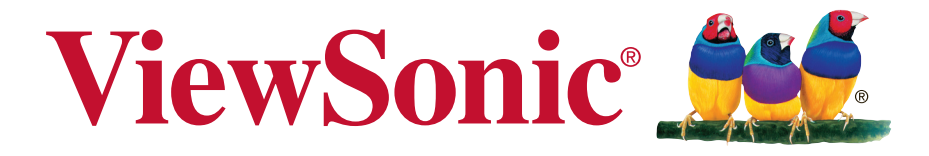

# **SWB5501/SWB6552/SWB7051/ SWB8451 Smart White Board CDE5501/CDE6552/CDE7051/ CDE8451 LCD Display User Guide**

IMPORTANT: Please read this User Guide to obtain important information on installing and using your product in a safe manner, as well as registering your product for future service. Warranty information contained in this User Guide will describe your limited coverage from ViewSonic Corporation, which is also found on our web site at http:// www.viewsonic.com in English, or in specific languages using the Regional selection box in the upper right corner of our website. "Antes de operar su equipo lea cu idadosamente las instrucciones en este manual"

Model No. VS15421/VS15432/VS15633/VS15420

# **Compliance Information**

**NOTE:** This section addresses all connected requirements and statements regarding regulations. Confirmed corresponding applications shall refer to nameplate labels and relevant markings on unit.

# **FCC Compliance Statement**

This device complies with part 15 of FCC Rules. Operation is subject to the following two conditions: (1) this device may not cause harmful interference, and (2) this device must accept any interference received, including interference that may cause undesired operation.

This equipment has been tested and found to comply with the limits for a Class B digital device, pursuant to part 15 of the FCC Rules. These limits are designed to provide reasonable protection against harmful interference in a residential installation. This equipment generates, uses, and can radiate radio frequency energy, and if not installed and used in accordance with the instructions, may cause harmful interference to radio communications. However, there is no guarantee that interference will not occur in a particular installation. If this equipment does cause harmful interference to radio or television reception, which can be determined by turning the equipment off and on, the user is encouraged to try to correct the interference by one or more of the following measures:

- Reorient or relocate the receiving antenna.
- Increase the separation between the equipment and receiver.
- Connect the equipment into an outlet on a circuit different from that to which the receiver is connected.
- Consult the dealer or an experienced radio/TV technician for help.

**Warning:** You are cautioned that changes or modifications not expressly approved by the party responsible for compliance could void your authority to operate the equipment.

## **Industry Canada Statement**

CAN ICES-3 (B)/NMB-3(B)

# **CE Conformity for European Countries**

The device complies with the EMC Directive 2004/108/EC and Low Voltage Directive 2006/95/EC.

## **Following information is only for EU-member states:**

The mark shown to the right is in compliance with the Waste Electrical and Electronic Equipment Directive 2002/96/EC (WEEE).The mark indicates the requirement NOT to dispose the equipment as unsorted municipal waste, but use the return and collection systems according to local law.

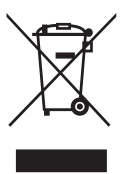

# **Declaration of RoHS2 Compliance**

This product has been designed and manufactured in compliance with Directive 2011/65/EU of the European Parliament and the Council on restriction of the use of certain hazardous substances in electrical and electronic equipment (RoHS2 Directive) and is deemed to comply with the maximum concentration values issued by the European Technical Adaptation Committee (TAC) as shown below:

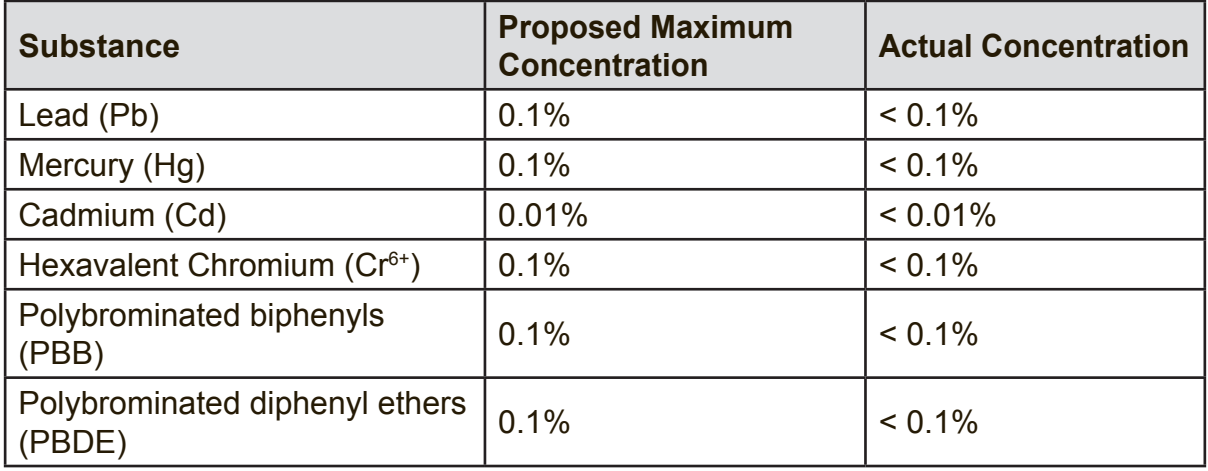

Certain components of products as stated above are exempted under the Annex III of the RoHS2 Directives as noted below:

Examples of exempted components are:

- **1.** Mercury in cold cathode fluorescent lamps and external electrode fluorescent lamps (CCFL and EEFL) for special purposes not exceeding (per lamp):
	- (1) Short length ( $\leq$  500 mm): maximum 3.5 mg per lamp.
	- (2) Medium length ( $>500$  mm and  $\leq$  1,500 mm): maximum 5 mg per lamp.
	- (3) Long length ( $>$ 1,500 mm): maximum 13 mg per lamp.
- **2.** Lead in glass of cathode ray tubes.
- **3.** Lead in glass of fluorescent tubes not exceeding 0.2% by weight.
- **4.** Lead as an alloying element in aluminium containing up to 0.4% lead by weight.
- **5.** Copper alloy containing up to 4% lead by weight.
- **6.** Lead in high melting temperature type solders (i.e. lead-based alloys containing 85% by weight or more lead).
- **7.** Electrical and electronic components containing lead in a glass or ceramic other than dielectric ceramic in capacitors, e.g. piezoelectronic devices, or in a glass or ceramic matrix compound.

## **Cautions and Warnings**

- **1.** Read these instructions completely before using the equipment.
- **2.** Keep these instructions in a safe place.
- **3.** Heed all warnings and follow all instructions.
- **4.** Always handle the LCD display with care when moving it.
- **5.** Never remove the rear cover. This LCD display contains high-voltage parts. You may be seriously injured if you touch them.
- **6.** Do not use this equipment near water. **Warning:** To reduce the risk of fire or electric shock, do not expose this apparatus to rain or moisture.
- **7.** Avoid exposing the LCD display to direct sunlight or another heat source. Orient the LCD display away from direct sunlight to reduce glare.
- **8.** Clean with a soft, dry cloth. If further cleaning is required, see the "Care and Maintenance" section in this guide for further instructions.
- **9.** Avoid touching the screen. Skin oils are difficult to remove.
- **10.** Do not rub or apply pressure to the LCD panel, as it may permanently damage the screen.
- **11.** Do not block any ventilation openings. Install the equipment in accordance with the manufacturer's instructions.
- **12.** Do not install near any heat sources such as radiators, heat registers, stoves, or other devices (including amplifiers) that produce heat.
- **13.** Place the LCD display in a well ventilated area. Do not place anything on the LCD display that prevents heat dissipation.
- **14.** Do not place heavy objects on the LCD display, video cable, or power cord.
- **15.** If smoke, an abnormal noise, or a strange odor is present, immediately switch the LCD display off and call your dealer or ViewSonic. It is dangerous to continue using the LCD display.
- **16.** Do not attempt to circumvent the safety provisions of the polarized or groundingtype plug. A polarized plug has two blades with one wider than the other. A grounding type plug has two blades and a third grounding prong. The wide blade and the third prong are provided for your safety. If the plug does not fit into your outlet, consult an electrician for replacement of the outlet.
- **17.** Protect the power cord from being tread upon or pinched, particularly at the plug, and the point where if emerges from the equipment. Be sure that the power outlet is located near the equipment so that it is easily accessible.
- **18.** Only use attachments/accessories specified by the manufacturer.

(Continued on next page)

**19.** Use only with the cart, stand, tripod, bracket, or table specified by the manufacturer, or sold with the equipment. When a cart is used, use caution when moving the cart/equipment combination to avoid injury from tipping over.

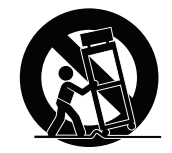

- **20.** Unplug this equipment when it will be unused for long periods of time.
- **21.** Refer all servicing to qualified service personnel. Service is required when the unit has been damaged in any way, such as: if the power-supply cord or plug is damaged, if liquid is spilled onto or objects fall into the unit, if the unit is exposed to rain or moisture, or if the unit does not operate normally or has been dropped.

# **Contents**

# **Compliance Information**

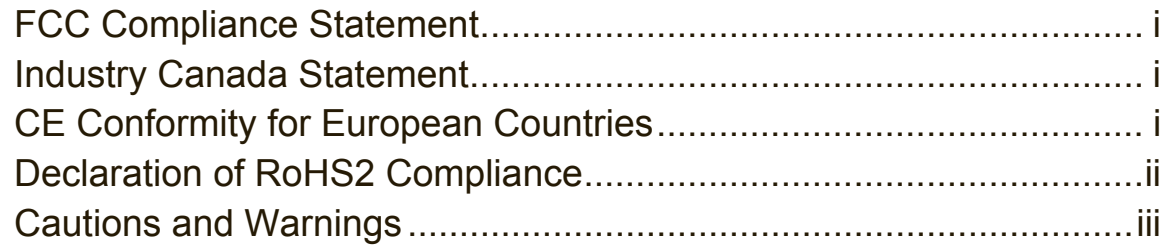

# **Copyright Information**

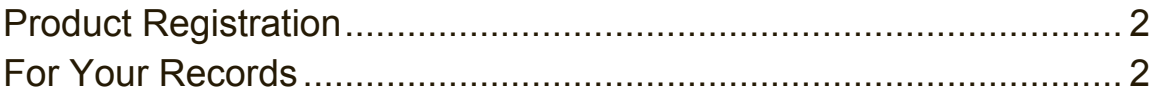

# **1. Getting Started**

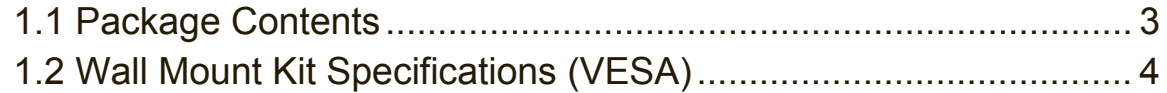

## **2. Smart Whiteboard/LCD Display Features**

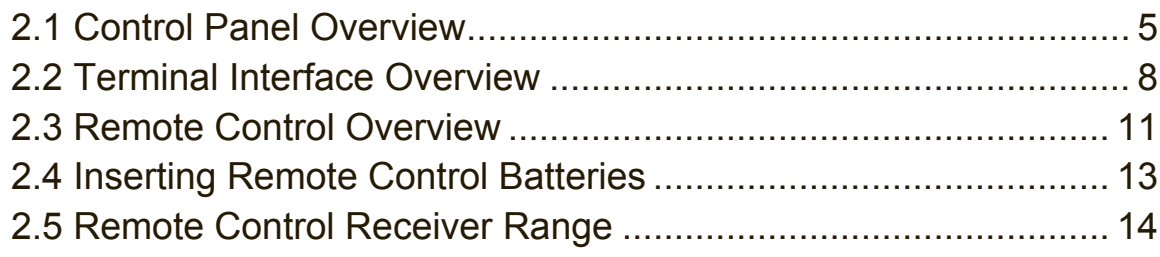

# **3. Setting Up Your Display**

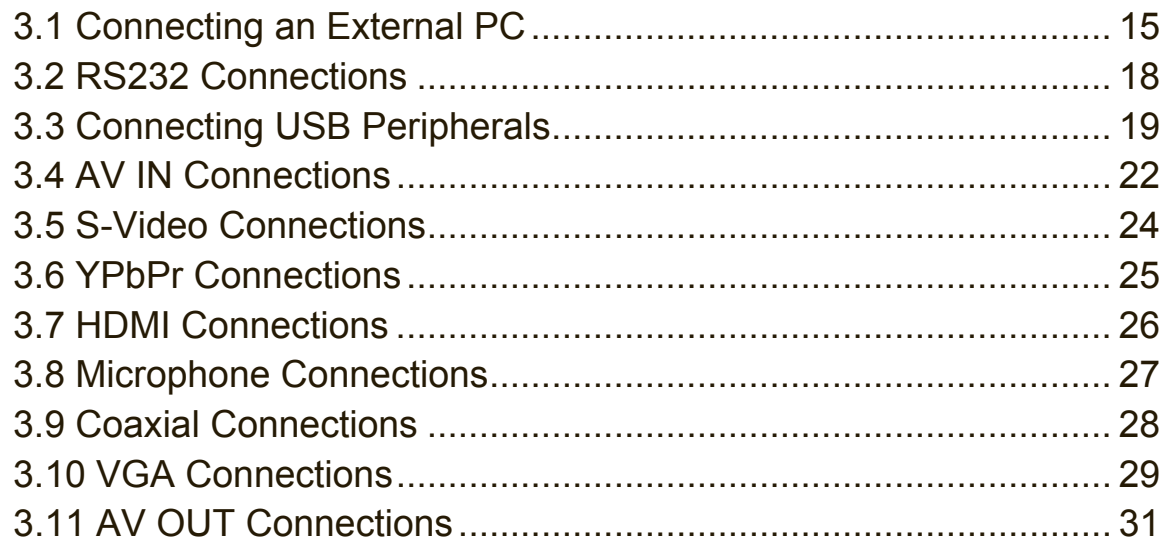

# **4. Basic Display Operations**

## **5. OSD Menu Operation**

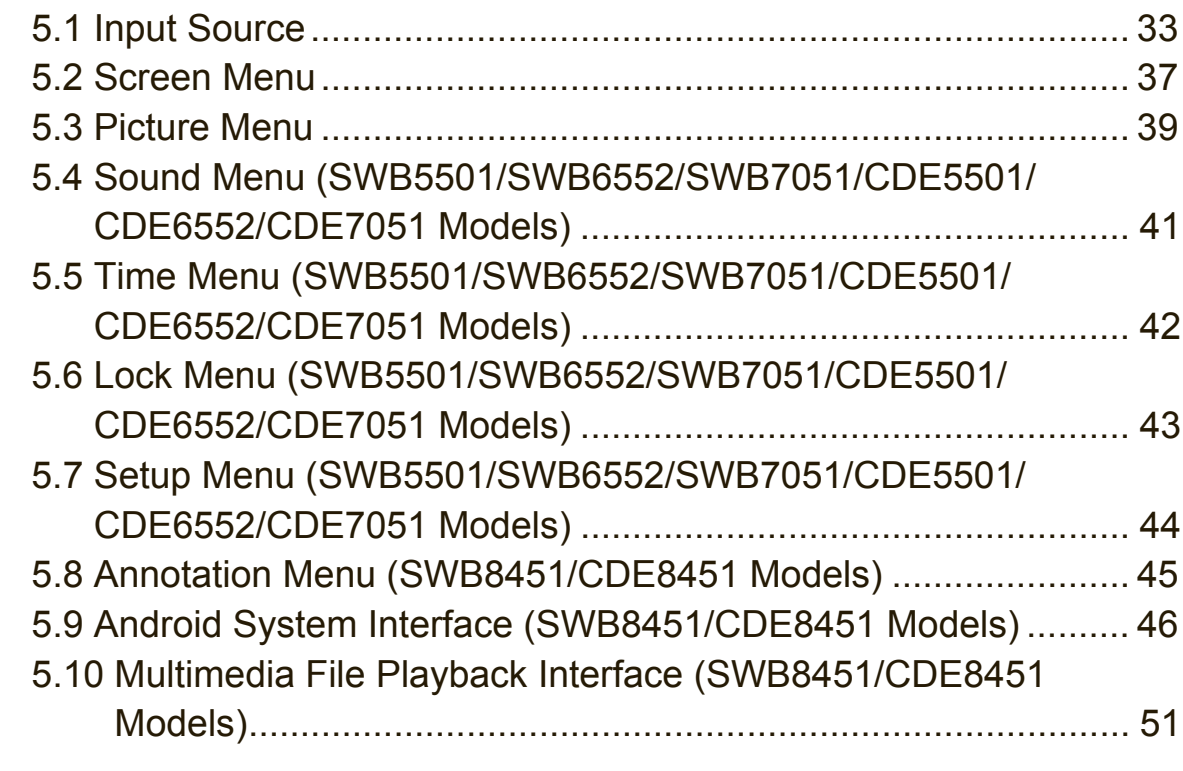

# **6. Trouble Shooting**

## **7. Care and Maintenance**

# **8. Display Modes**

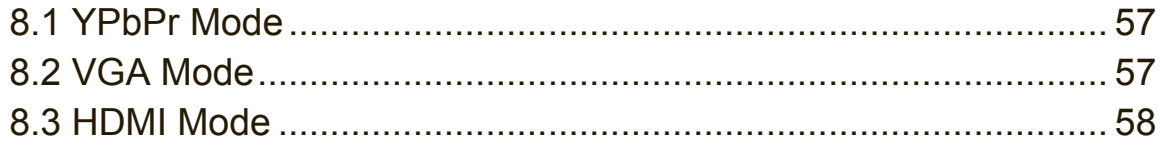

# **9. Specifications**

## **10. RS-232 Protocol**

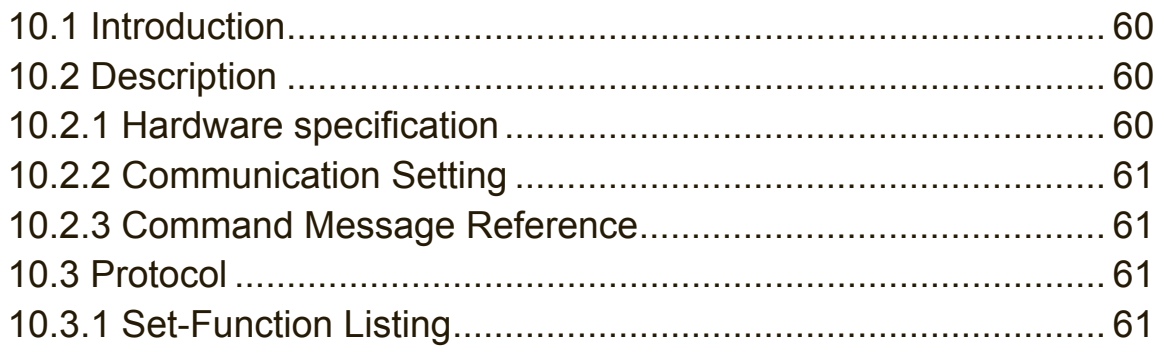

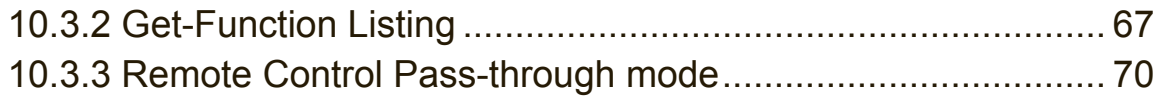

# **Other Information**

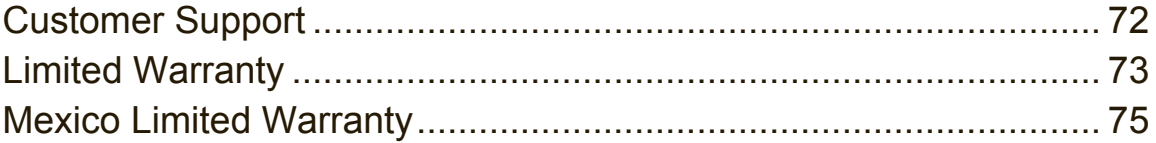

# **Copyright Information**

Copyright © ViewSonic Corporation, 2014. All rights reserved.

Macintosh and Power Macintosh are registered trademarks of Apple Inc.

Microsoft, Windows, and the Windows logo are registered trademarks of Microsoft Corporation in the United States and other countries.

ViewSonic, the three birds logo, OnView, ViewMatch, and ViewMeter are registered trademarks of ViewSonic Corporation.

VESA is a registered trademark of the Video Electronics Standards Association. DPMS, DisplayPort, and DDC are trademarks of VESA.

**SRS (** $\odot$ **)** is a trademark of SRS Labs, Inc.

Premium Sound technology is incorporated under license from SRS Labs, Inc.

ENERGY STAR® is a registered trademark of the U.S. Environmental Protection Agency (EPA).

As an ENERGY STAR® partner, ViewSonic Corporation has determined that this product meets the ENERGY STAR® guidelines for energy efficiency.

Disclaimer: ViewSonic Corporation shall not be liable for technical or editorial errors or omissions contained herein; nor for incidental or consequential damages resulting from furnishing this material, or the performance or use of this product.

In the interest of continuing product improvement, ViewSonic Corporation reserves the right to change product specifications without notice. Information in this document may change without notice.

No part of this document may be copied, reproduced, or transmitted by any means, for any purpose without prior written permission from ViewSonic Corporation.

# **Product Registration**

To fulfill possible future product needs, and to receive additional product information as it becomes available, please visit your region section on ViewSonic's website to register your product online.

The ViewSonic CD also provides an opportunity for you to print the product registration form. Upon completion, please mail or fax to a respective ViewSonic office. To find your registration form, use the directory ":\CD\Registration". Registering your product will best prepare you for future customer service needs.

Please print this user guide and fill the information in the "For Your Records" section. Your LCD displays serial number is located on the rear side of the display.

For additional information, please see the "Customer Support" section in this guide.

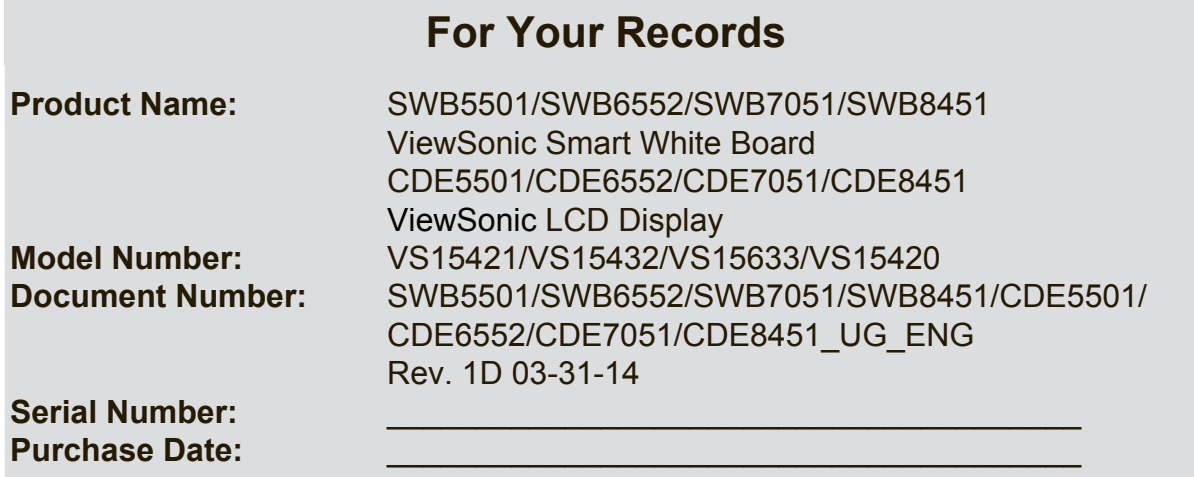

#### **Product disposal at end of product life**

ViewSonic respects the environment and is committed to working and living green. Thank you for being part of Smarter, Greener Computing.

Please visit ViewSonic website to learn more.

USA & Canada: http://www.viewsonic.com/company/green/recycle-program/

Europe: http://www.viewsoniceurope.com/uk/support/recycling-information/

Taiwan: http://recycle.epa.gov.tw/recycle/index2.aspx

# **1. Getting Started**

Congratulations on your purchase of a ViewSonic® Smart Whiteboard/LCD display.

**Important!** Save the original box and all packing material for future shipping needs.

**Note:** The word "Windows" in this user guide refers to Microsoft Windows operating system.

# **1.1 Package Contents**

- Power cable
- VGA cable
- Remote control
- AAA battery x 2
- USB cable
- Audio cable
- Stylus pen x 3
- AV cable (for SWB6552/SWB7051/SWB8451/CDE6552/CDE7051/CDE8451 models only)
- YPbPr cable (for SWB6552/SWB7051/CDE6552/CDE7051 models only)
- Wall mount installation guide
- User manual CD wizard
	- User Guide
	- ViewBoard software

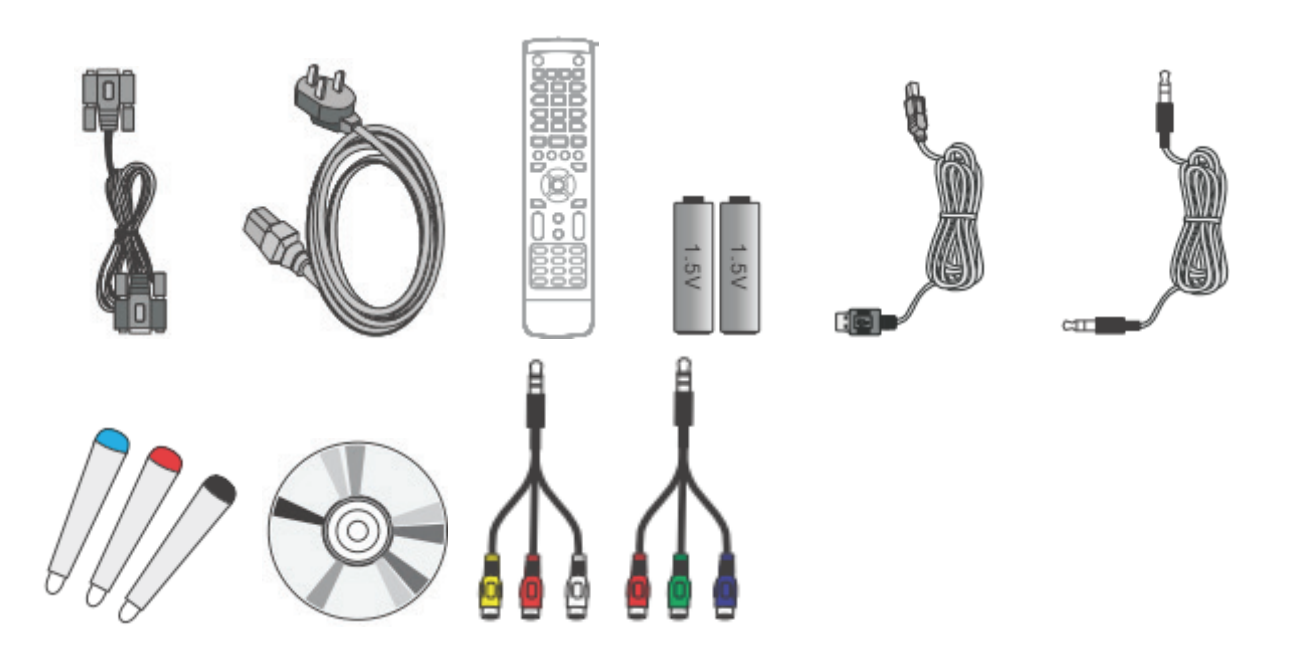

# **1.2 Wall Mount Kit Specifications (VESA)**

Please follow the instructions in the wall mount installation guide to install your wall mount or mobile mount bracket. If attaching to other building materials, please contact your nearest dealer.

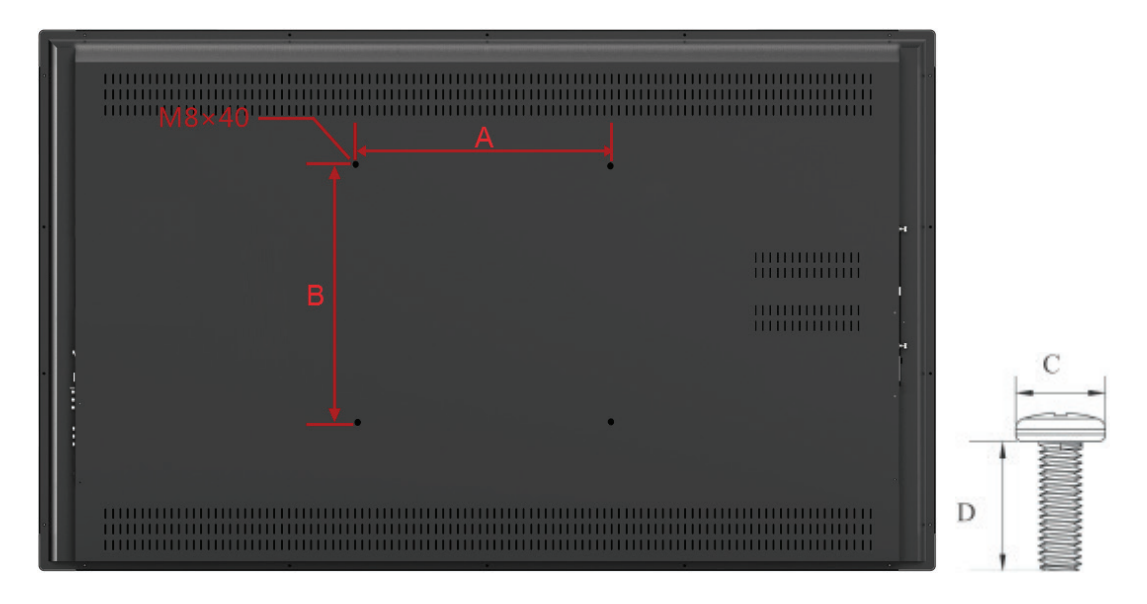

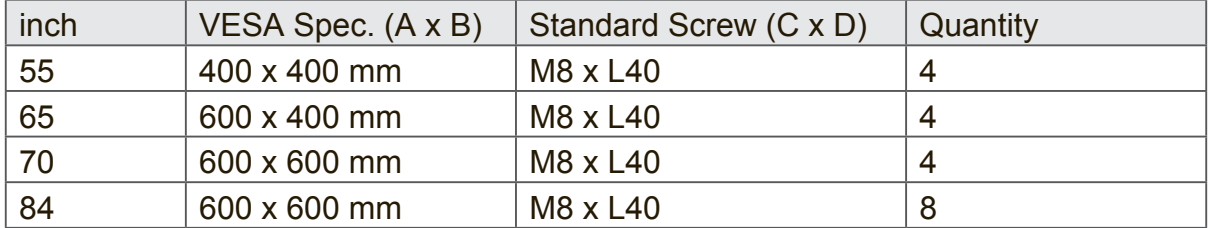

- ViewSonic provides the standard dimensions for wall mount kits as shown in the table above.
- To find the perfect mount, please browse www.viewsonic.com or call our service team: United States 1-800-688-6688, Canada 1-866-463-4775.
- When purchasing our wall mount kit, a detailed install manual and all parts necessary for assembly are provided.
- Do not use the screws that longer than the standard dimension, as they may cause damage to the inside of the LCD display set.

# **2. Smart Whiteboard/LCD Display Features**

This section introduces you to the features of your Smart Whiteboard/LCD Display.

**Note:** The features or applications described in this User's manual may vary depending on the device model purchased.

## **2.1 Control Panel Overview**

## **SWB5501/CDE5501 Control Panel:**

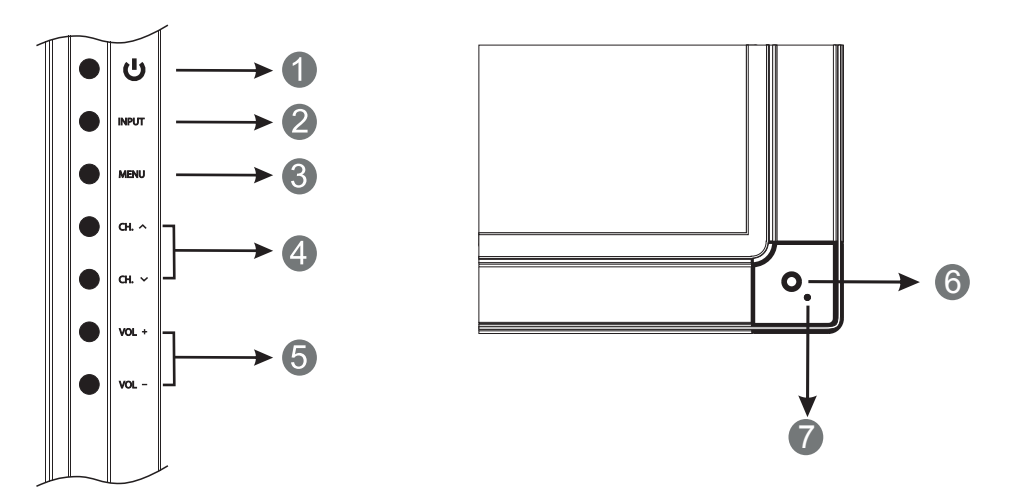

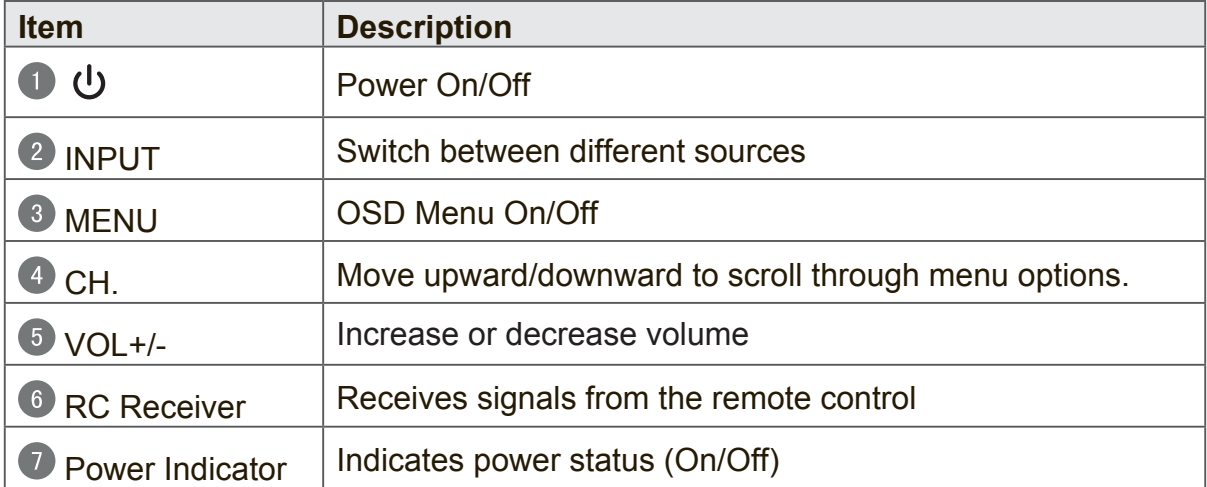

## **SWB6552/SWB7051/CDE6552/CDE7051 Control Panel:**

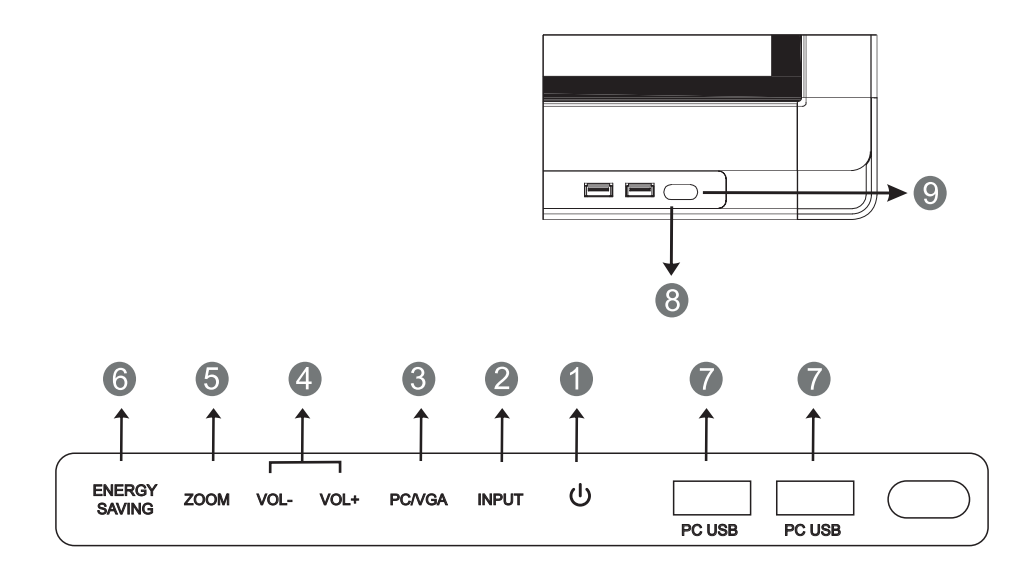

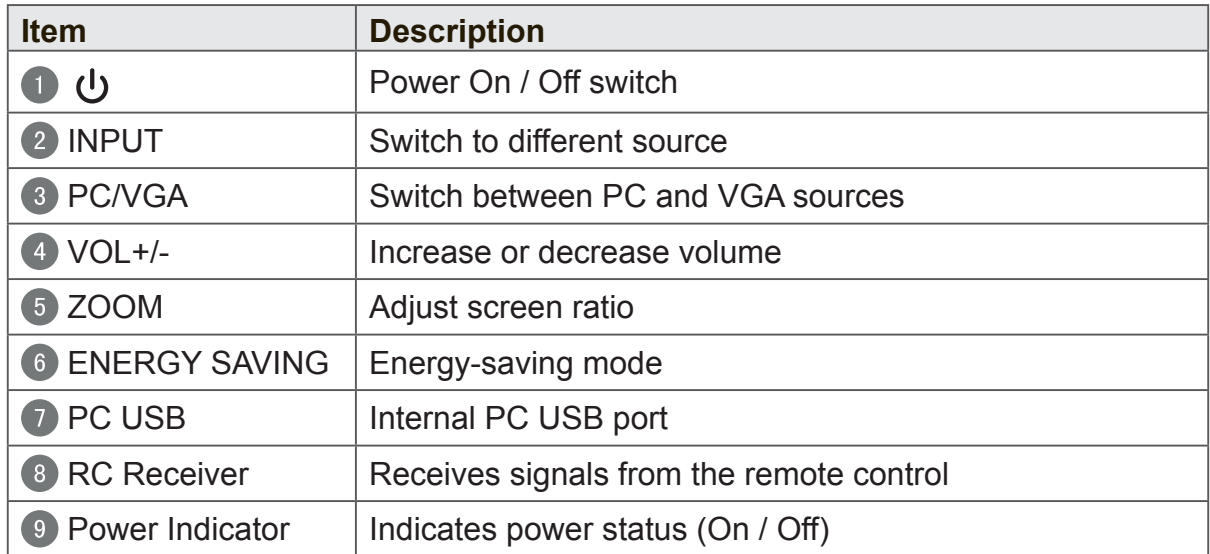

## **SWB8451/CDE8451 Control Panel:**

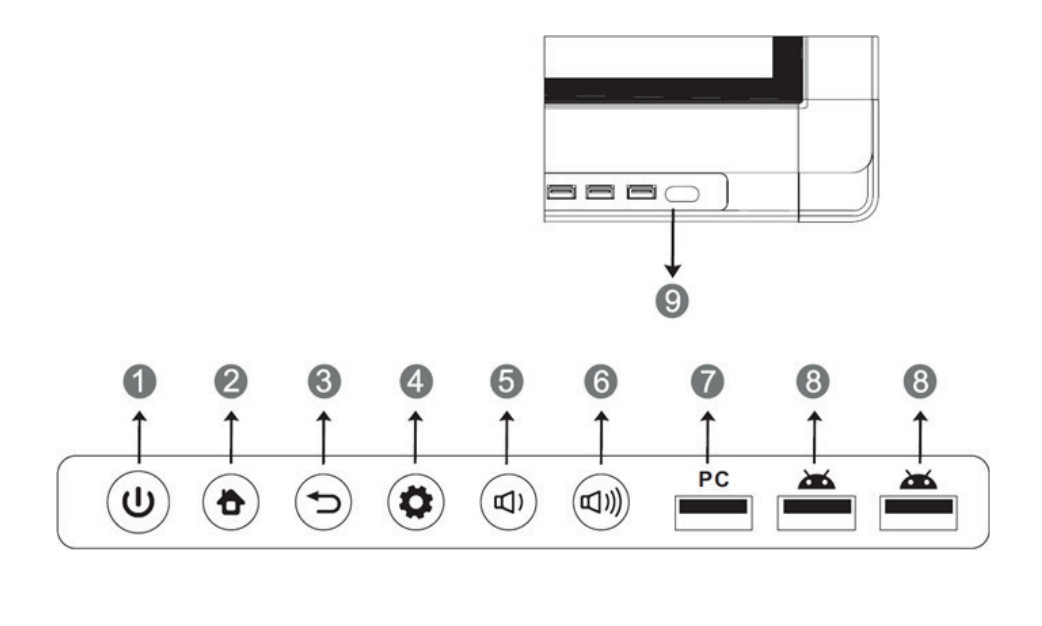

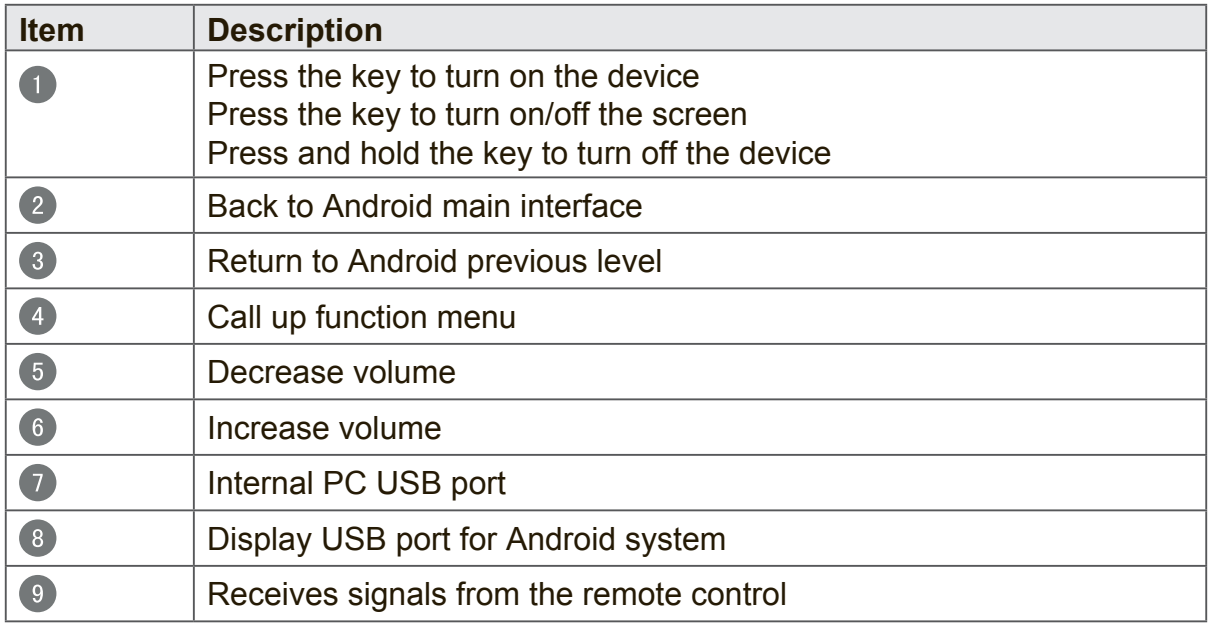

# **2.2 Terminal Interface Overview**

## **SWB5501/CDE5501 Interface:**

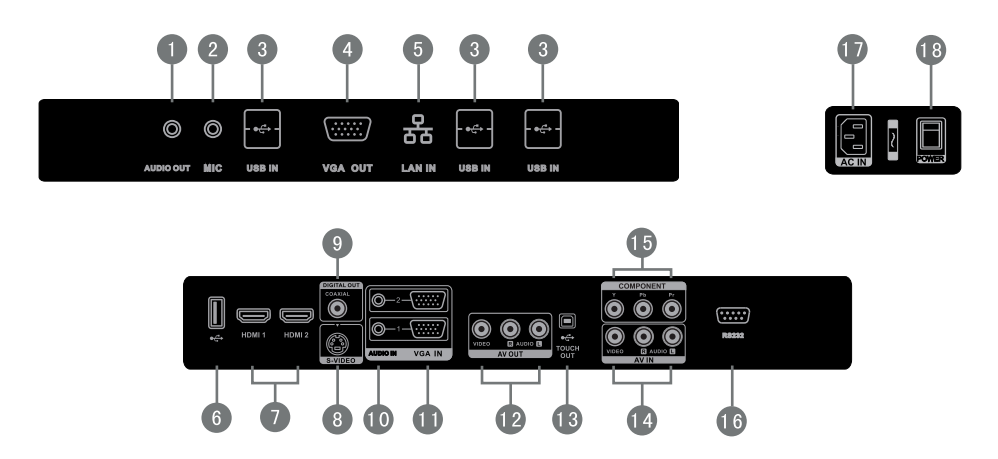

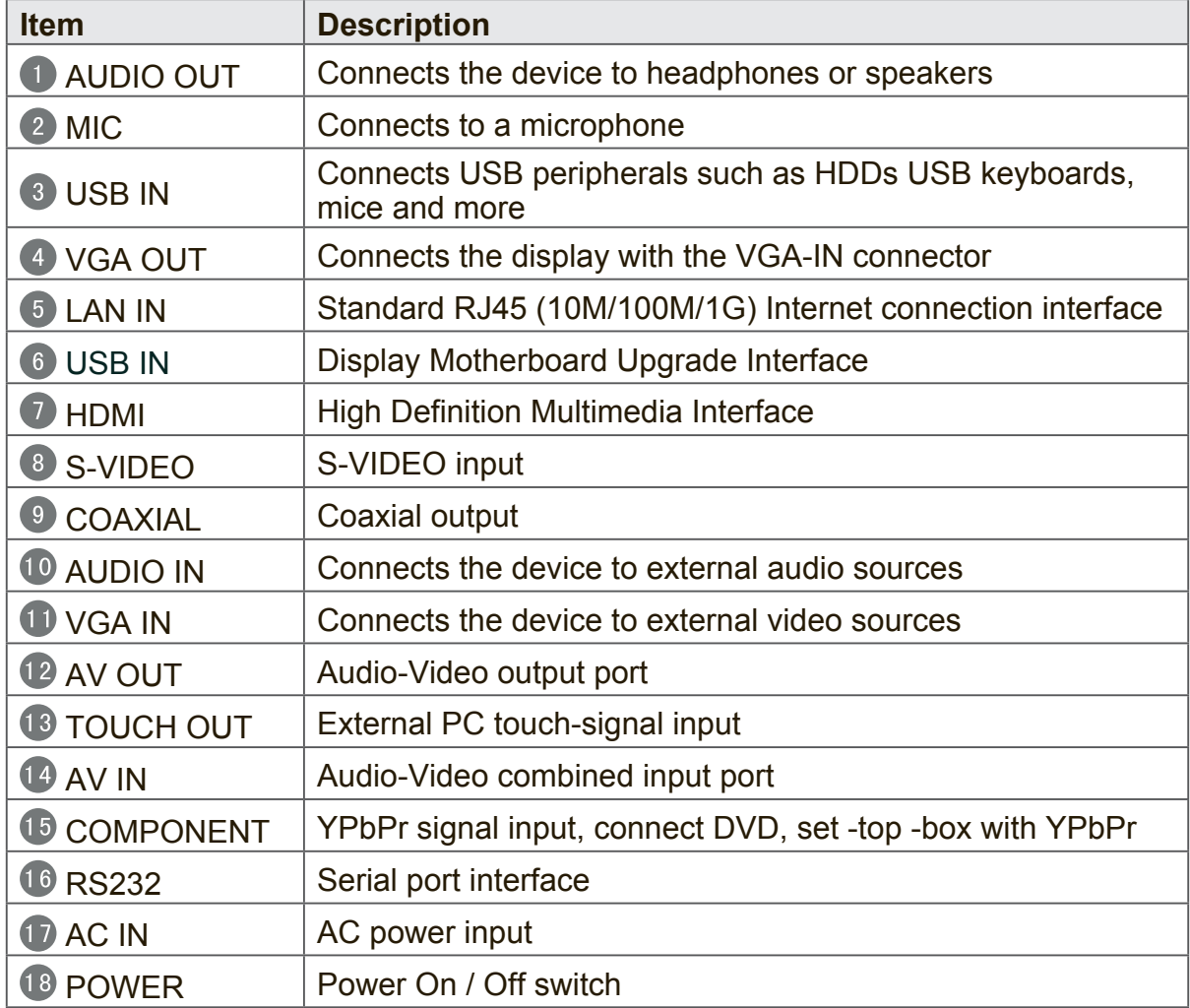

**Note:** Model nos. CDE5501 do not have interface features #1 – 5 if the optional slot-in PC module is not installed.

#### **SWB6552/SWB7051/CDE6552/CDE7051 Interface:**

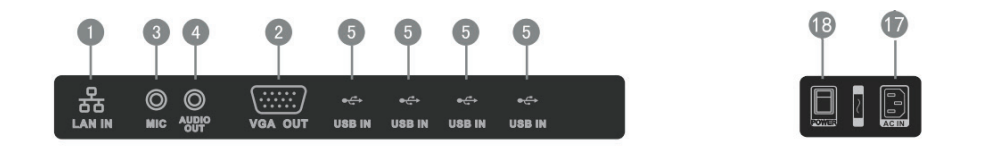

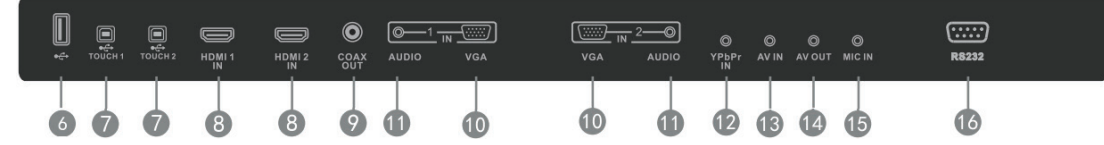

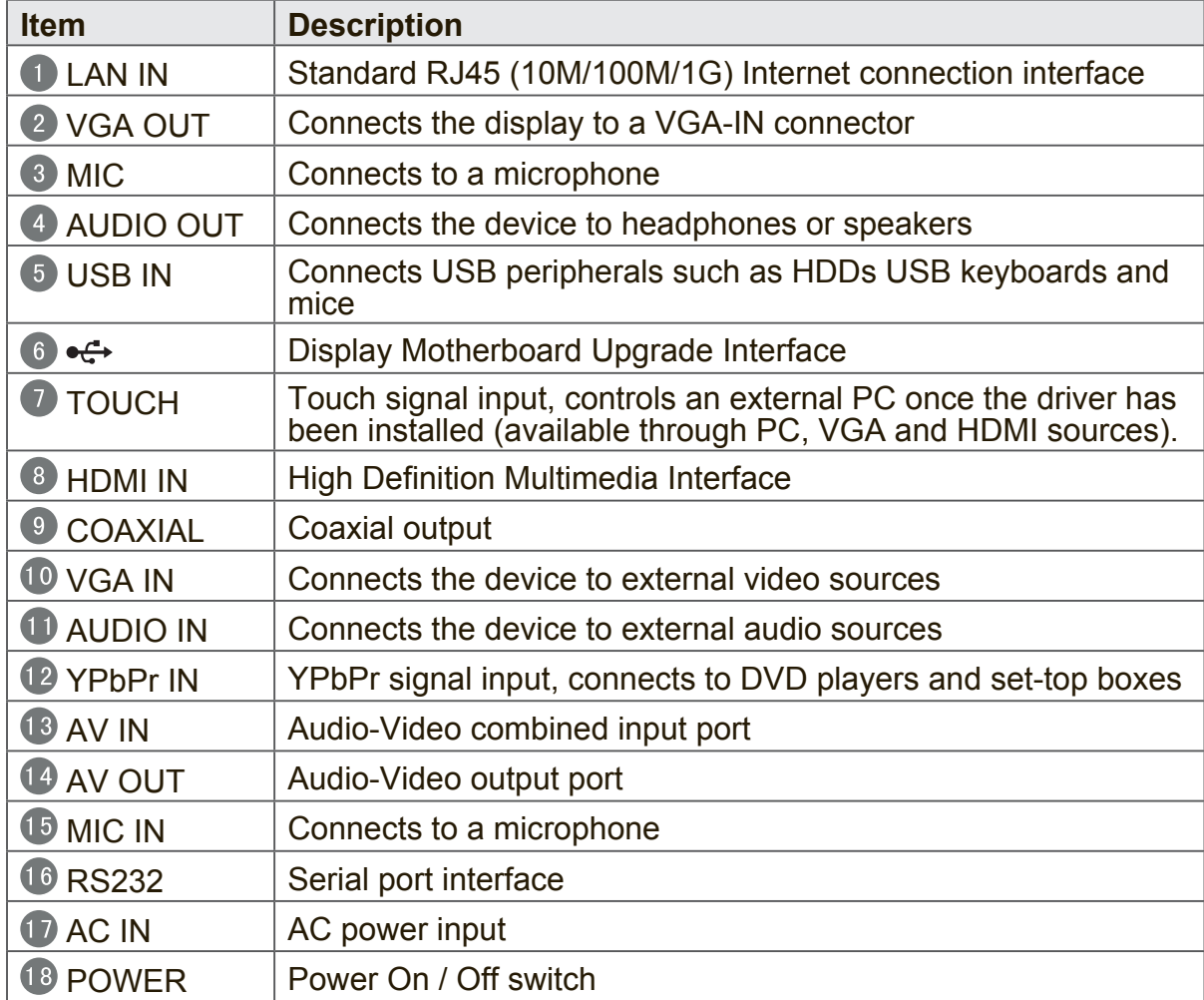

**Note:** Model no. CDE6552/CDE7051 does not have interface features #1 – 5 if the optional slot-in PC module is not installed.

#### **SWB8451/CDE8451 Interface:**

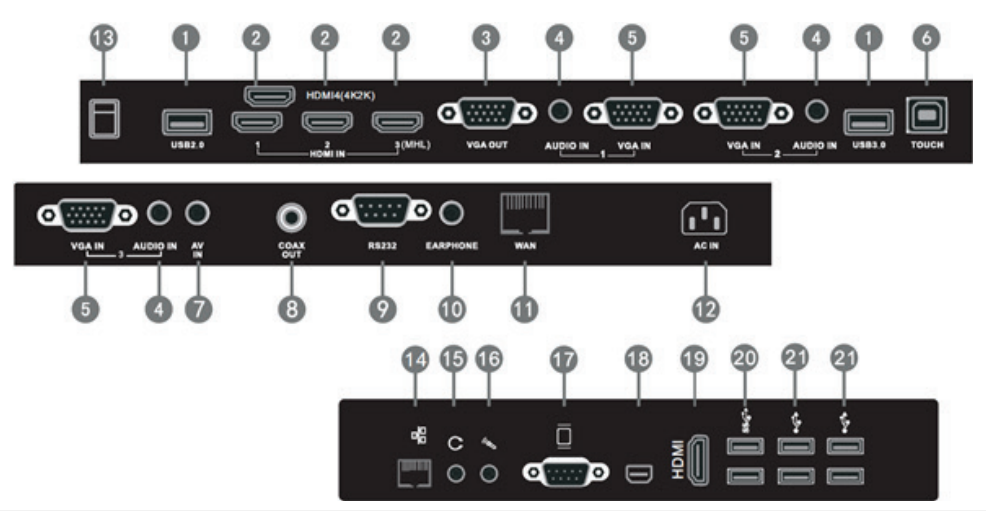

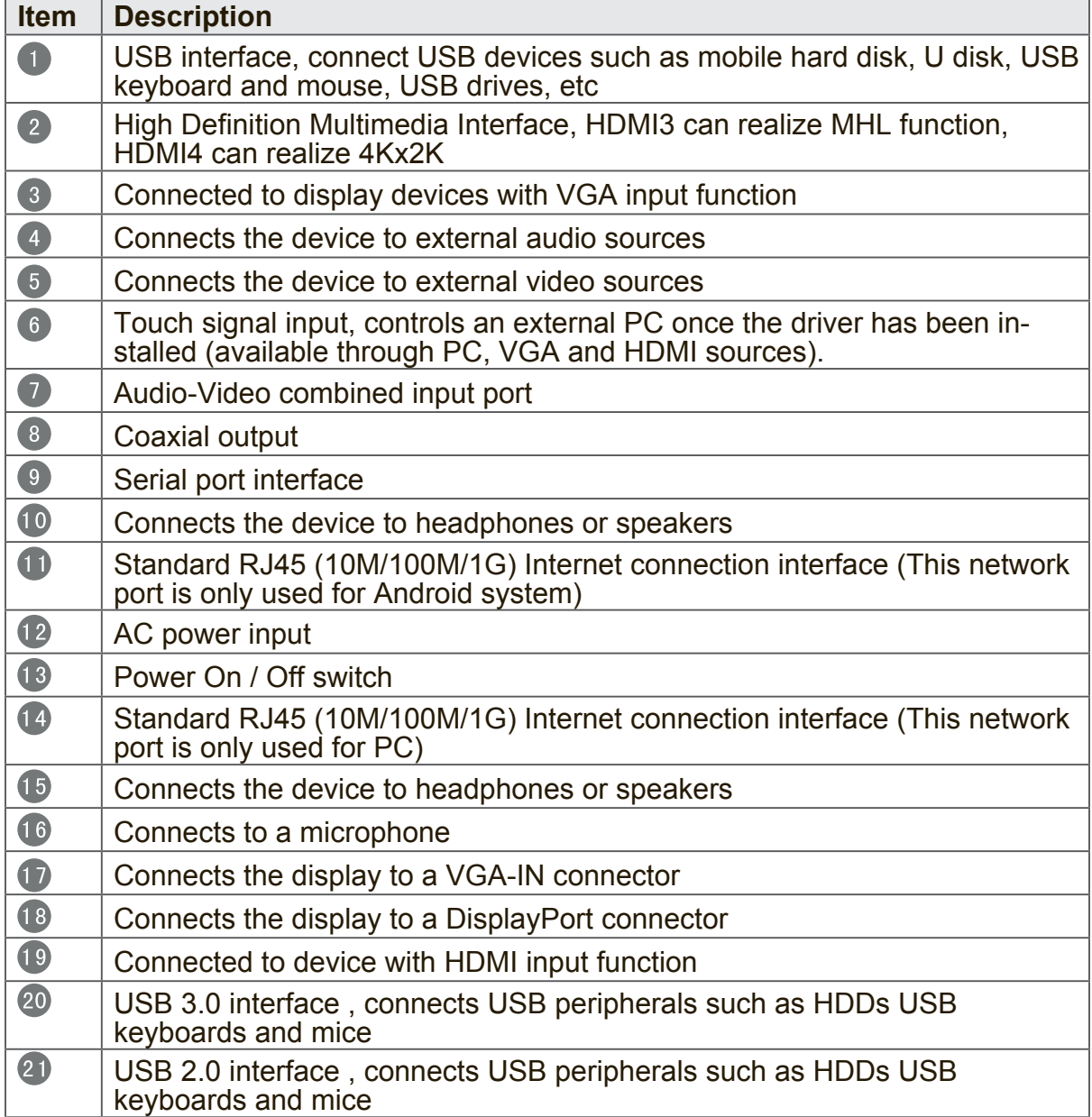

**Note:** Model no. CDE8451 does not have interface features #14 – 21 if the optional slot-in PC module is not installed.

## **2.3 Remote Control Overview**

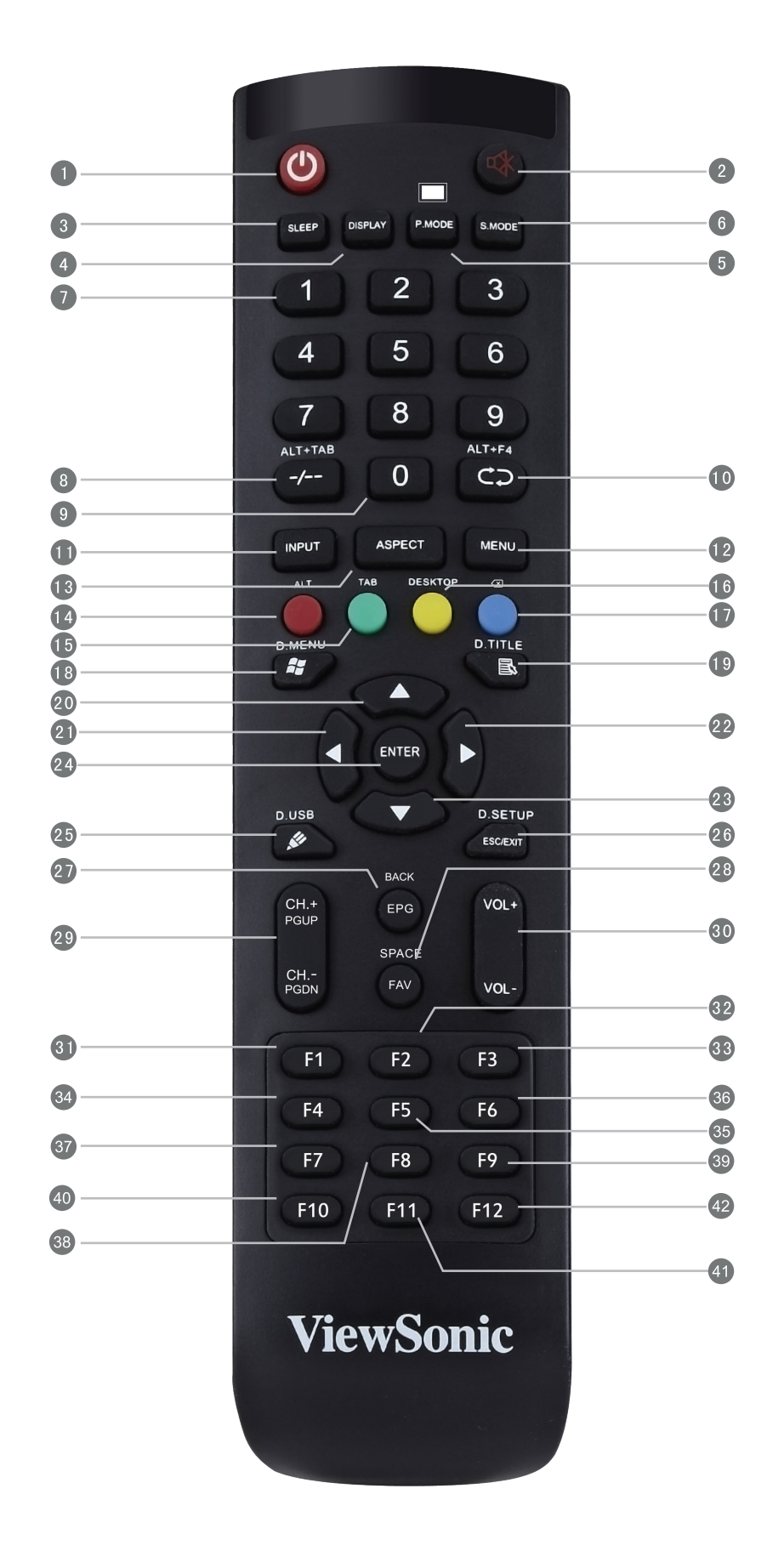

 $(1)$ : A Press to turn the display ON/OFF (Standby), or press and hold for 5 seconds to shut down  $\bullet$ ■ Mute / Unmute 3 SLEEP: Set the sleep time function (55", 65", 70") 4 DISPLAY : Display information of the current input source  $\bullet$  PMODE: Picture mode selection (55", 65", 70") Blank screen (84") 6 S.MODE: Sound mode selection (55", 65", 70") 7 Numeric button: Numeric input button  $\begin{bmatrix} 8 & -/- \\ \end{bmatrix}$ , ALT+TAB: Press to switch between PC applications  $90.01$ Numeric input button  $\bullet$   $\bullet$   $\bullet$   $\bullet$  ALT+F4 : Close current PC window **O** INPUT: Source selection button **12** MENU: Press to display Menu 13 RESET+ASPECT: Adjust the aspect ratio of PC, HDMI and VGA sources (55", 65", 70") 14 RED+ALT: PC 'Alt' button (55", 65", 70") **15** GREEN+TAB: PC 'Tab' button (55", 65", 70") 16 YELLOW+DESKTOP: Switch to Windows Desktop Switch to Android main screen (84") BLUE+BACKSPACE: PC 'Backspace' button **18 4**, D. MENU: PC 'Windows' button 19 昆、D TITLE: PC 'Menu' button (55", 65", 70")  $\blacktriangle$  : 20 Press to scroll up 21  $\blacktriangleleft$  : Press to scroll left  $22$  $\blacktriangleright$  :

Press to scroll right

#### 23  $\blacktriangledown$ :

Press to scroll down  $(24)$ ENTER: Enter button. Press it to select options. 25 **25** DUSB: Writing software startup 20 ESC/EXIT, D SETUP: Shortcut button to exit dialog boxes  $27$  EPG: Digital program guide (not available) 28 FAV、SPACE: PC 'Space' button 29 CH + CH -: CH+ : PC previous page (84") CH- : PC next page (84") 80 VOL+、VOL-: Increase / Decrease volume **31** F1: F1 Function 62 F2: F2 Function 63 F3: F3 Function 34 F4: 4 Function 35 F5: F5 Function 36 F6: F6 Function 37 F7: F7 Function 38 F8 : F8 Function 39 F9: F9 Function  $(40)$  F10: F10 Function 41 F11: F11 Function 42 F12: F12 Function

#### 12

## **2.4 Inserting Remote Control Batteries**

To insert the provided batteries into the remote control follow these instructions. We recommend that you don't mix battery types.

- **1.** Remove the cover on the rear of the remote control.
- **2.** Insert two "AAA" batteries, ensuring the "+" symbol on the battery matches the "+" on the battery post.
- **3.** Replace the cover by aligning it with the slot on the remote control and snapping the latch shut.

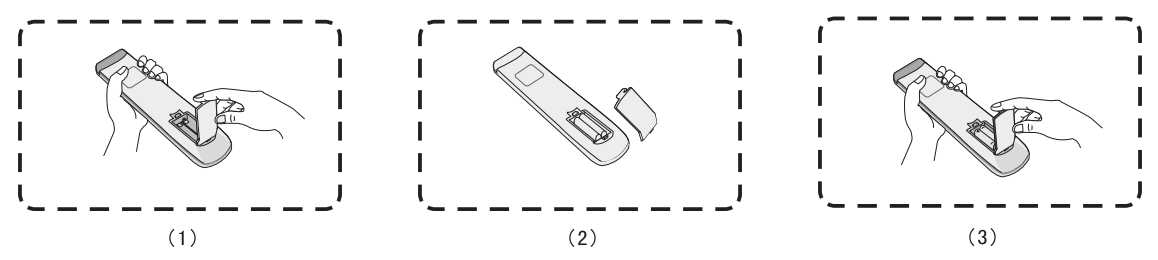

**Warning:** There is a risk of explosion if batteries are replaced with the incorrect type.

**Note:** Always dispose of old batteries in an environmentally friendly way. Contact your local government for more information on how to dispose of batteries safely.

# **2.5 Remote Control Receiver Range**

The working range of the remote control receiver is shown here. It has an effective range of 8 meters. Make sure there is nothing obstructing the remote control's signal to the receiver.

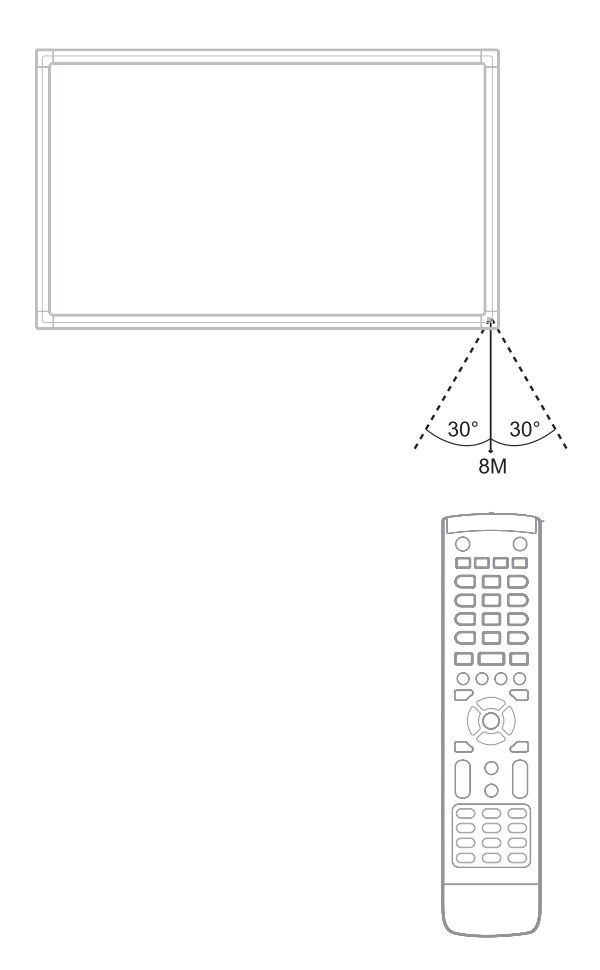

# **3. Setting Up Your Display**

Warning: For the safety of you and your unit, please do not connect to a power supply before the external device is prepared.

# **3.1 Connecting an External PC**

### **SWB5501/CDE5501 Models:**

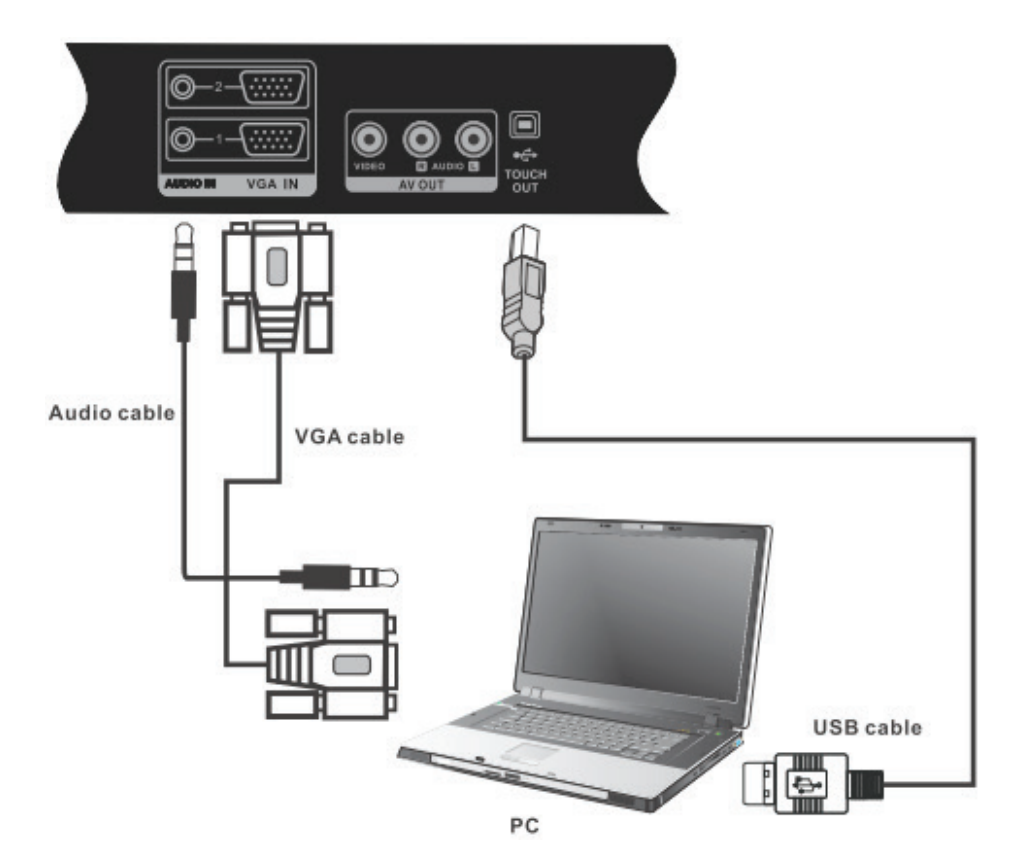

### **SWB6552/SWB7051/CDE6552/CDE7051 Models:**

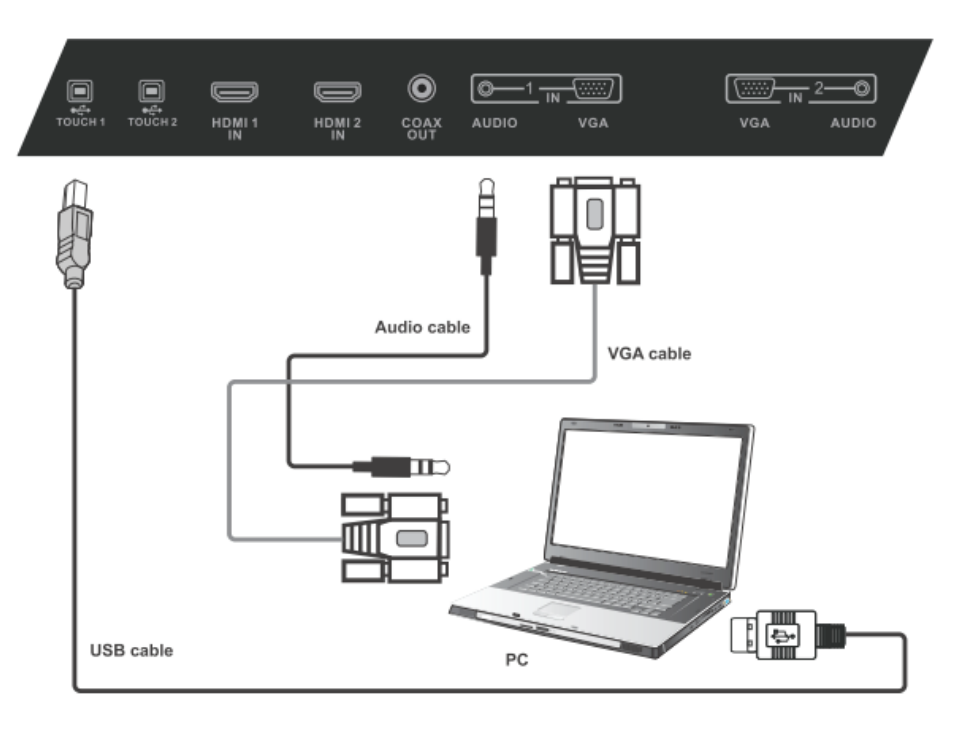

### **SWB8451/CDE8451 Models:**

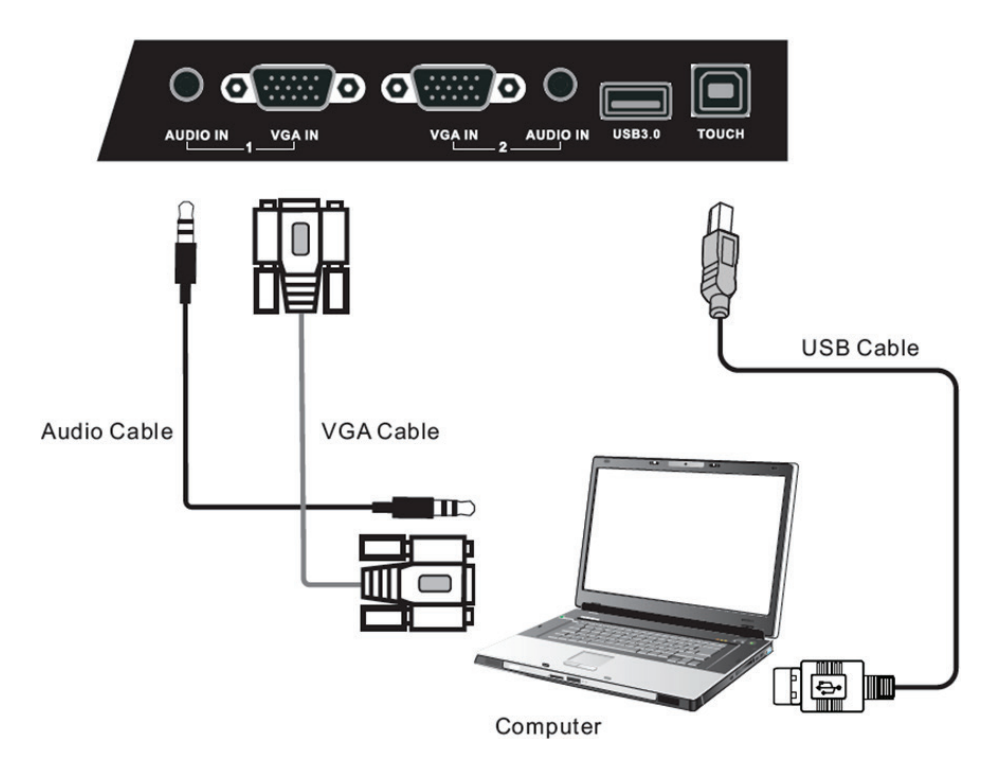

- **1.** To display video and sound from an external PC follow the instructions below. **Note:** External PCs can also be connected to the display via HDMI cable.
	- Connect a VGA cable (15-pin) from your external PC to the VGA IN port on the display.
	- Connect an audio cable from the AUDIO OUT port on your external PC to the AUDIO IN port on the display.
- **2.** Connect a USB cable to the external PC from the TOUCH OUT port of the display.
- **3.** Plug the power cord into the rear panel of the display and flip the power switch (I/O) to the "I" position. The display is now in "Standby" mode.

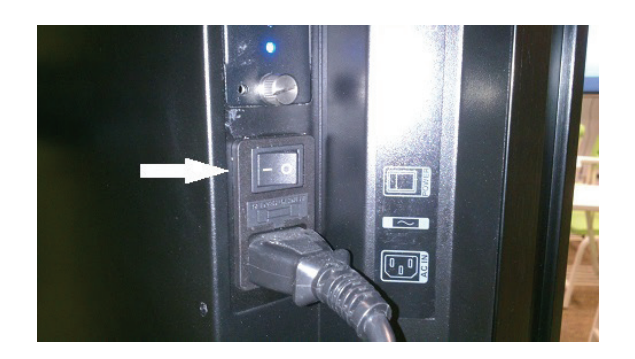

- **4.** Turn on your external computer and set up the touch driver.
- **5.** Press the  $\bigcup$  button on the right-hand side of the display to turn on the screen.

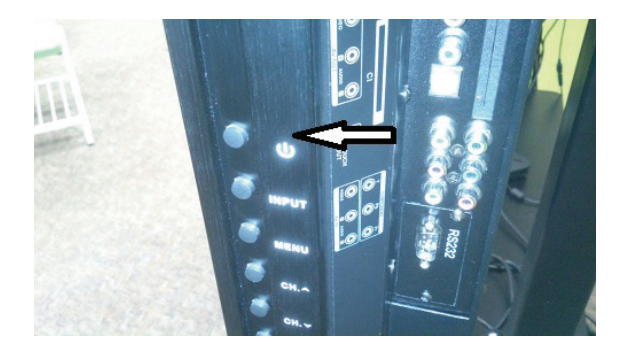

**6.** Press the INPUT button to switch to the "PC" source.

**Note:** For optimal results, select 1920x1080p as the external computer's input resolution.

## **3.2 RS232 Connections**

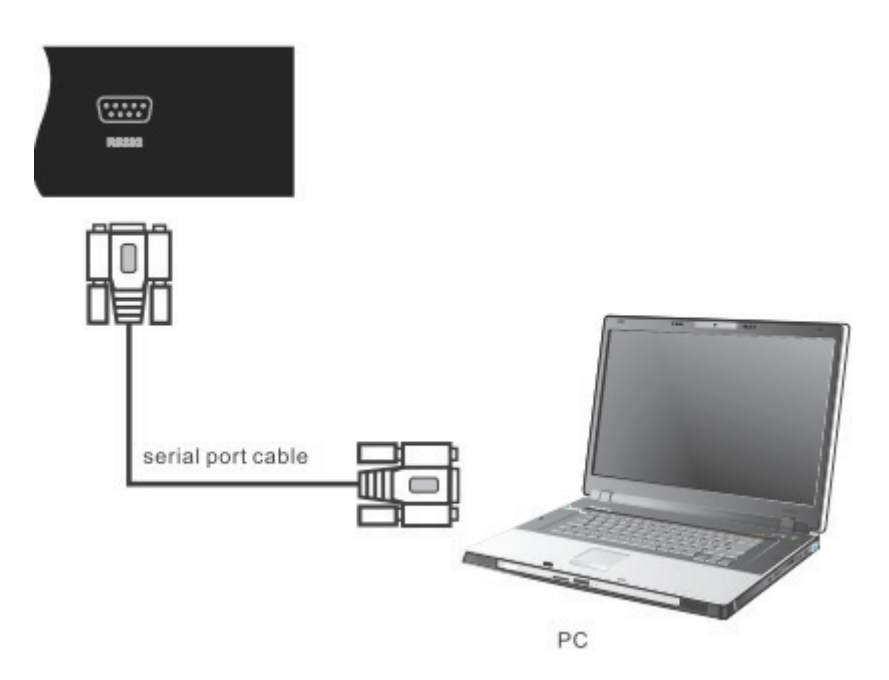

When you use a RS232 serial port cable to connect your display to an external computer, certain functions can be controlled by the PC, including power on/off, volume adjustment and more.

## **3.3 Connecting USB Peripherals**

Just like a regular PC, it is easy to connect various USB devices and other peripherals with your smart whiteboard.

- **1.** USB Peripherals: Plug the USB device cable into the USB IN port.
- **2.** Networking and modem cables: Plug the router cable into the LAN IN port.
- **3.** Microphone: Plug the microphone cable into the MIC port.

#### **SWB5501 Model:**

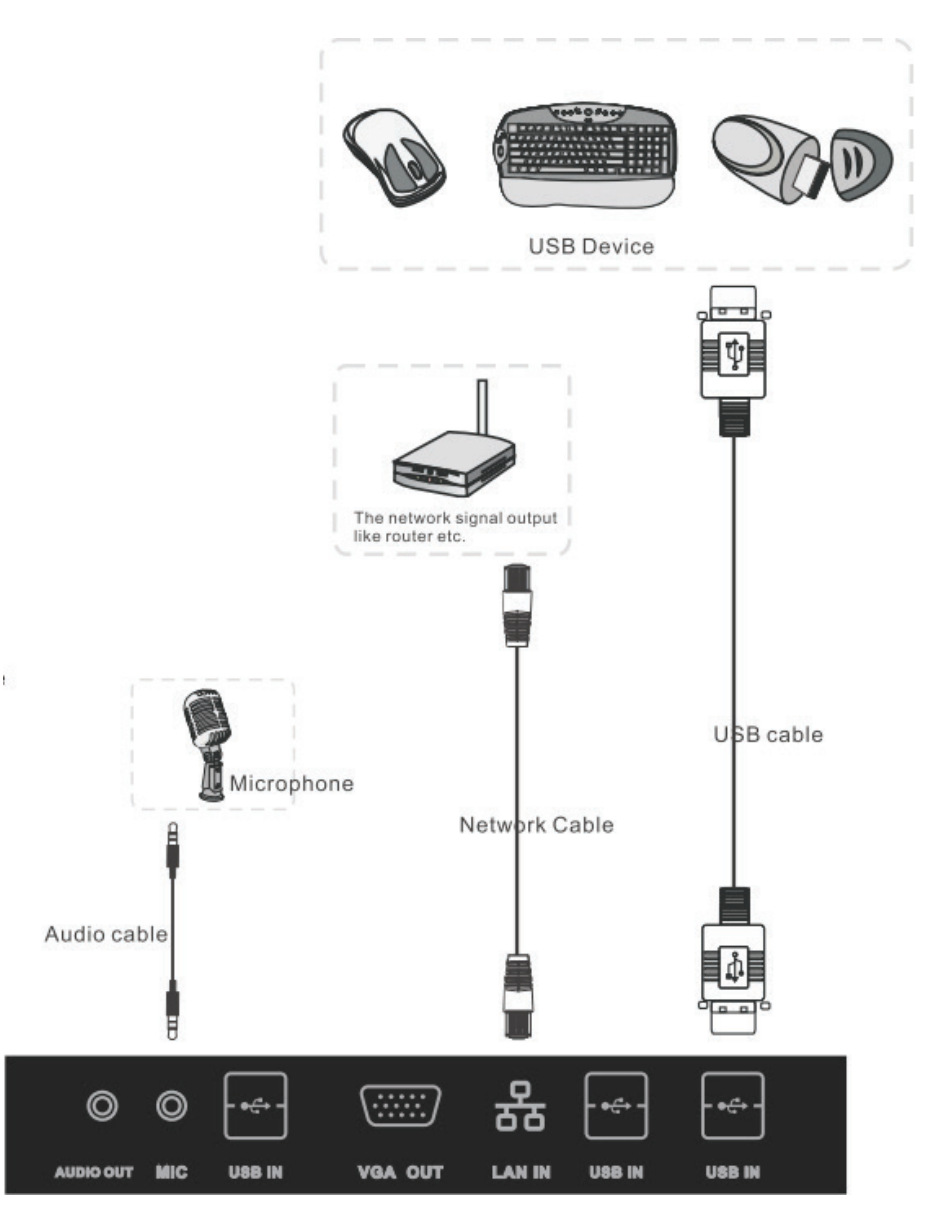

#### **SWB6552/SWB7051 Models:**

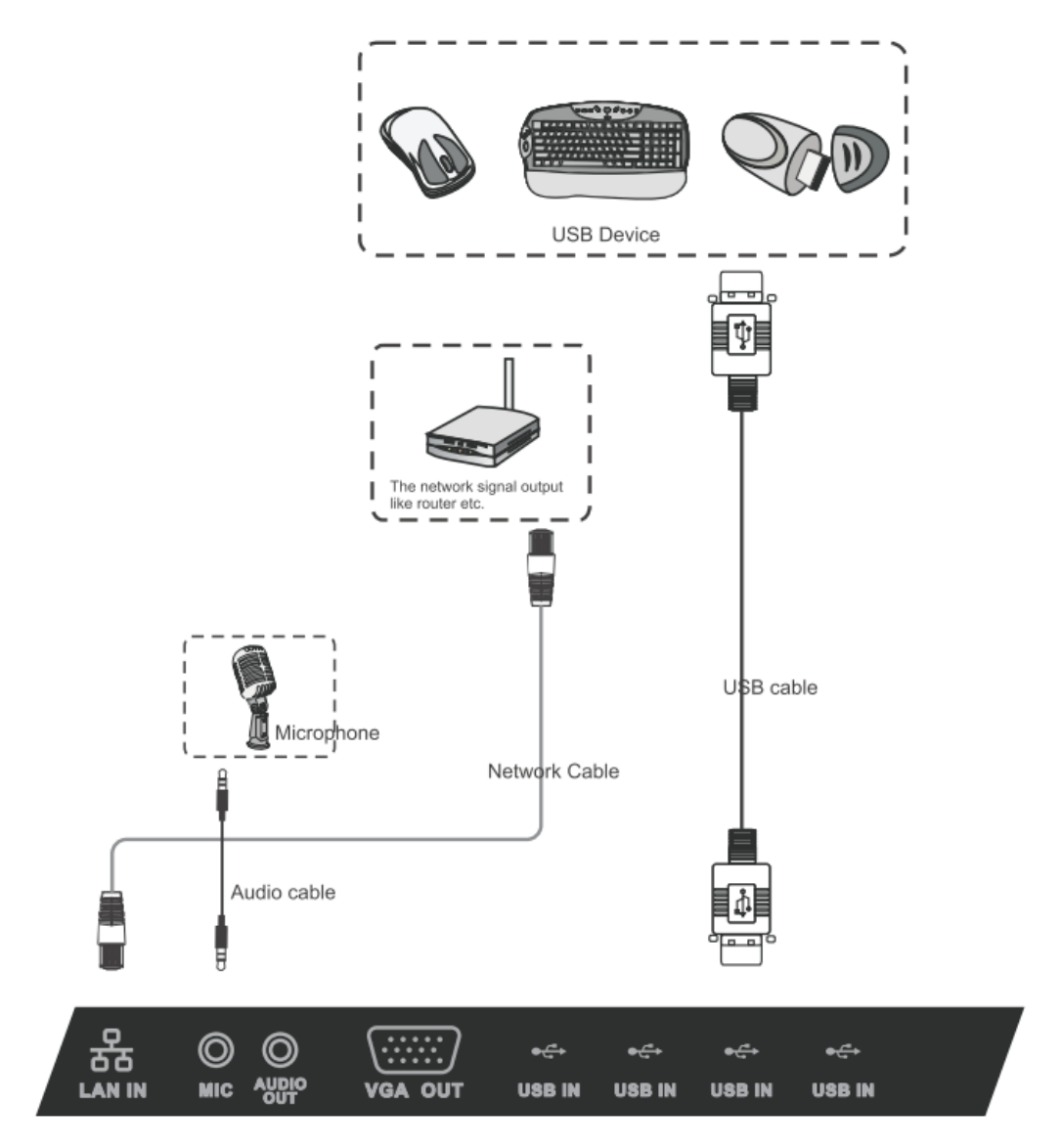

**SWB8451 Model:**

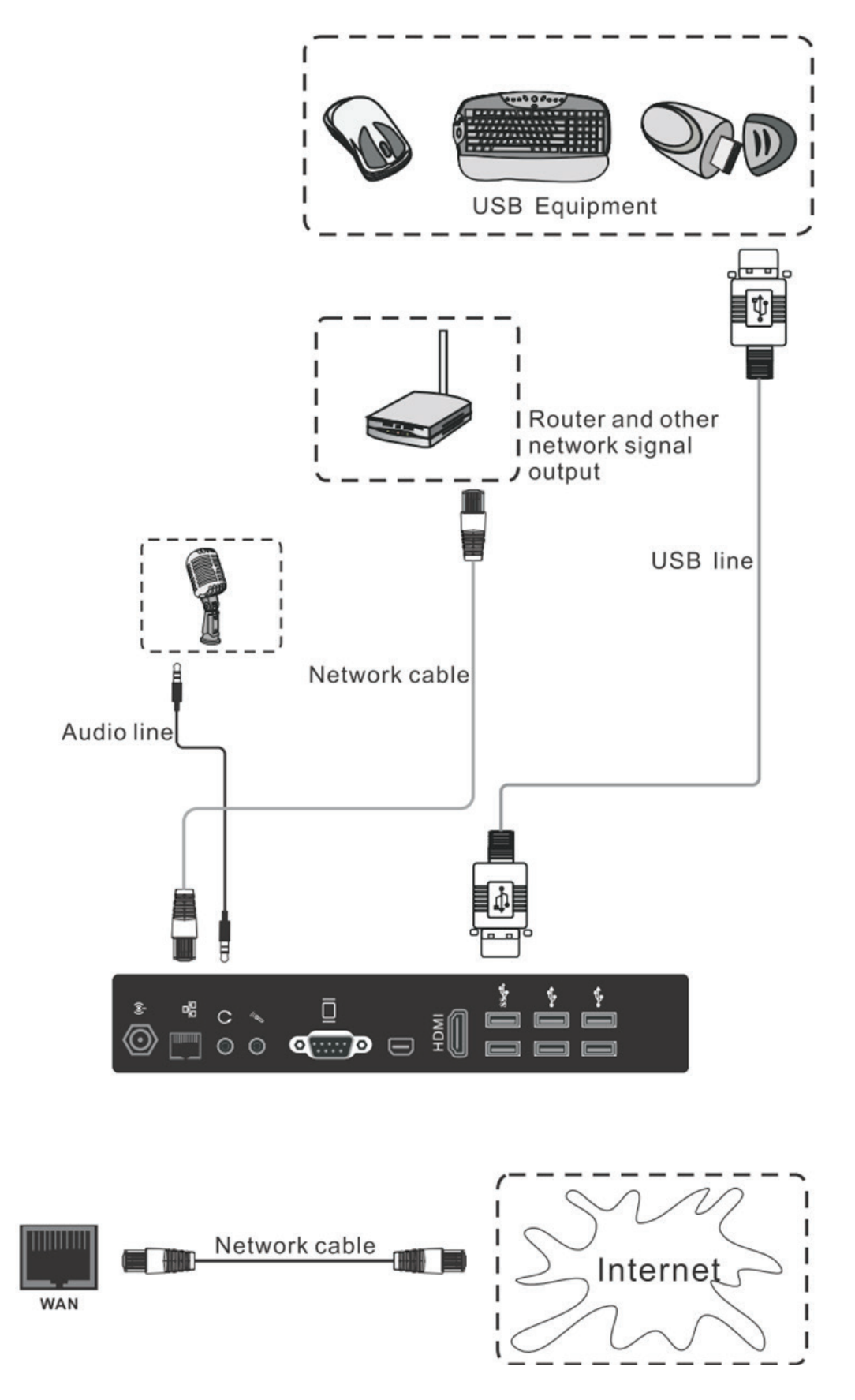

## **3.4 AV IN Connections**

### **SWB5501/CDE5501 Models:**

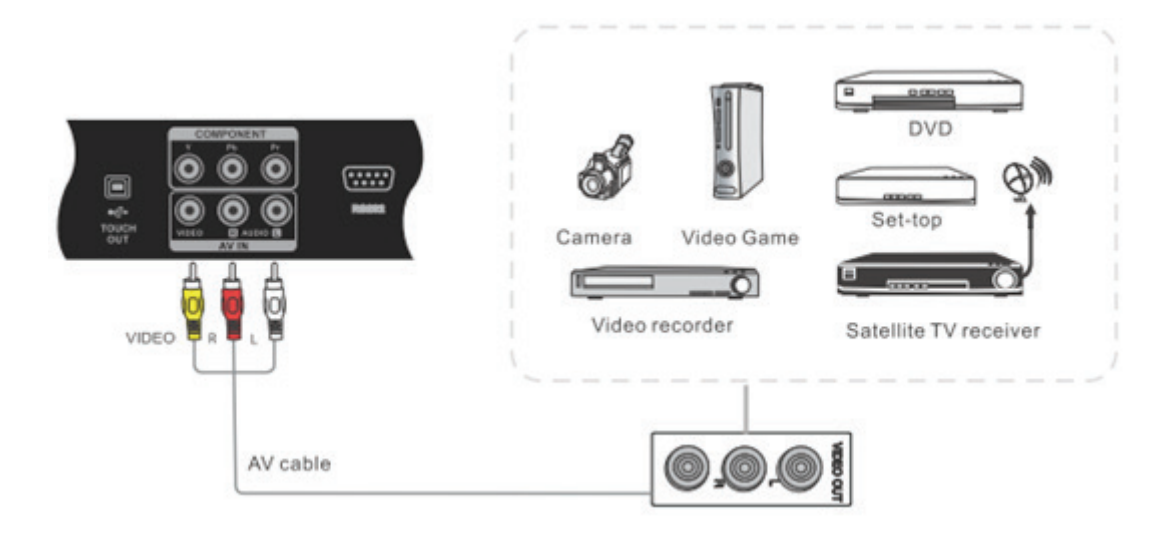

#### **SWB6552/SWB7051/CDE6552/CDE7051 Models:**

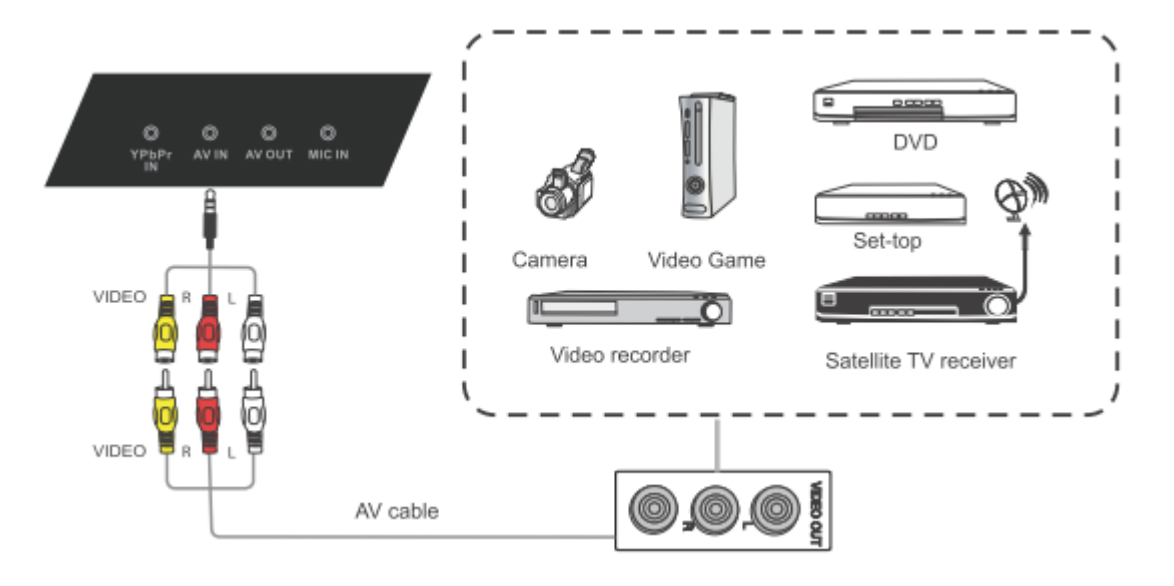

#### **SWB8451/CDE8451 Models:**

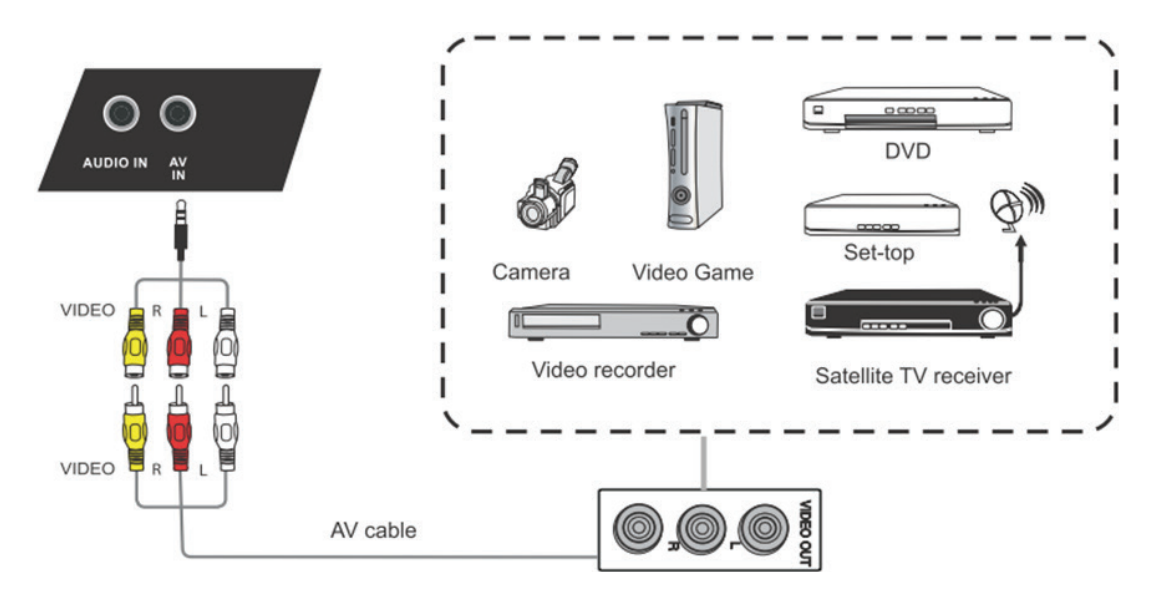

- **1.** Connect a 3-color AV cable from the AV IN ports on your display to the AV OUT ports of a peripheral device (AV cable: Yellow is Video, Red is Audio-R, White is Audio-L).
- **2.** Plug in the power cord, and turn on the rear-panel power supply switch (see section 3.1).
- **3.** Press the  $\bigcup$  button on the right-hand side of the display to turn the screen on (see section 3.1).
- **4.** Press the INPUT button to switch to the "AV" source.

# **3.5 S-Video Connections**

## **(SWB5501/CDE5501 models only)**

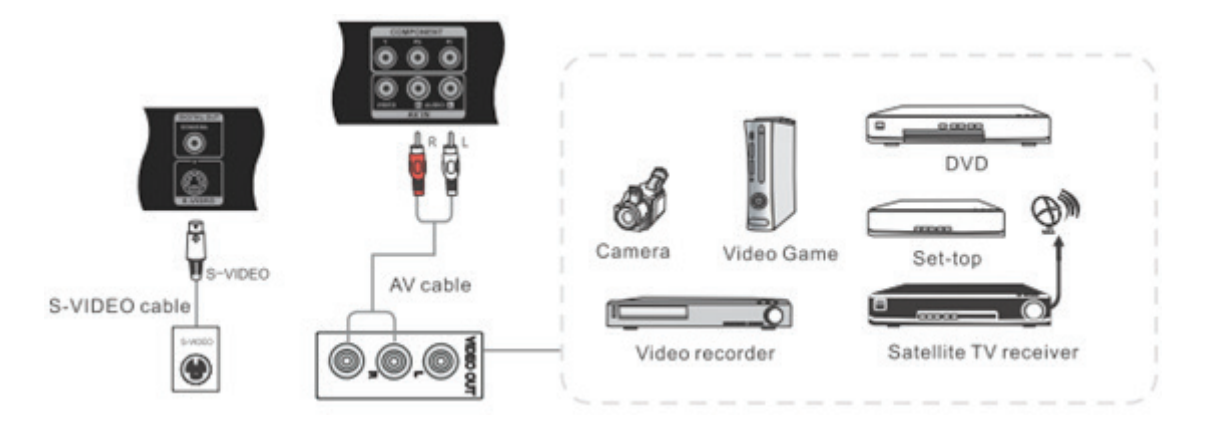

- **1.** Connect the S-VIDEO cable to the ports of the display and the peripheral device.
- **2.** Plug in the power cord, and turn on the rear-panel power supply switch (see section 3.1).
- **3.** Press the  $\bigcup$  button on the right-hand side of the display to turn the screen on (see section 3.1).
- **4.** Press the INPUT button to switch to the "S-VIDEO" source.

## **3.6 YPbPr Connections**

### **SWB5501/CDE5501 Models:**

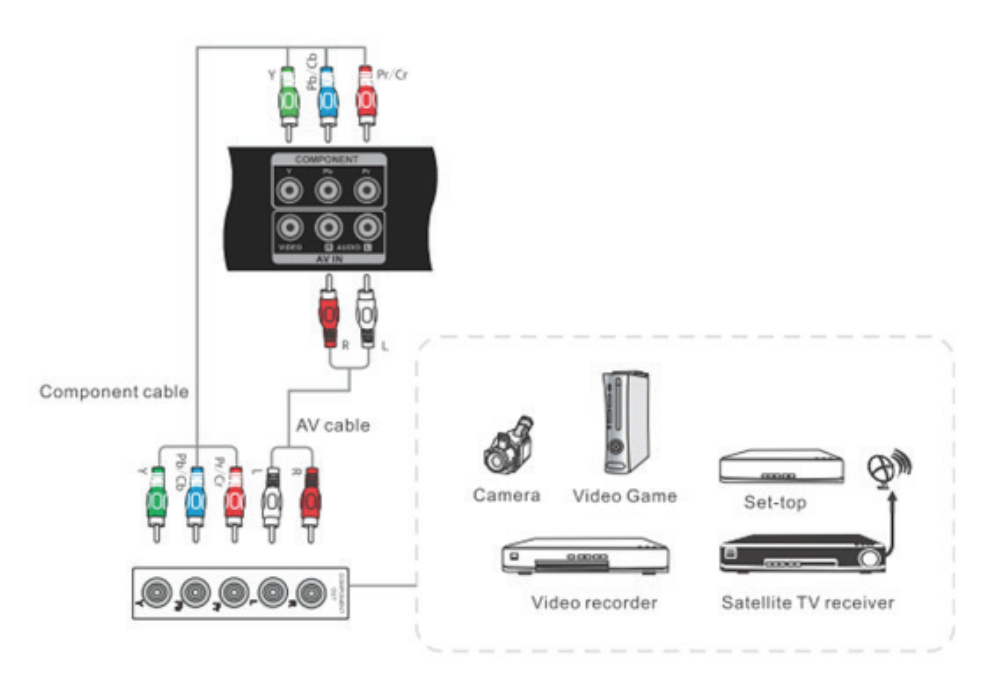

**SWB6552/SWB7051/CDE6552/CDE7051 Models:**

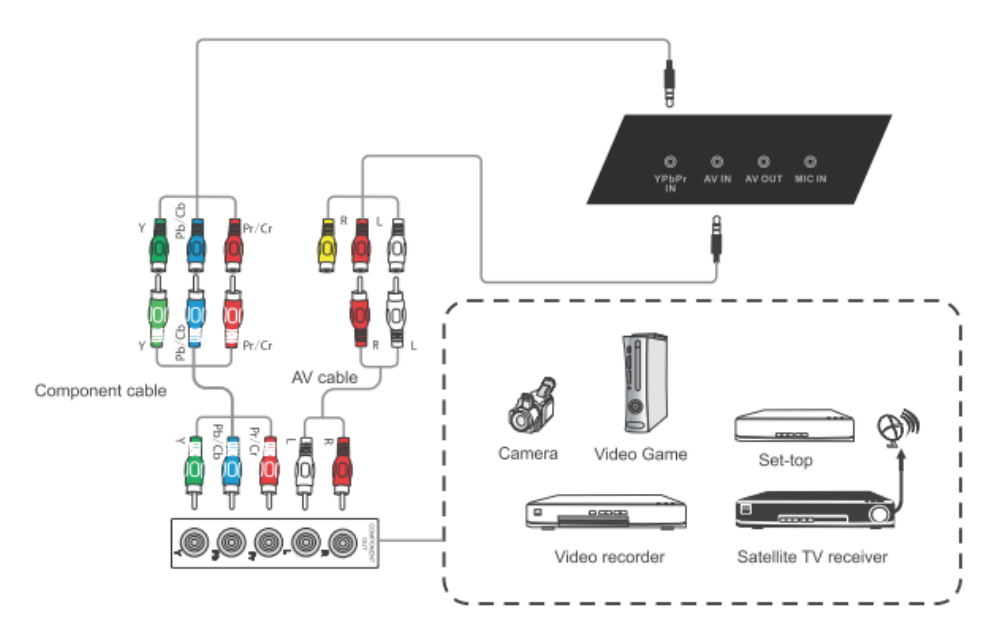

- **1.** Connect the 3-color YPbPr cable from the COMPONENT ports on your display to the ports on the peripheral device.
- **2.** Plug in the power cord, and turn on the rear-panel power supply switch (see section 3.1).
- **3.** Press the  $\bigcup$  button on the right-hand side of the display to turn the screen on (see section 3.1).
- **4.** Press the INPUT button to switch to the "YPbPr" source.

## **3.7 HDMI Connections**

### **SWB5501/CDE5501 Models:**

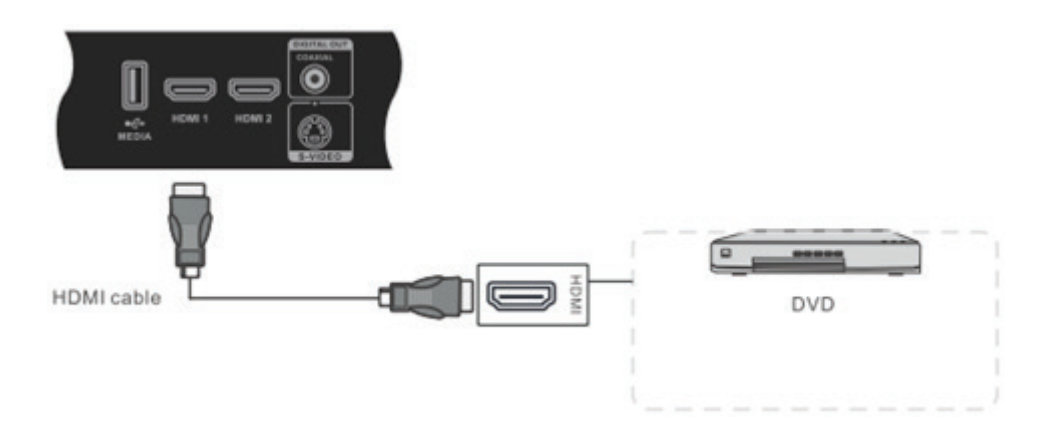

#### **SWB6552/SWB7051/CDE6552/CDE7051 Models:**

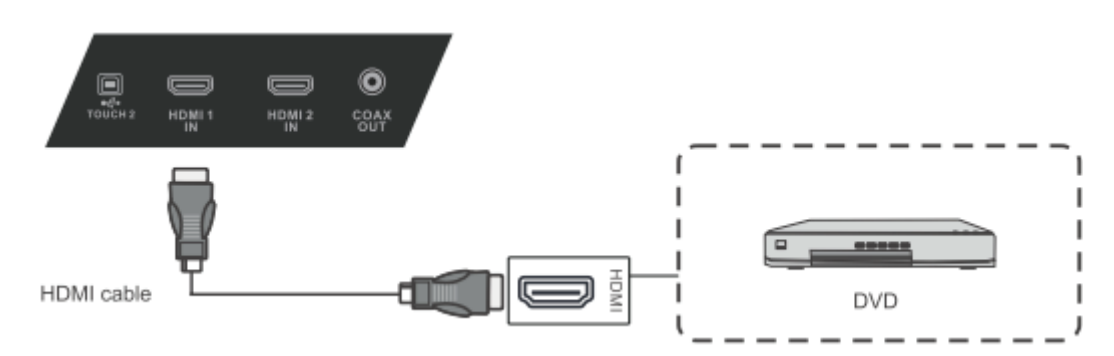

#### **SWB8451/CDE8451 Models:**

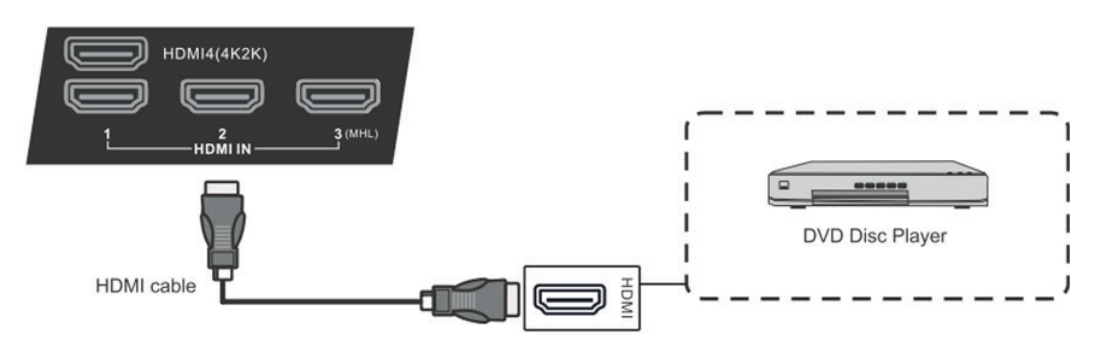

- **1.** Connect the HDMI cable to the HDMI ports on your display and peripheral device.
- **2.** Plug in the power cord, and turn on the rear-panel power supply switch (see section 3.1).
- **3.** Press the  $\bigcup$  button on the right-hand side of the display to turn the screen on (see section 3.1).
- **4.** Press the INPUT button to switch to the HDMI source.

# **3.8 Microphone Connections**

### **(SWB6552/SWB7051/CDE6552/CDE7051 models only)**

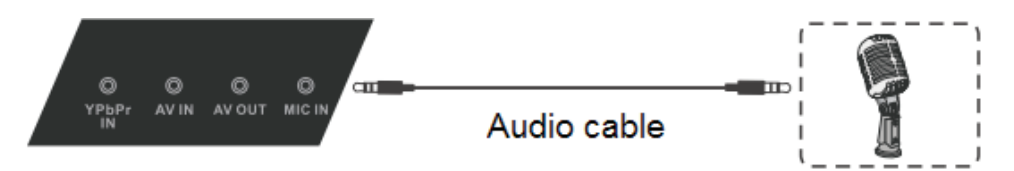

- **1.** Connect the microphone cable to the MIC IN jack.
- **2.** Plug in the power cord, and turn on the rear-panel power supply switch (see section 3.1).
- **3.** Press the  $\bigcup$  button on the right-hand side of the display to turn the screen on (see section 3.1).
- **4.** The microphone/speakerphone can be used with all channels.

# **3.9 Coaxial Connections**

## **SWB5501/CDE5501 Models:**

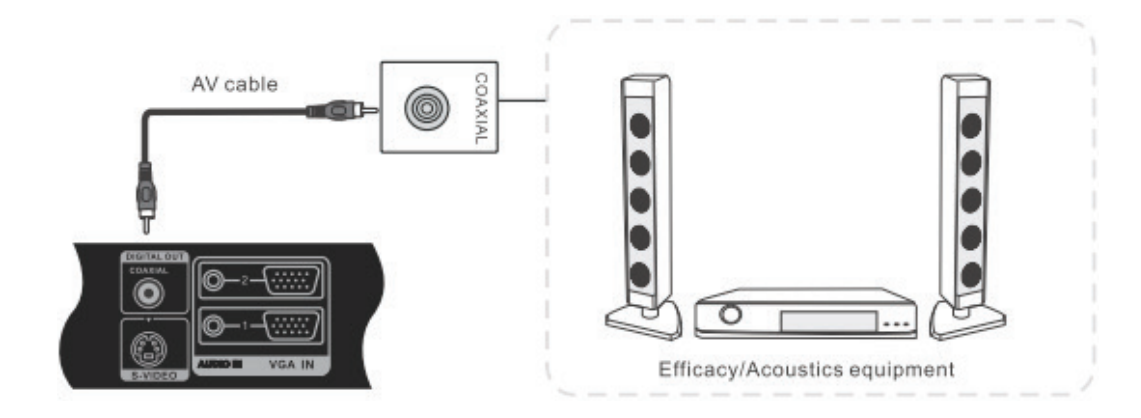

### **SWB6552/SWB7051/CDE6552/CDE7051 Models:**

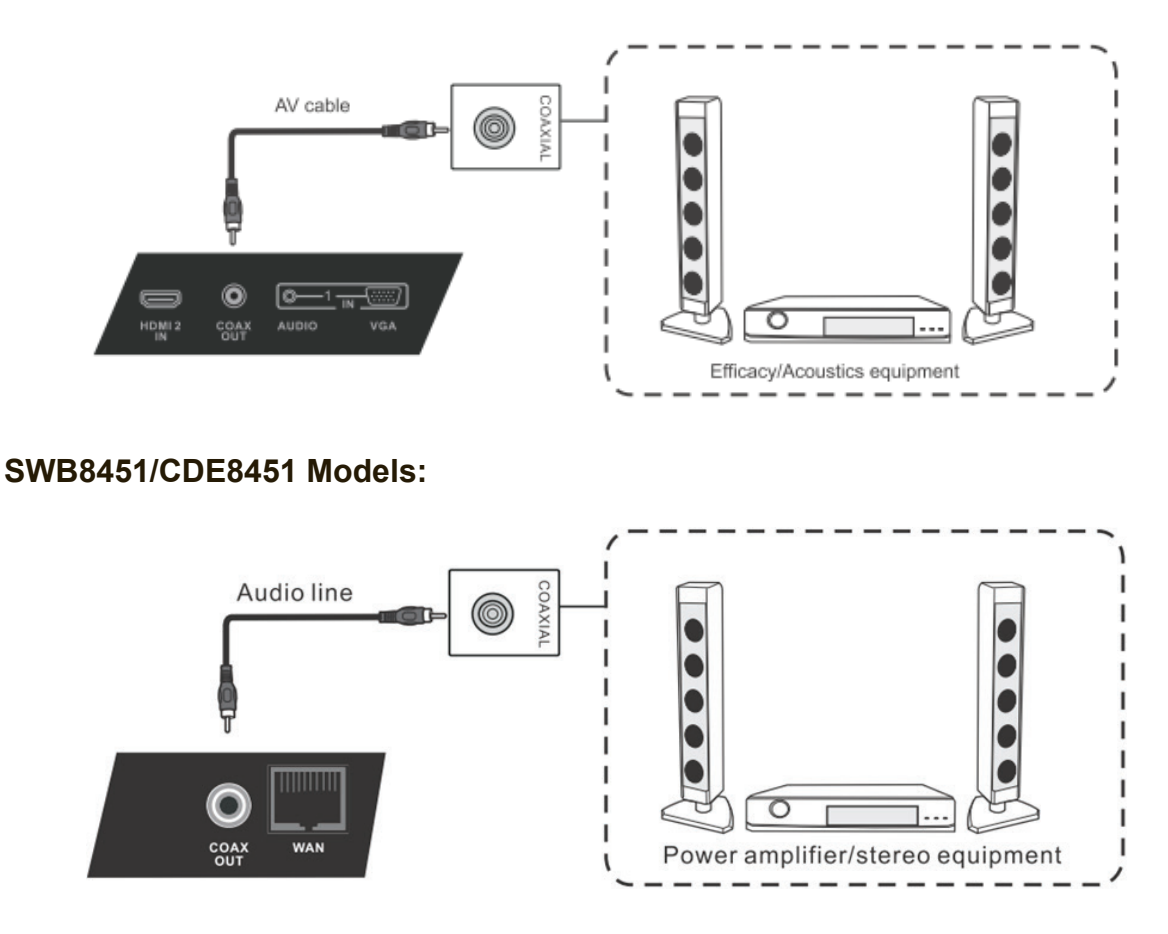

- **1.** Connect a coaxial cable from DIGITAL OUT to your sound system's coaxial connector.
- **2.** Plug in the power cord, and turn on the rear-panel power supply switch (see section 3.1).
- **3.** Press the  $\bigcup$  button on the right-hand side of the display to turn the screen on (see section 3.1).
# **3.10 VGA Connections**

#### **SWB5501 Model:**

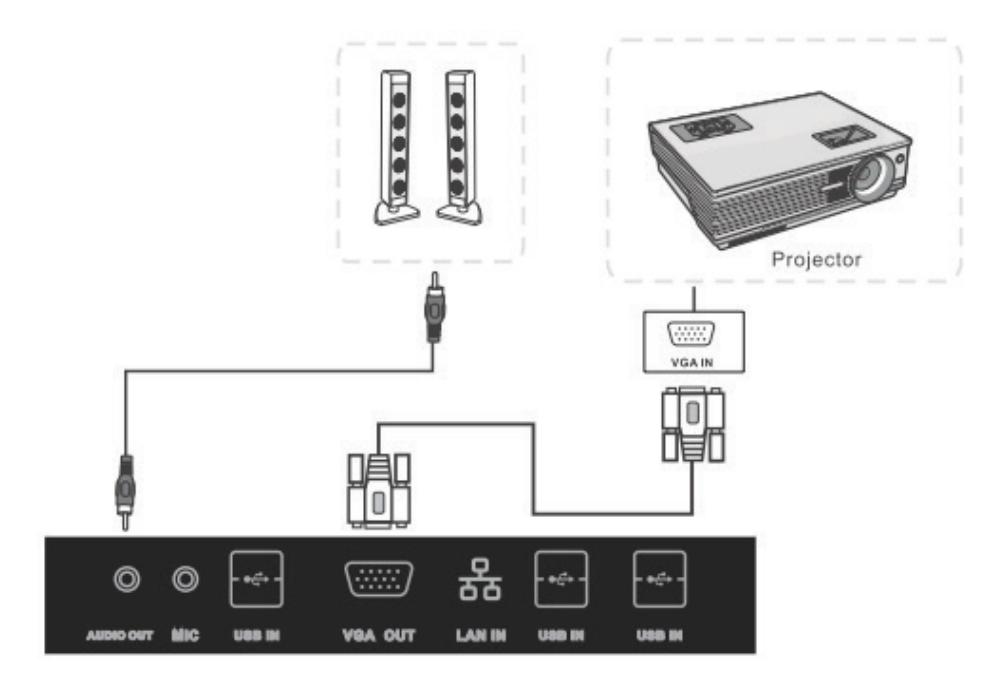

#### **SWB6552/SWB7051 Models:**

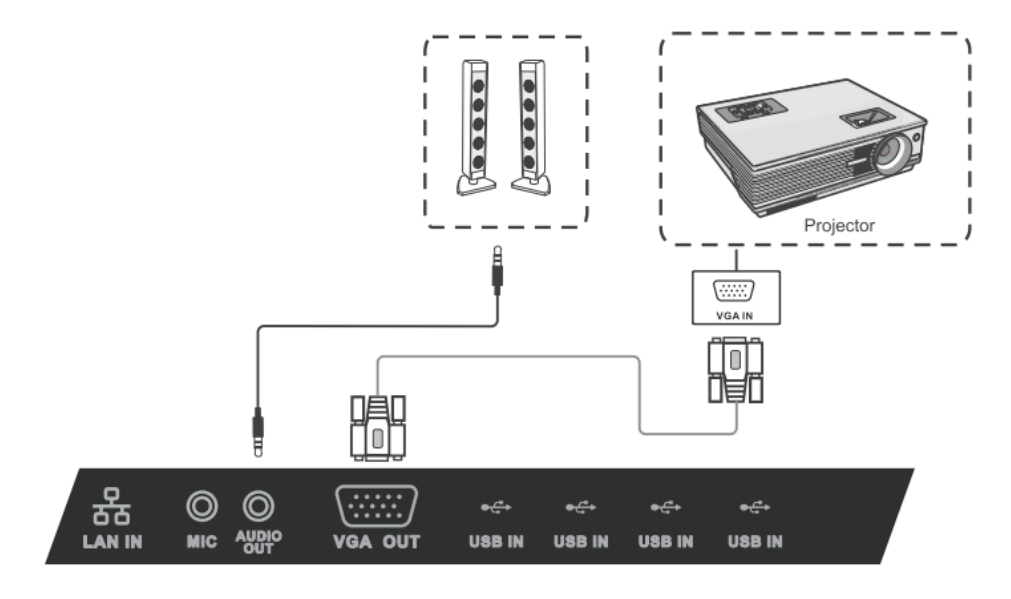

#### **SWB8451 Model:**

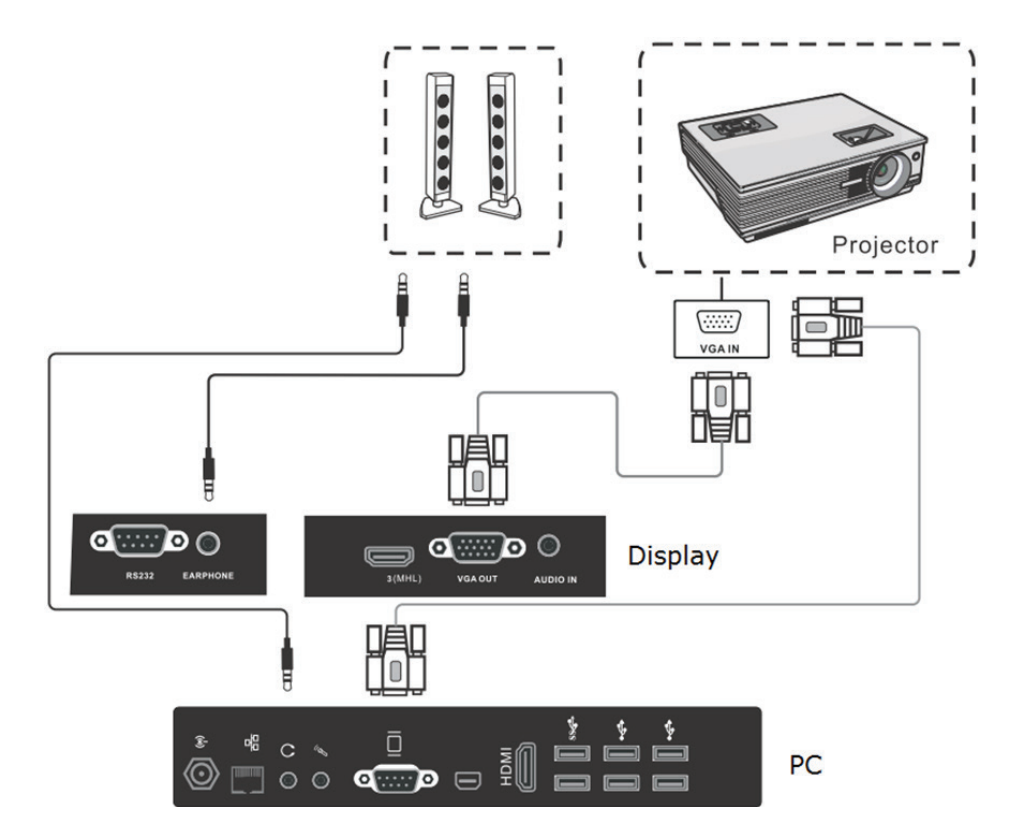

- **1.** To output video and sound to an external device via VGA connection:
	- Connect a VGA cable (15-pin) from your display's VGA OUT port to the input port of a projector or other device.
	- Connect an audio cable from the AUDIO OUT port on your display to the input port of your speaker system.
- **2.** Plug in the power cord, and turn on the rear-panel power supply switch (see section 3.1).
- **3.** Press the  $\bigcup$  button on the right-hand side of the display to turn the screen on (see section 3.1).
- **4.** Press the INPUT button to switch to the "PC" source.
- **5.** Setup the VGA OUT or Multiscreen settings on your smart display.

**Note:** The VGA OUT function can output images from the smart display only.

## **3.11 AV OUT Connections**

### **Connecting a display:**

To output video from you smart whiteboard to a second display, connect a 3-color AV cable from the AV OUT ports on your display to the AV IN ports of the secondary display *(AV cable: Yellow is Video, Red is Audio-R, White is Audio-L)*.

#### **SWB5501/CDE5501 Models:**

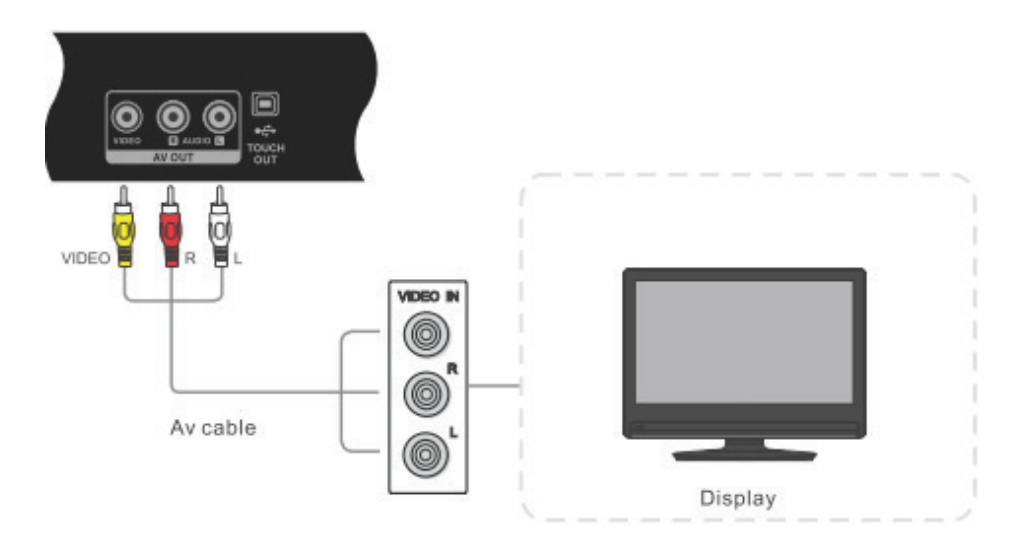

### **SWB6552/SWB7051/CDE6552/CDE7051 Models:**

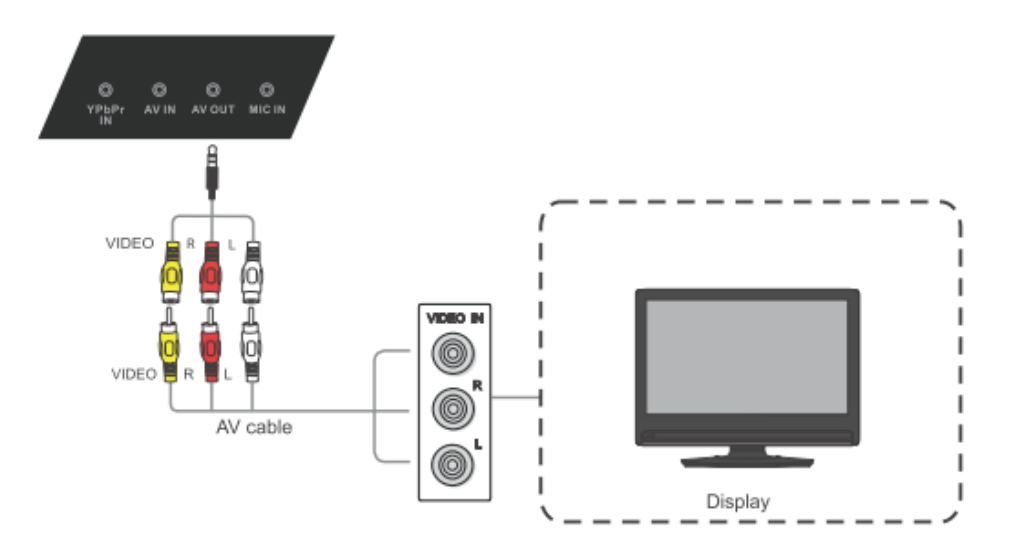

# **4. Basic Display Operations**

Here are several basic display operations you should become familiar with when using your display:

#### **Turning on the display:**

Plug the display's power cord into a power source, and wait 30 seconds before pressing the  $\theta$  button to turn on the display and PC together.

#### **Turning off the display:**

From the Windows 8 START menu, press the POWER button on the remote control to see the message in the image below. Press the power button again to turn off both the display and PC.

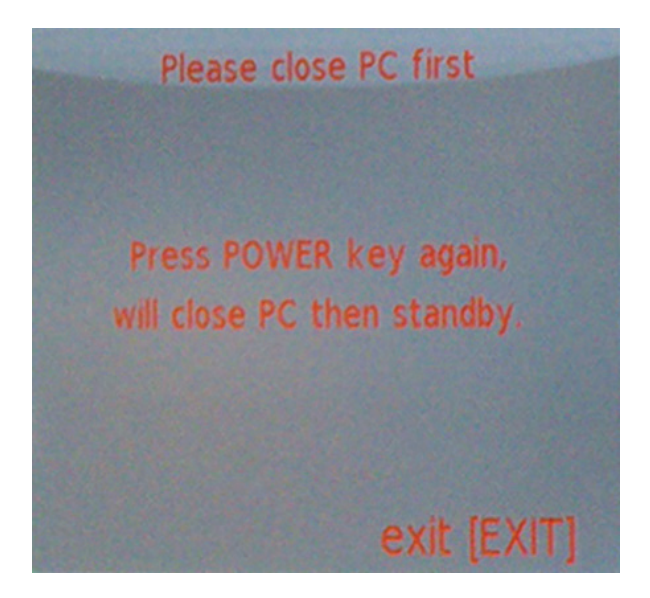

#### **Using the Windows button:**

With the display on, you can press the WINDOWS button on the remote control to jump back and forth between the desktop screen and the Windows 8 Start menu, or back and forth between the current and previous screens.

#### **Entering Standby mode:**

To enter standby mode, touch the WINDOWS button on the lower left-hand corner of the desktop screen or press the WINDOWS button on the remote control. Select OFF. This will turn off the PC, but the display will still be on.

#### **Exiting Standby mode:**

From Standby mode you can turn on the PC by pressing the INPUT button to switch back to the PC source. Both the display and the PC will now be on.

# **5. OSD Menu Operation**

# **5.1 Input Source**

**SWB5501/SWB6552/SWB7051/CDE5501/CDE6552/CDE7051 Models:**

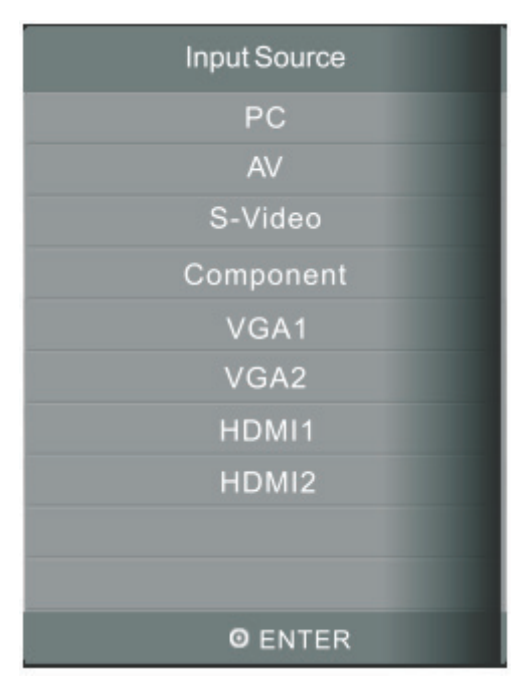

### **To select an input source:**

- **1.** Press INPUT to display the input source list.
- **2.** Press DOWN / UP or INPUT to highlight the input source you want.
- **3.** Press ENTER to select the input source.
- **4.** Press EXIT to quit the on-screen menu.

#### $\blacktriangleleft$ ℧ ñ Light Input Volume More HDMI4 HDMI<sub>1</sub> HDMI<sub>2</sub> HDMI 3 VGA 1 **Sec** VGA<sub>2</sub> Android AV VGA3

#### **SWB8451/CDE8451 Models:**

### **To select an input source:**

- **1.** Press INPUT button on remote control to display the input setting menu, then press DOWN to enter the input source menu..
- **2.** Press DOWN / UP / LEFT/ RIGHT to select the input source you want.
- **3.** Press Enter button on remote control or click with touch pen to select the input source.
- **4.** Press EXIT key on remote control or click blank area outside menu with touch pen to quit the on-screen menu.

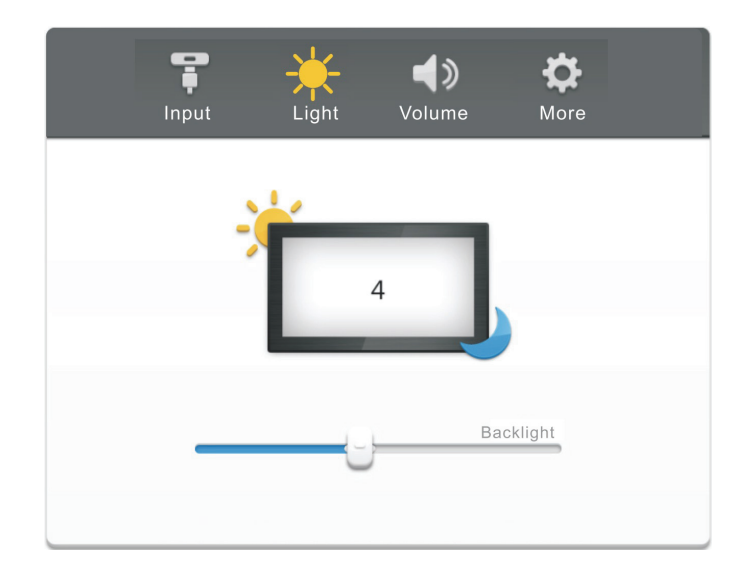

### **To adjust the brightness:**

- **1.** Press INPUT button on remote control to display the input setting menu.
- **2.** Press RIGHT button on remote control or click "Light" icon directly with touch pen to enter Brightness Setting menu.
- **3.** Press LEFT/ RIGHT button on remote control or drag icon directly with touch pen to adjust the value.
- **4.** Press EXIT key on remote control or click blank area outside menu with touch pen to quit the on-screen menu.

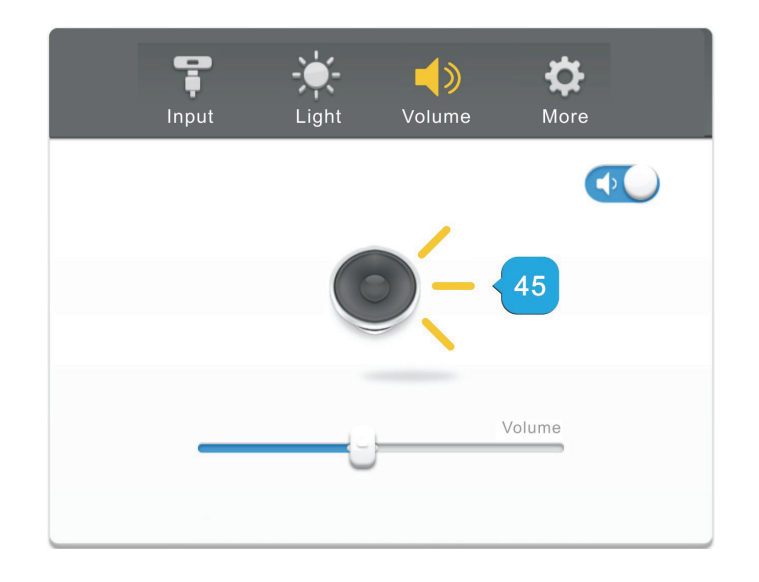

### **To adjust the volume:**

- **1.** Press INPUT button on remote control to display the input setting menu.
- **2.** Press RIGHT button on remote control or click "Volume" icon directly with touch pen to enter Brightness Setting menu.
- **3.** Press LEFT/ RIGHT button on remote control or drag icon directly with touch pen to adjust the value.
- **4.** Press < Mute > button on remote control or click mute icon directly with touching pen to enable or disable mute function.
- **5.** Press EXIT key on remote control or click blank area outside menu with touch pen to quit the on-screen menu.

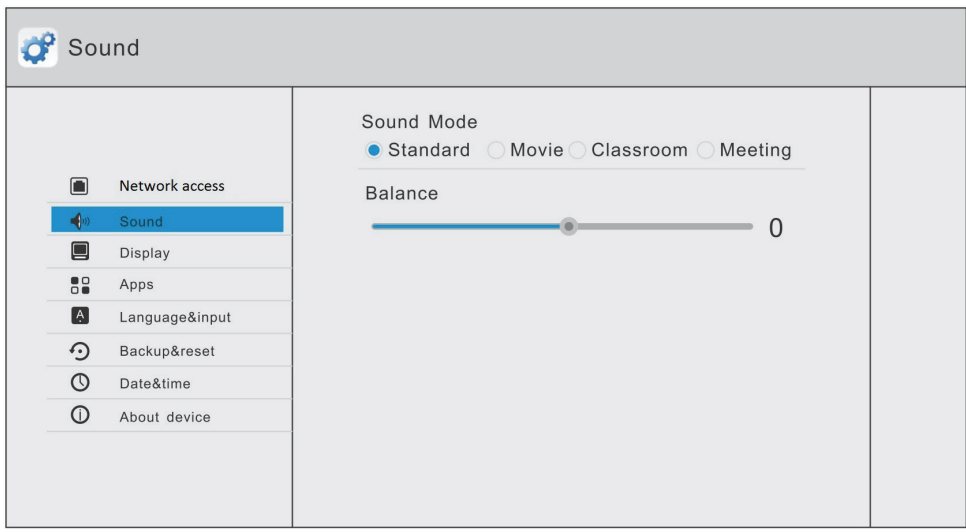

#### **To adjust more functions in Android mode:**

Press INPUT button on remote control to display the input setting menu. Press RIGHT button on remote control or click "More" icon directly with touch pen to enter More Setting menu.

- **• Network access:** Check the current network connection status and the network parameters of the device.
- **• Sound:** Select the Sound mode and adjust the balance.
- **• Display:** Adjust system wallpaper and system font size.
- **• Apps:** Display all applications' information in Android system.
- **• Language & input:** Adjust language and input method of Android system.
- **• Date & time:** Set the system time and format.
- **• About device:** Display Android system software version information.

## **5.2 Screen Menu**

券 Q  $\overline{\mathbf{u}}$  $\circ$  $\mathbf{a}$ H Auto Adjust H-Offset 50 V-Offset 50 **SCREEN** Size 50 50 Phase **Positition Reset**  $\Leftrightarrow$  Move  $Ex<sub>T</sub>$  Exit MENU Return <sup>OK</sup> Select

**SWB5501/SWB6552/SWB7051/CDE5501/CDE6552/CDE7051 Models:**

The Screen menu is available only in VGA or DVI modes. When using DVI signal input mode, only the Horizontal Position and Vertical Position can be adjusted. Press the  $\blacktriangledown/\blacktriangle$  buttons to highlight one of the following options then press **ENTER** to select it.

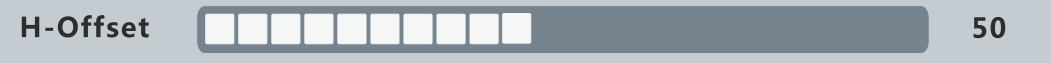

**Auto Adjust:** Automatically adjust H-Offset, V-Offset, Size and Phase settings. For best results, open a "full-screen" picture before executing Auto Adjust.

**H-Offset:** Shift the screen slightly to the left or right.

**V-Offset:** Shift the screen slightly up or down.

**Size:** Adjust the picture size.

**Phase:** Adjust the VGA picture signal sampling phase. This may affect image definition. A wrong value may be the fault of the interference.

**Position Reset:** Reset the Screen menu to default settings.

#### **SWB8451/CDE8451 Models:**

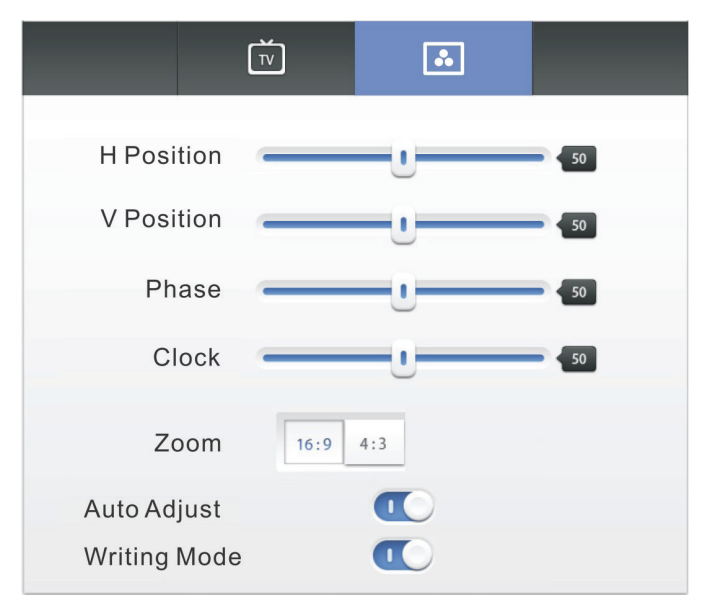

In VGA mode, press MENU button on remote control to display the setting menu. Press RIGHT button on remote control under setting menu or directly click "More" icon with touch pen or press Menu directly on remote control in VGA mode to enter advanced setting menu. Press DOWN / UP / LEFT / RIGHT button on remote control or click with touch pen directly to select and adjust each option. Press EXIT key on remote control, or click blank area outside menu with touch pen to exit menu.

**H-position/V-position/Phase/Clock:** Press LEFT / RIGHT button on remote control or drag icon directly with touch pen to adjust the value.

**Zoom:** Press LEFT / RIGHT button on remote control or click icon directly with touch pen to switch image display ratio.

**Auto Adjust:** Press LEFT / RIGHT button on remote control or click icon directly with touch pen to automatically adjust.

**Writing Mode:** Press LEFT / RIGHT button on remote control to on/off the writing mode.

# **5.3 Picture Menu**

 $\bullet$  $\Box$  $\odot$  $\hat{\mathbf{a}}$ н 互 **Picture Mode Standard** Contrast 85 **Brightness** 50 Color 48 **PICTURE Tint** 50  $\mathbf{0}$ **Sharpness Colour Temp** Normal **Noise Reduction** Middle  $\Leftrightarrow$  Move **ED** Return **OK** Select  $E\overline{u}$  Exit

**SWB5501/SWB6552/SWB7051/CDE5501/CDE6552/CDE7051 Models:**

Inside the Picture menu, press the  $\blacktriangledown/\blacktriangle$  buttons to highlight one of the following options then press **ENTER** or  $\blacktriangleright$  to enter the sub-menu. Press **EXIT** to leave the onscreen menu, or press **MENU** to go back to the previous menu.

**Picture Mode:** When Picture Mode is set to personal, the following settings can be manually adjusted. You can press the **P.MODE** shortcut button on the remote control to select Picture Mode directly.

**Contrast/Brightness/Color/Tint/Sharpness:** Highlight a menu item and press . Press  $\mathbf{t}$  to adjust the value up or down along the scale bar that appears (see below image). Tint adjustment is available for NTSC-system AV or S-video sources.

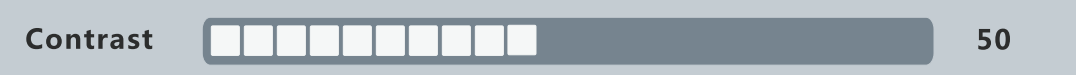

**Color Temp:** Press the  $\blacktriangleleft$   $\blacktriangleright$  buttons to adjust the color temperature to one of the following:

**Normal:** General setting.

**Cold:** High color temperature.

**Warm:** Low color temperature.

**Noise Reduction:** Off/Low/Middle/High/Default.

#### **SWB8451/CDE8451 Models:**

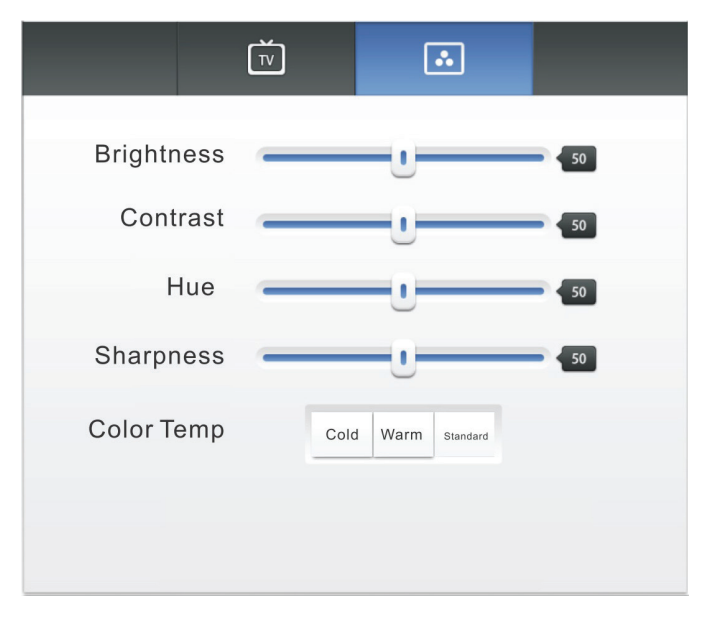

In AV, VGA and HDMI modes, press MENU button on remote control or via touch A method to display the setting menu. Press RIGHT button on remote control under setting menu or directly click "More" icon with touch pen or press Menu directly on remote control in VGA mode to enter advanced setting menu. Press DOWN / UP / LEFT / RIGHT button on remote control or click with touch pen directly to select and adjust each option. Press EXIT key on remote control, or click blank area outside menu with touch pen to exit menu.

**Brightness/Contrast/Hue/Sharpness:** Press LEFT / RIGHT button on remote control or drag icon directly with touch pen to adjust the value.

**Color Temp:** Press LEFT / RIGHT button on remote control or click icon directly with touch pen to adjust the color temperature of image (Cool color/warm color/ automatic).

**Zoom:** Press LEFT / RIGHT button on remote control or click icon directly with touch pen to adjust.

**Writing Mode:** Press ENTER button on remote control or click icon directly with touch pen to enable / disable writing function.

## **5.4 Sound Menu (SWB5501/SWB6552/SWB7051/CDE5501/ CDE6552/CDE7051 Models)**

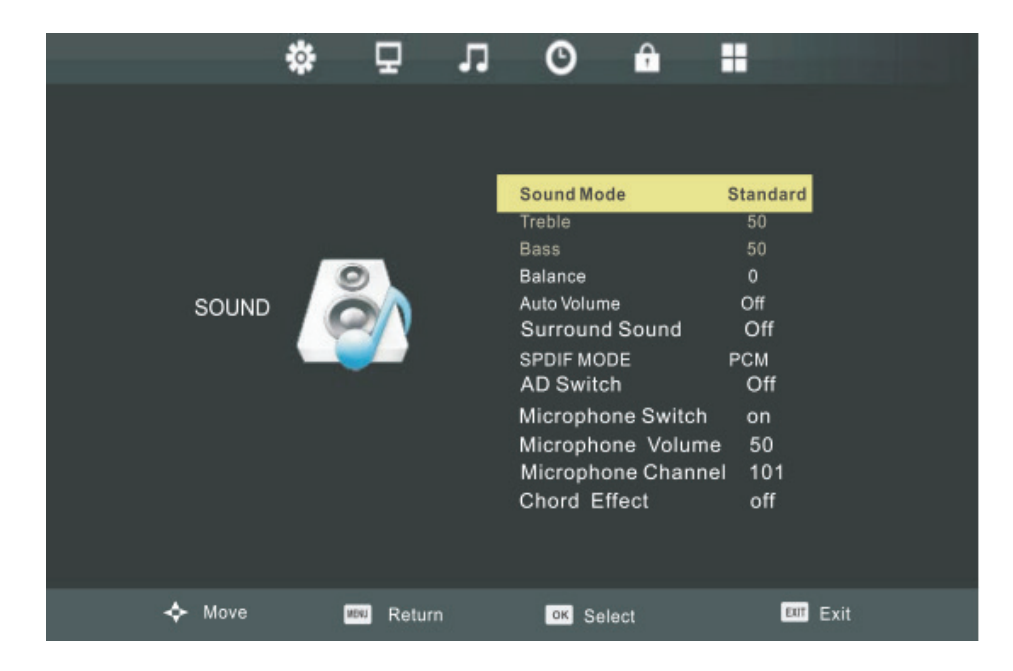

Inside the Sound menu, press the  $\blacktriangledown/\blacktriangle$  buttons to highlight one of the following options then press **ENTER** or ► to enter the sub-menu. Press **EXIT** to leave the onscreen menu, or press **MENU** to go back to the previous menu.

**Sound Mode:** Standard/Music/Movie/Sports/Personal. The following items can only be adjusted in "Personal" mode:

**Bass:** Adjust the low frequency band response.

**Treble:** Adjust the low frequency band response.

**Balance:** Adjust the level of sound coming from the left or right speakers.

**Auto Volume:** Reduces the sound fluctuation between channels and programs automatically.

**Surround Sound:** Turns Surround Sound on or off.

**SPDIF MODE:** Select from Off/Auto/PCM SPDIF modes.

**AD Switch:** Turn AD switch on or off (Not available).

**Microphone Switch:** Turns the microphone on or off. **(SWB6552/SWB7051/CDE6552/ CDE7051 models only)**

**Microphone Volume:** Adjusts the microphone volume. **(SWB6552/SWB7051/ CDE6552/CDE7051 models)**

**Microphone Channel:** Different mic settings for different channels prevent interference. **(SWB6552/SWB7051/CDE6552/CDE7051 models only)**

**Chord Effect:** Adjusts touch sounds. **(SWB6552/SWB7051/CDE6552/CDE7051 models only)** 

### **5.5 Time Menu (SWB5501/SWB6552/SWB7051/CDE5501/ CDE6552/CDE7051 Models)**

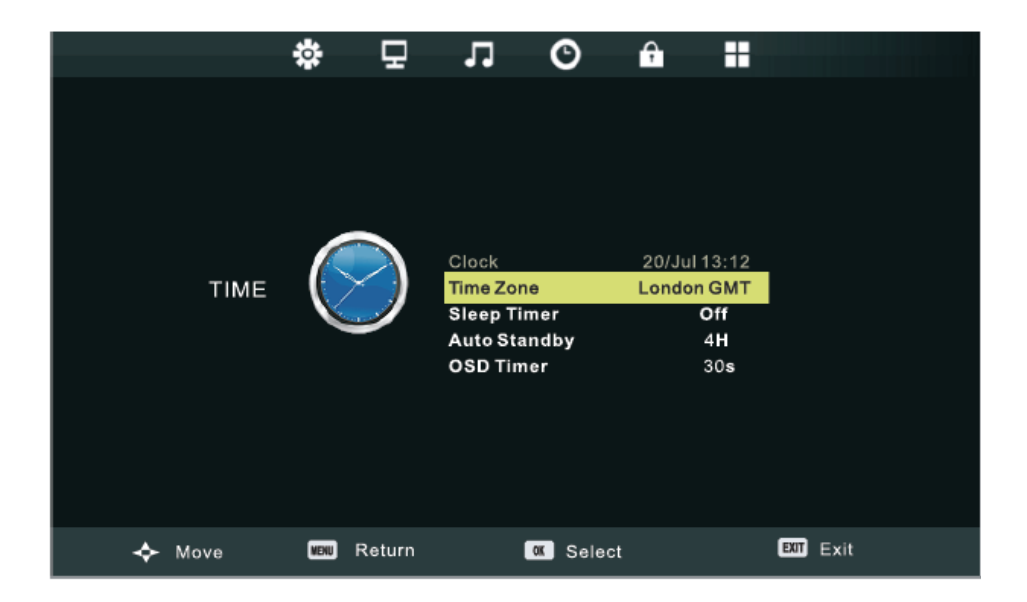

Press MENU to display the Main Menu then press the  $\rightarrow\rightarrow$  buttons to highlight the Time Menu. Press **ENTER** or  $\blacktriangleright$  to enter the sub-menu. In the Time Menu you can adjust the following items:

**Clock:** Sets the time using the digital input signal.

**Time Zone:** Select the time zone for your region (Note: Clock and Time Zone functions are not available).

**Sleep Time:** Select the time (in minutes) that you want the display to shut off automatically. You can turn off this setting at any time.

**Auto Sleep:** Select the amount of time (in hours) that you want the display to remain on, after the last operation, before shutting off automatically. You can turn off this setting at any time.

**OSD Timer:** Select the amount of time (in seconds) that you want the on-screen display to remain on after the last operation.

### **5.6 Lock Menu (SWB5501/SWB6552/SWB7051/CDE5501/ CDE6552/CDE7051 Models)**

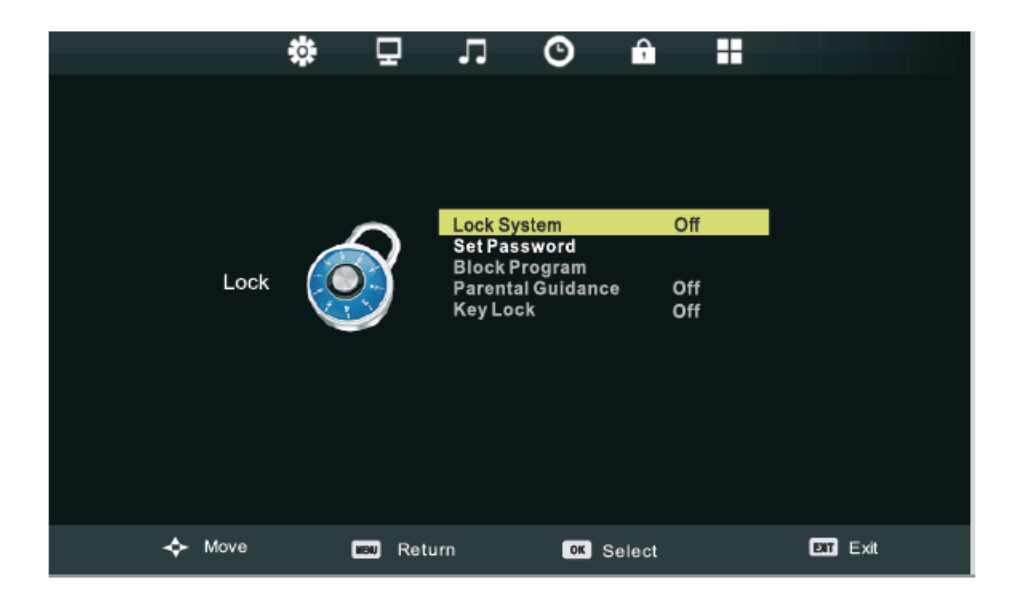

You can change the display's lock settings in the Lock Menu. To access the Lock Menu, first press MENU to display the main menu then press the  $\rightarrow\rightarrow$  buttons to select Lock Menu. Press **ENTER** or ► to enter the Lock menu.

The default password for the Lock System is "0000". The default master password is "4711". Enable the lock system by selecting "ON". To create a new password select "Set Password".

### **5.7 Setup Menu (SWB5501/SWB6552/SWB7051/CDE5501/ CDE6552/CDE7051 Models)**

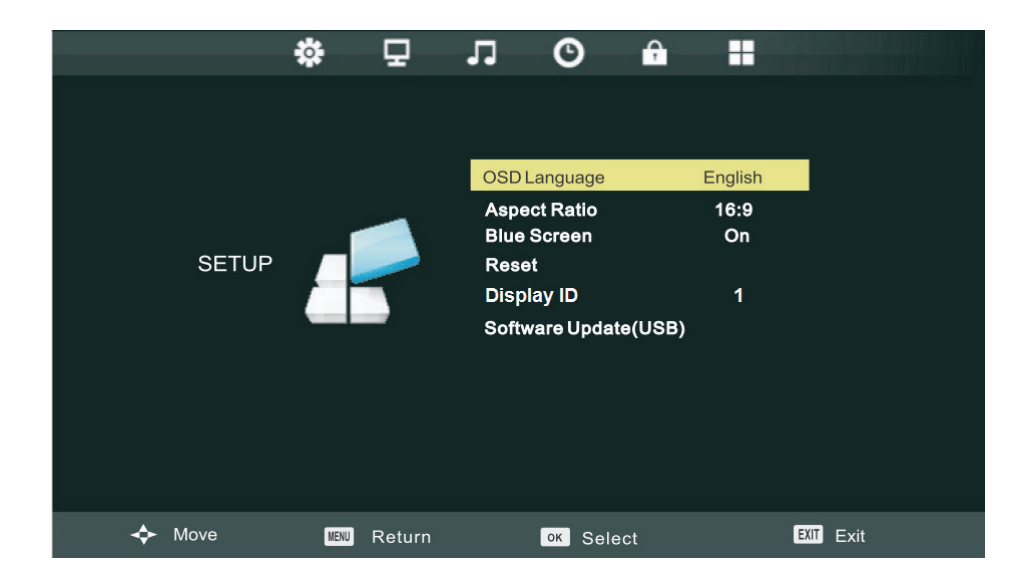

To access the Setup Menu, first press MENU to display the main menu then press the  $\rightarrow \rightarrow$  buttons to select Setup Menu. Press **ENTER** or  $\rightarrow$  to enter the Setup menu.

**OSD language:** Set the OSD menu language.

**Aspect Ratio:** Set the display image aspect ratio according to the input source.

**Blue Screen:** Set the screen background color for when there is no signal input.

**Reset:** Revert back to the default factory settings.

**Display ID:** To set ID number to LCD display for RS232 function.

**Software Update (USB):** Update your display's OS software.

## **5.8 Annotation Menu (SWB8451/CDE8451 Models)**

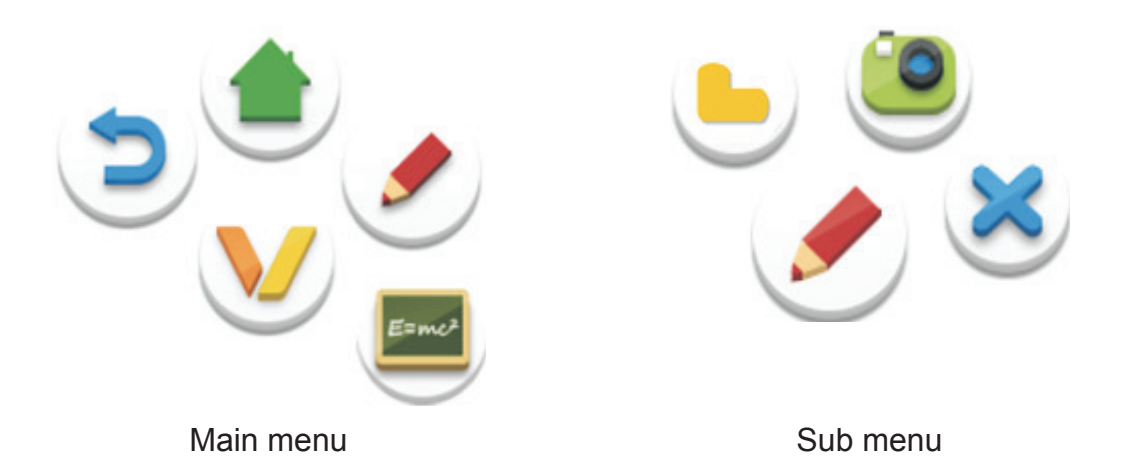

In any input source, to place two fingers on the screen (about 20~50mm spacing) and stay more than two seconds to call up annotation menu. In this mode, user can only use touch pen to operate.

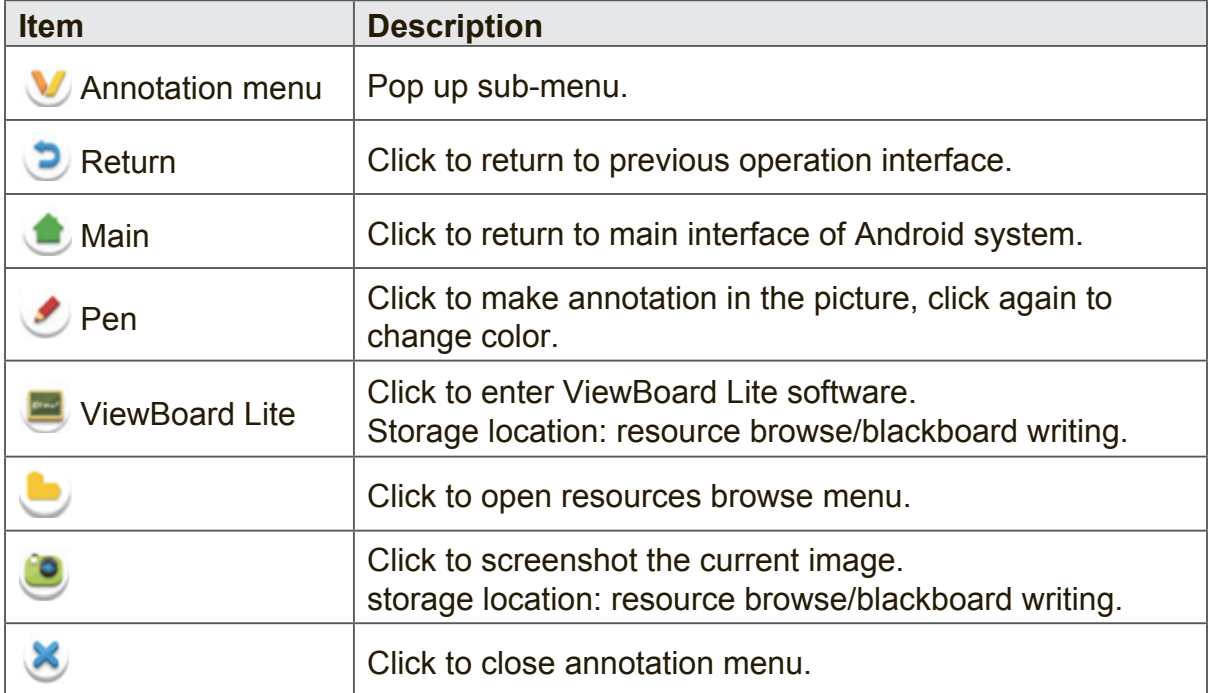

### **5.9 Android System Interface (SWB8451/CDE8451 Models)**

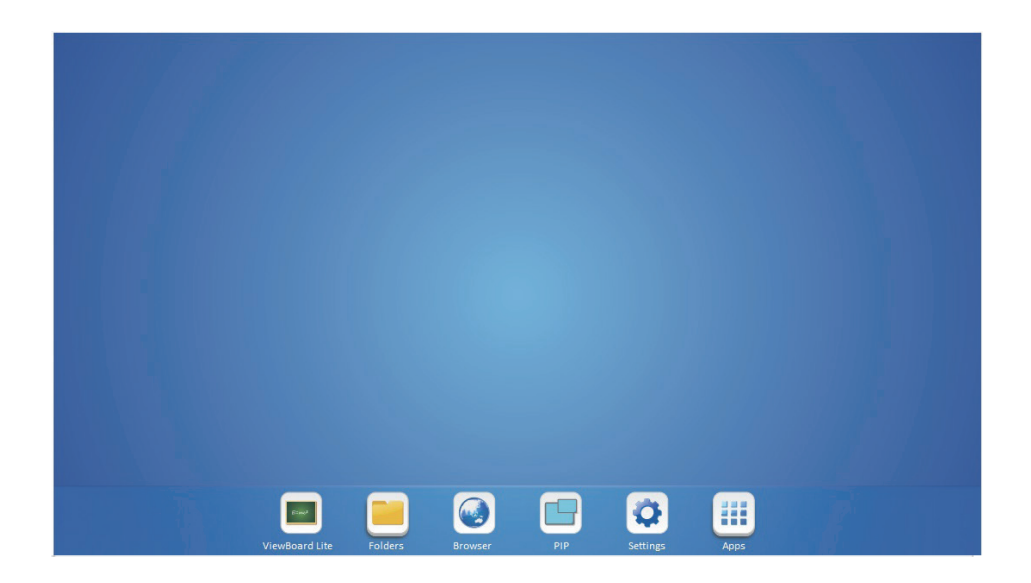

Switch to Android source to display main interface as show above. Press LEFT / RIGHT key on remote control to select icon below, and press Enter key to enter corresponding program, or click icon directly with touching pen to enter program. In any program, to press Home button on remote control or Home key on front panel of display to return to the main interface.

**ViewBoard Lite:** Enter to ViewBoard Lite software.

**Folders:** Enter android system resource browser.

**Browser:** Enter internet page.

**PIP:** Enter picture-in-picture image.

**Settings: Enter setting menu page.** 

**Apps:** Enter Android system application management page.

### **ViewBoard Lite**

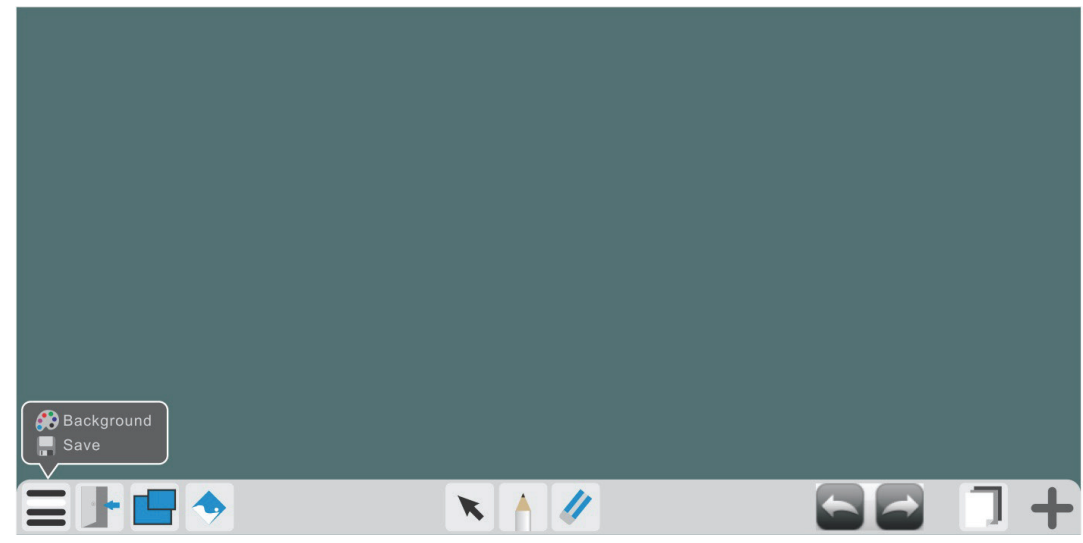

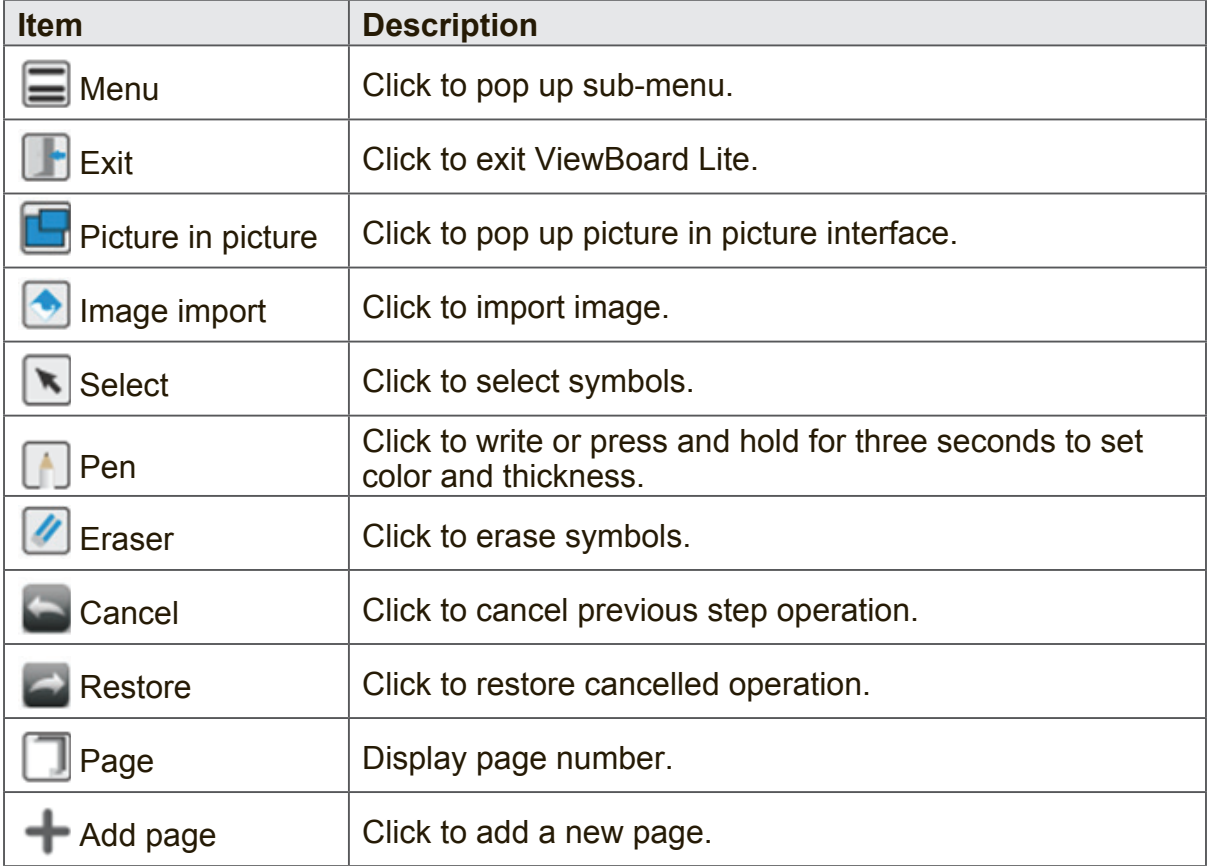

### **Folders**

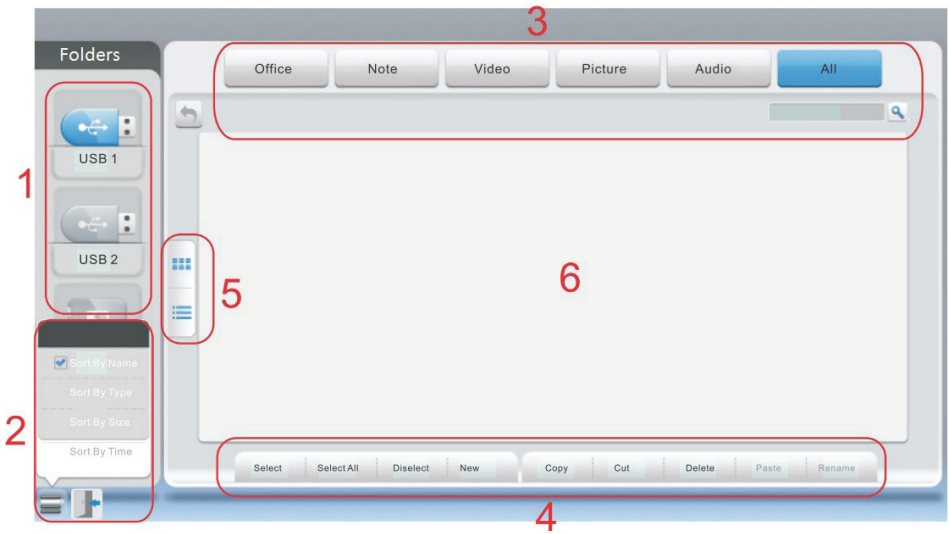

- **1. Storage device display:** Click with touching pen to enter corresponding storage devices area.
- **2. Menu/exit menu:** Click menu icon to pop up menu options. Click exit icon to exit.
- **3. File type menu:**

**Office: OFFICE type files Note:** Image stored by ViewBoard Lite and images stored by annotation screenshot. **Video:** Audio and video type files **Picture:** Image type files **Audio:** Audio type files **All:** All types

- **4. File operation menu:** Perform basic operations towards file such as select/ delete/create/copy/cut.
- **5. File arrangement menu:** Divided into two arrangement modes by icon and by list.
- **6. Main display area:** Display files of corresponding type.

#### **Browser**

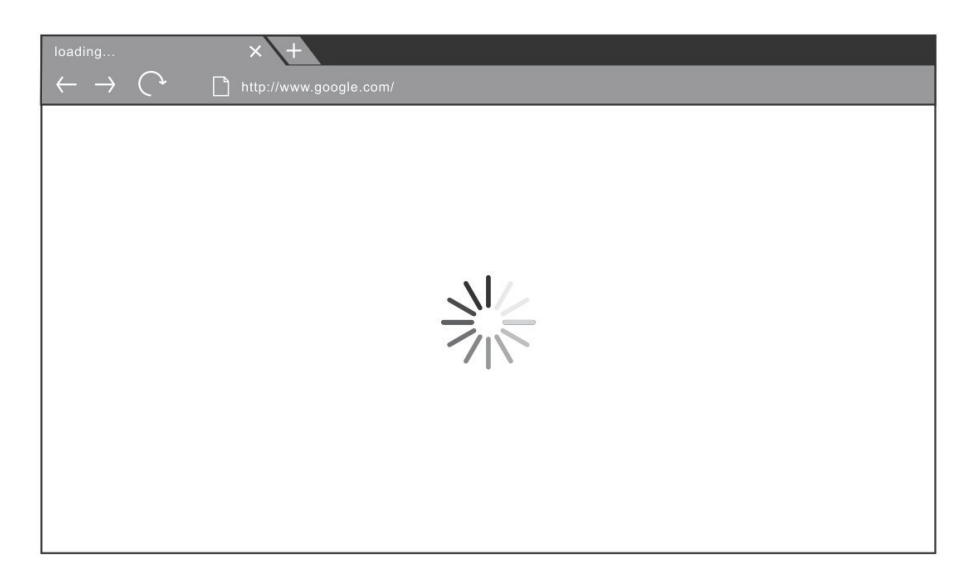

Enter web browser to surfing the internet.

#### **PIP**

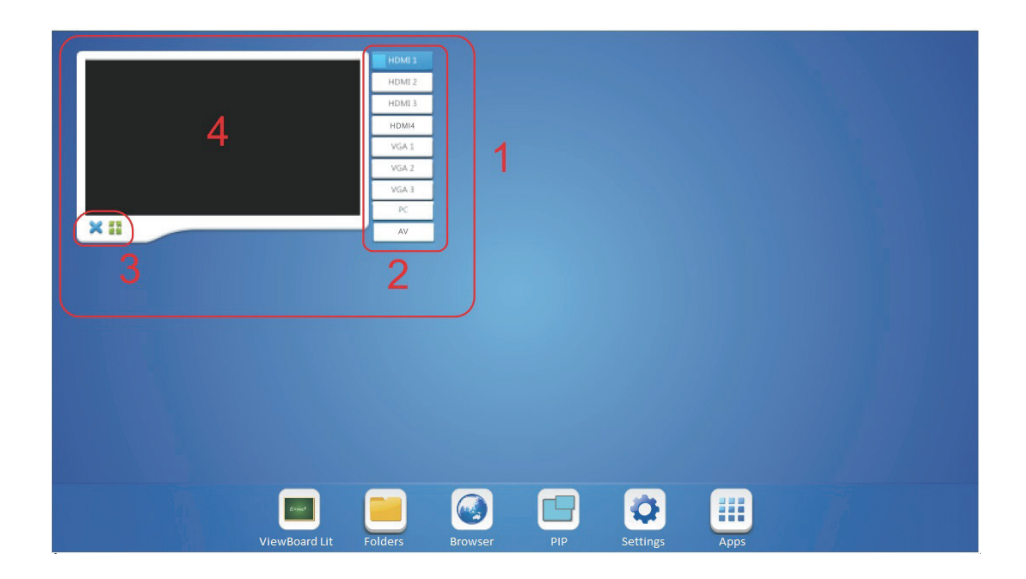

Click picture-in-picture display interface point "4" with touching pen directly, to pop up input selection list "2", to select the input you want to display. Picture-in-picture interface operation key is shown in above figure "3".

: Click picture-in-picture input for full screen.

: Click to exit picture-in-picture interface.

### **Settings**

Click to setting menu.

### **Apps**

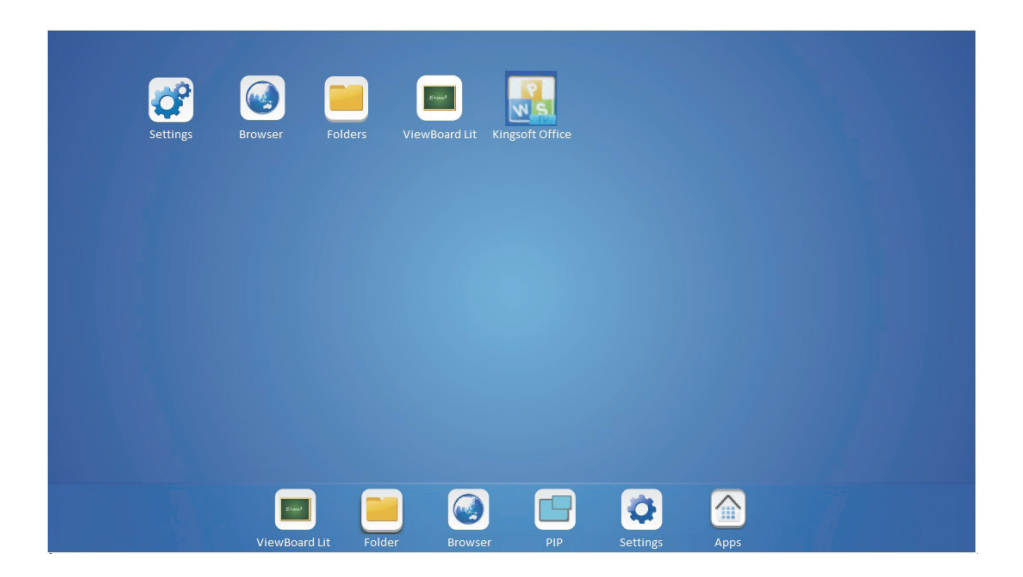

- • Settings
- • Browser
- • Folders
- • ViewBoard Lite
- • Kingsoft Office

# **5.10 Multimedia File Playback Interface (SWB8451/ CDE8451 Models)**

### **Image play**

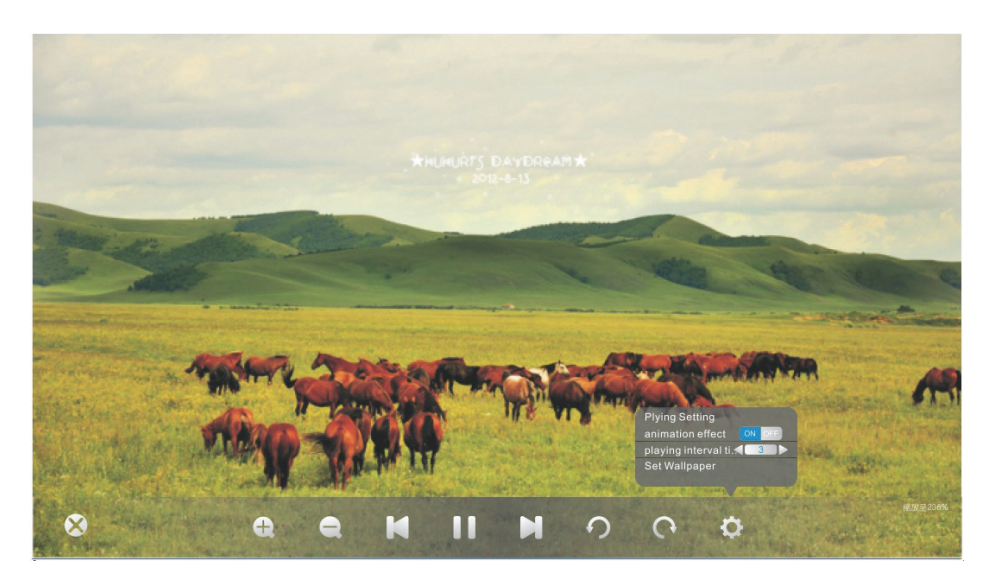

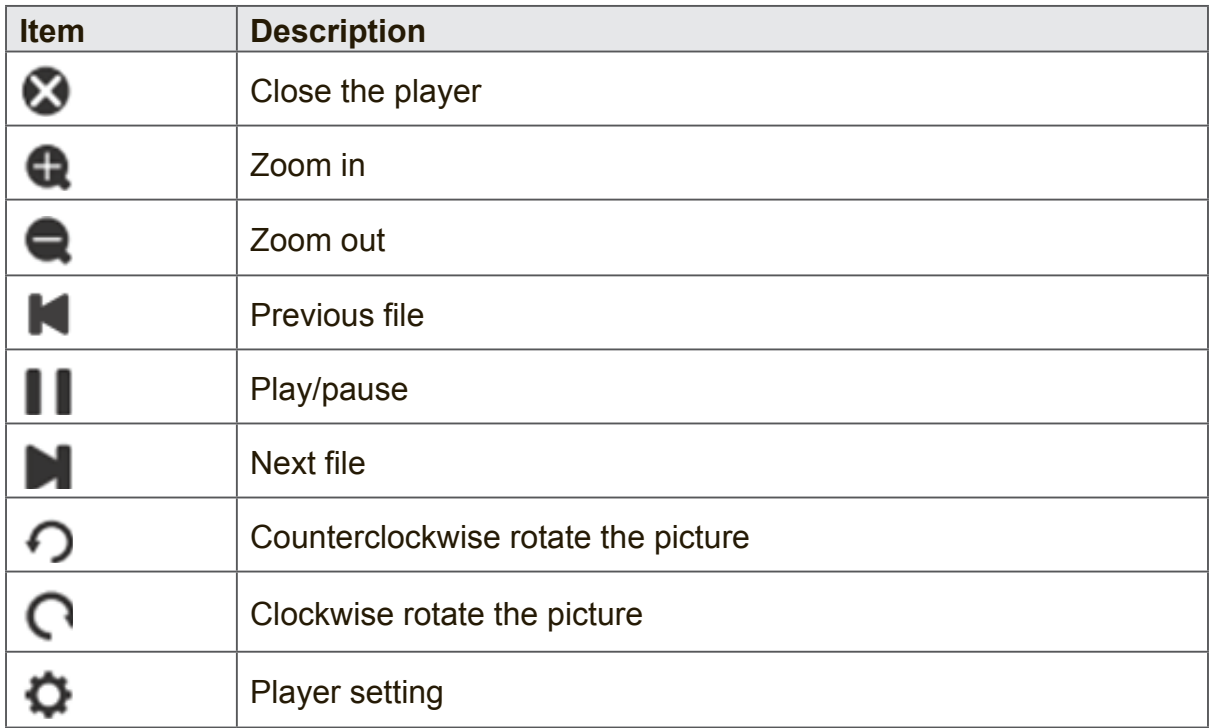

## **Audio play**

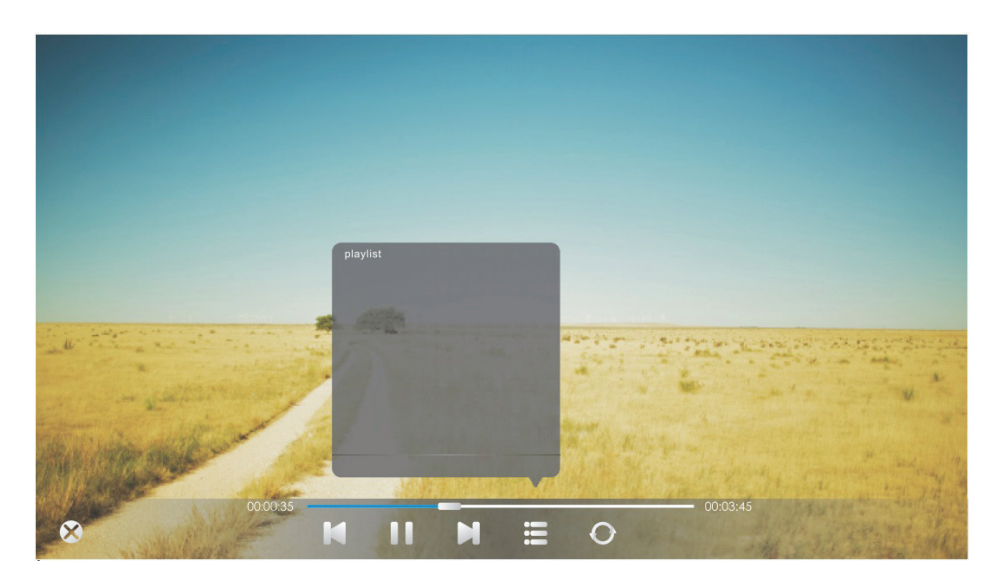

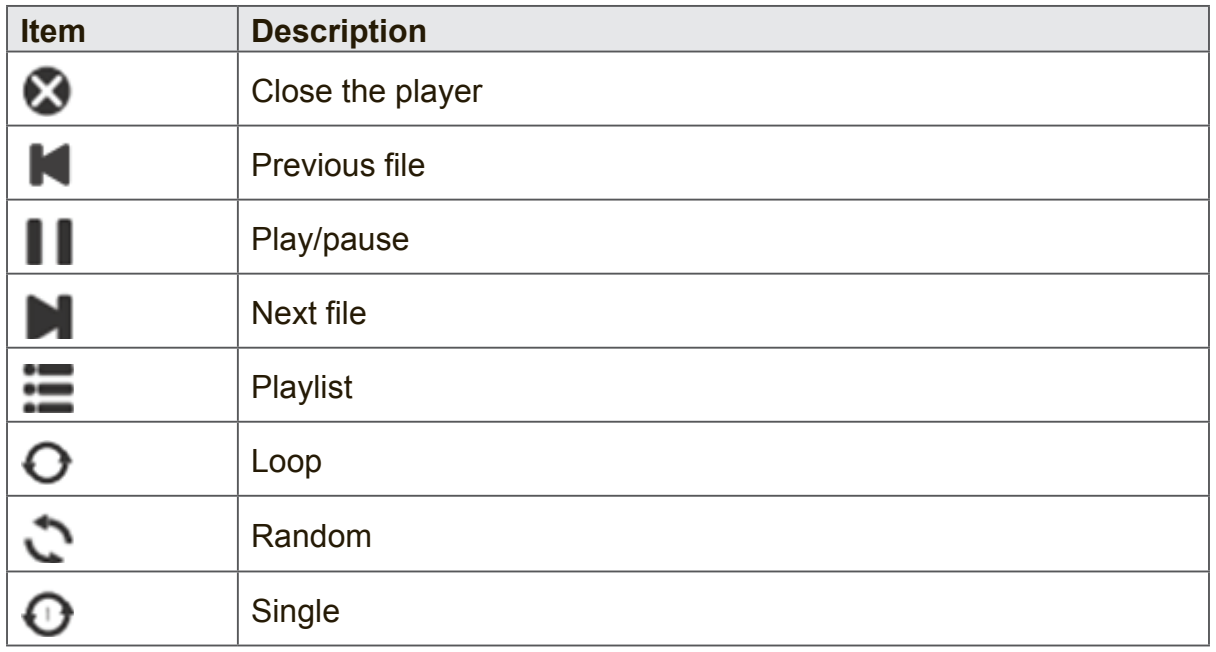

## **Video play**

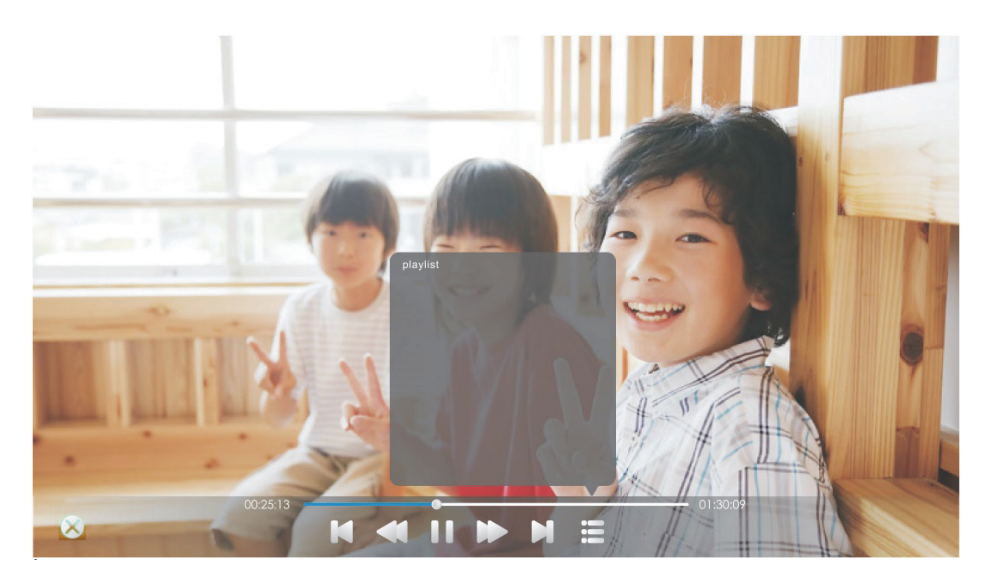

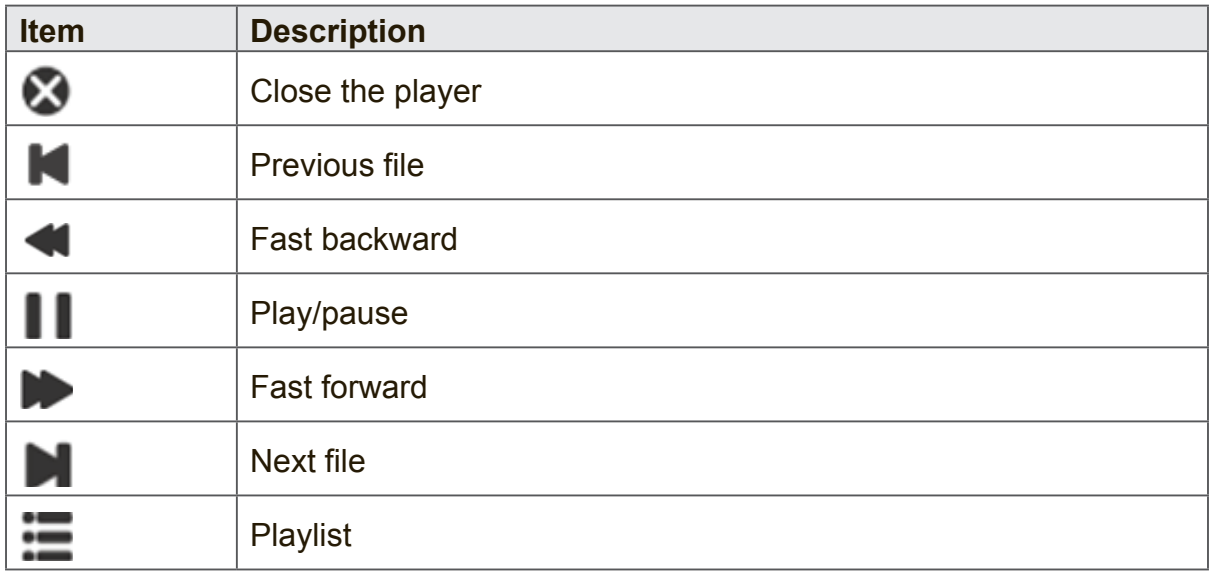

# **6. Trouble Shooting**

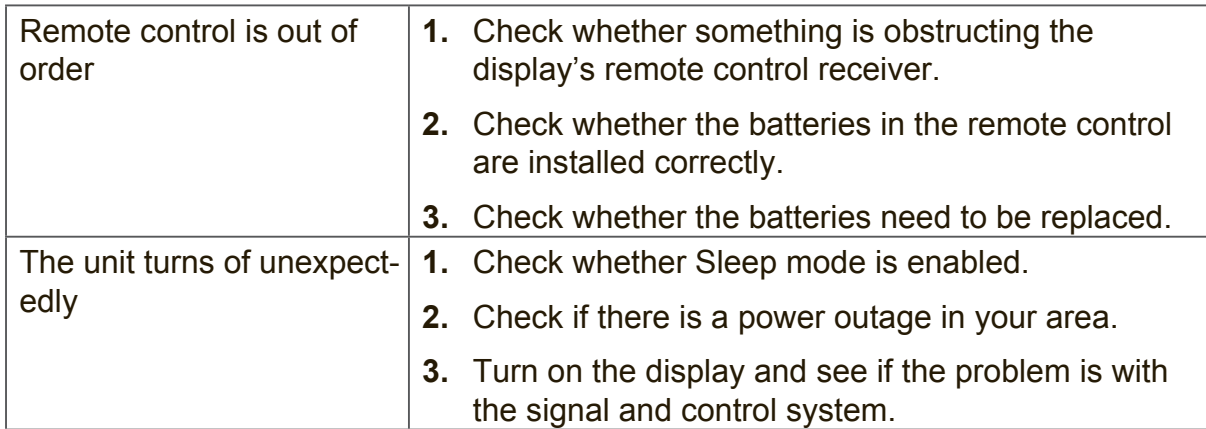

### **PC mode**

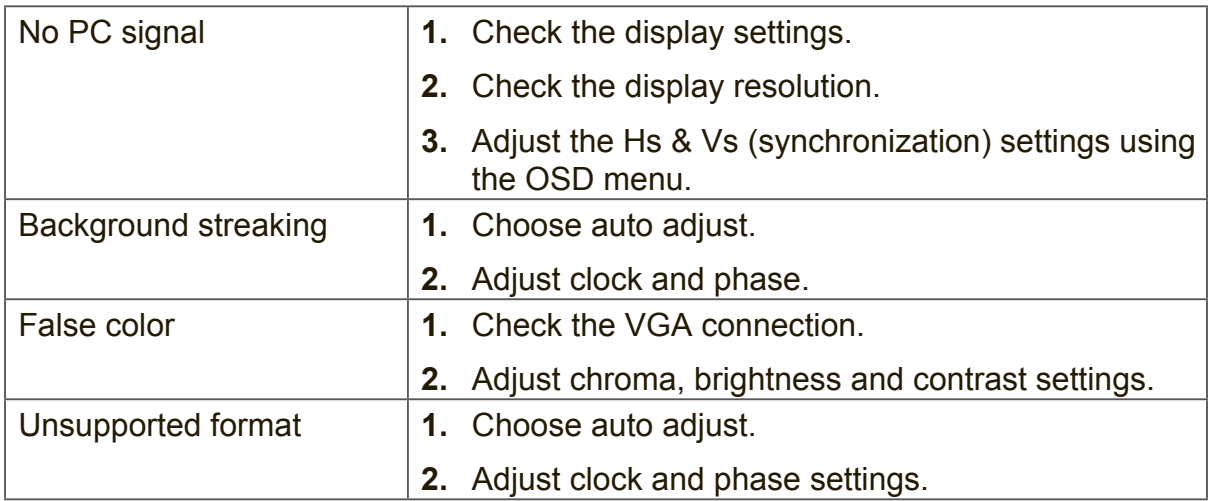

### **Touch Function**

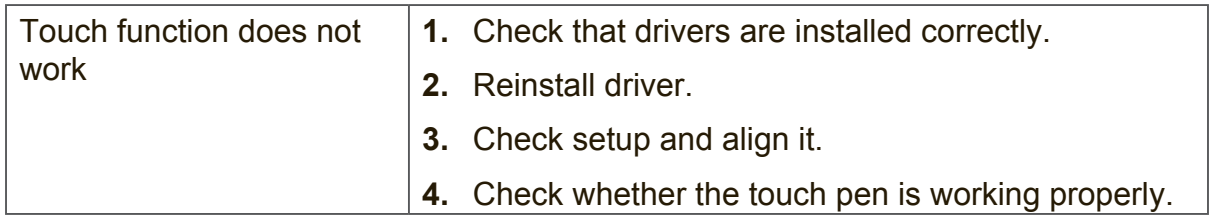

### **Video not working properly**

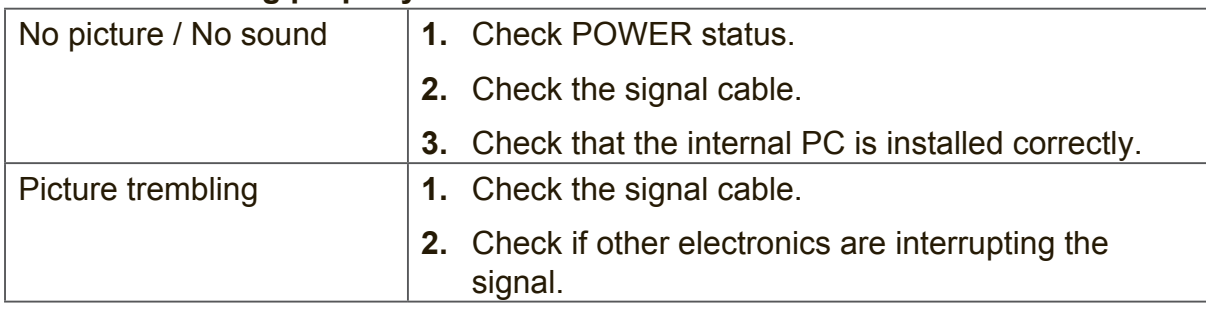

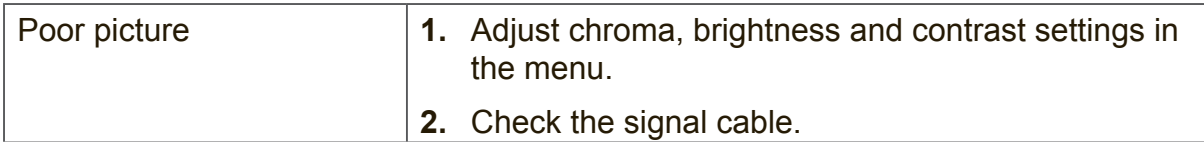

### **Audio not working properly**

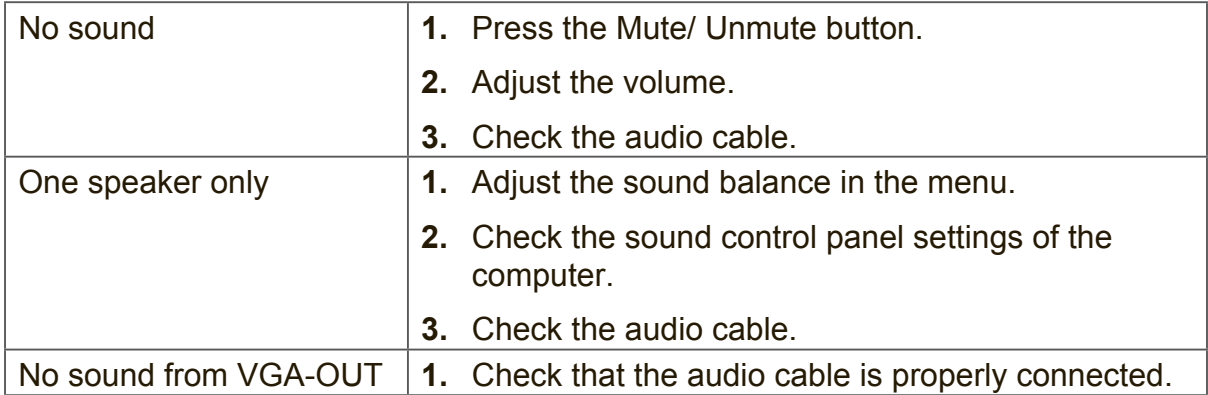

# **7. Care and Maintenance**

Please follow these cleaning guidelines to make sure your smart whiteboard display looks like new for years to come:

- Don't clean the machine if it has been turned on for a long period of time.
- Unplug the unit from the wall outlet before cleaning or polishing it.

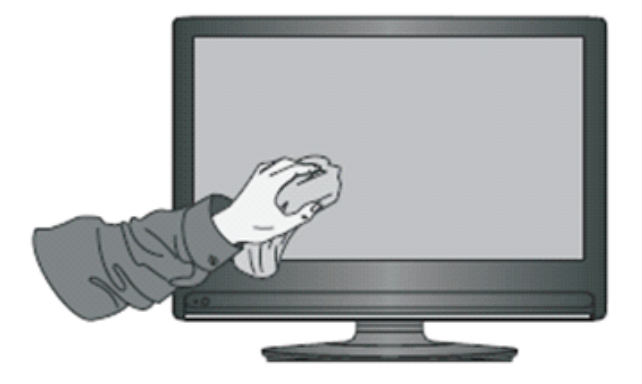

- Don't use liquid cleaners or aerosol cleaners on the screen.
- Only use a slightly dampened cloth when cleaning the exterior of the unit.
- Don't use system continuously for long periods of time.
- Remember to unplug the display when it is not in use.
- Use a power surge protector to prevent system failures and power supply surges.
- Make sure the display remains dry at all times. Be careful when handling liquids near or on the unit.

**Note:** If condensation appears between the glass and the panel, keep the display turned on until the moisture disappears.

# **8. Display Modes**

# **8.1 YPbPr Mode**

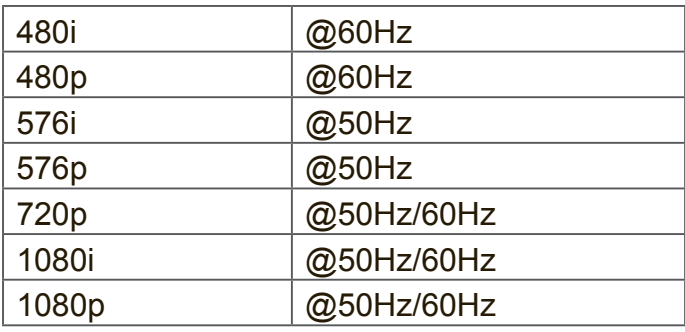

# **8.2 VGA Mode**

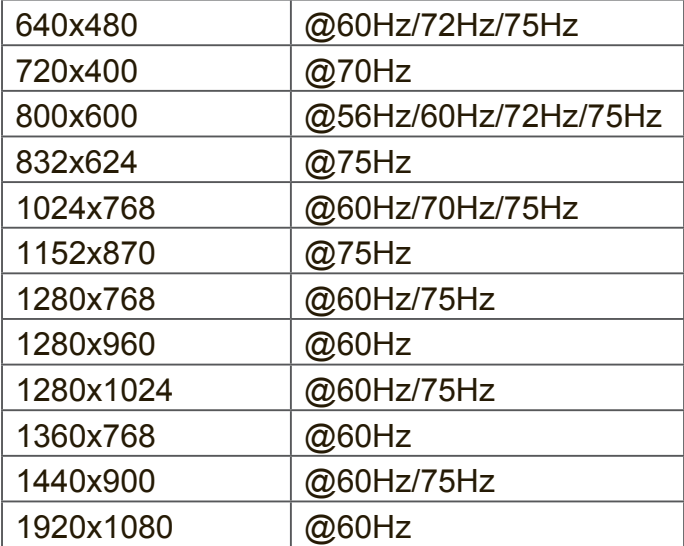

# **8.3 HDMI Mode**

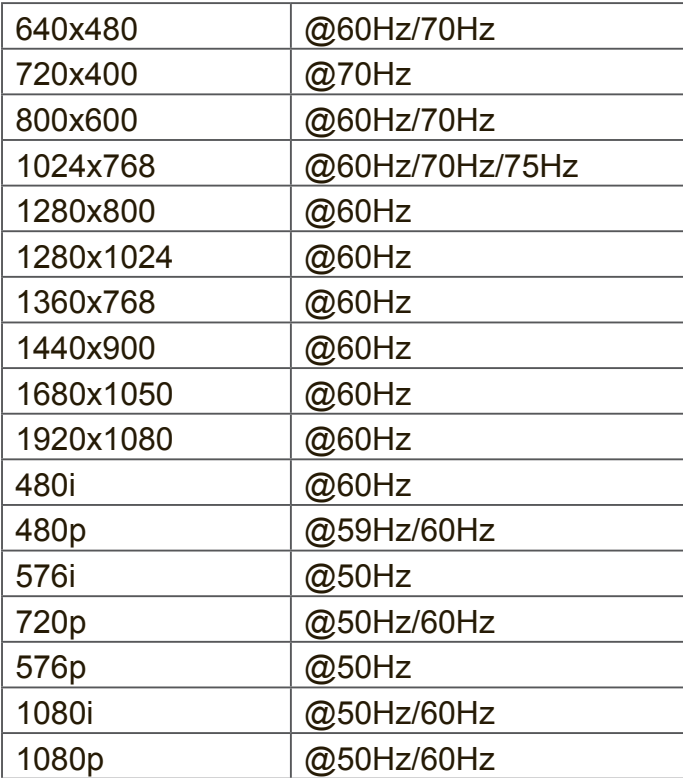

# **9. Specifications**

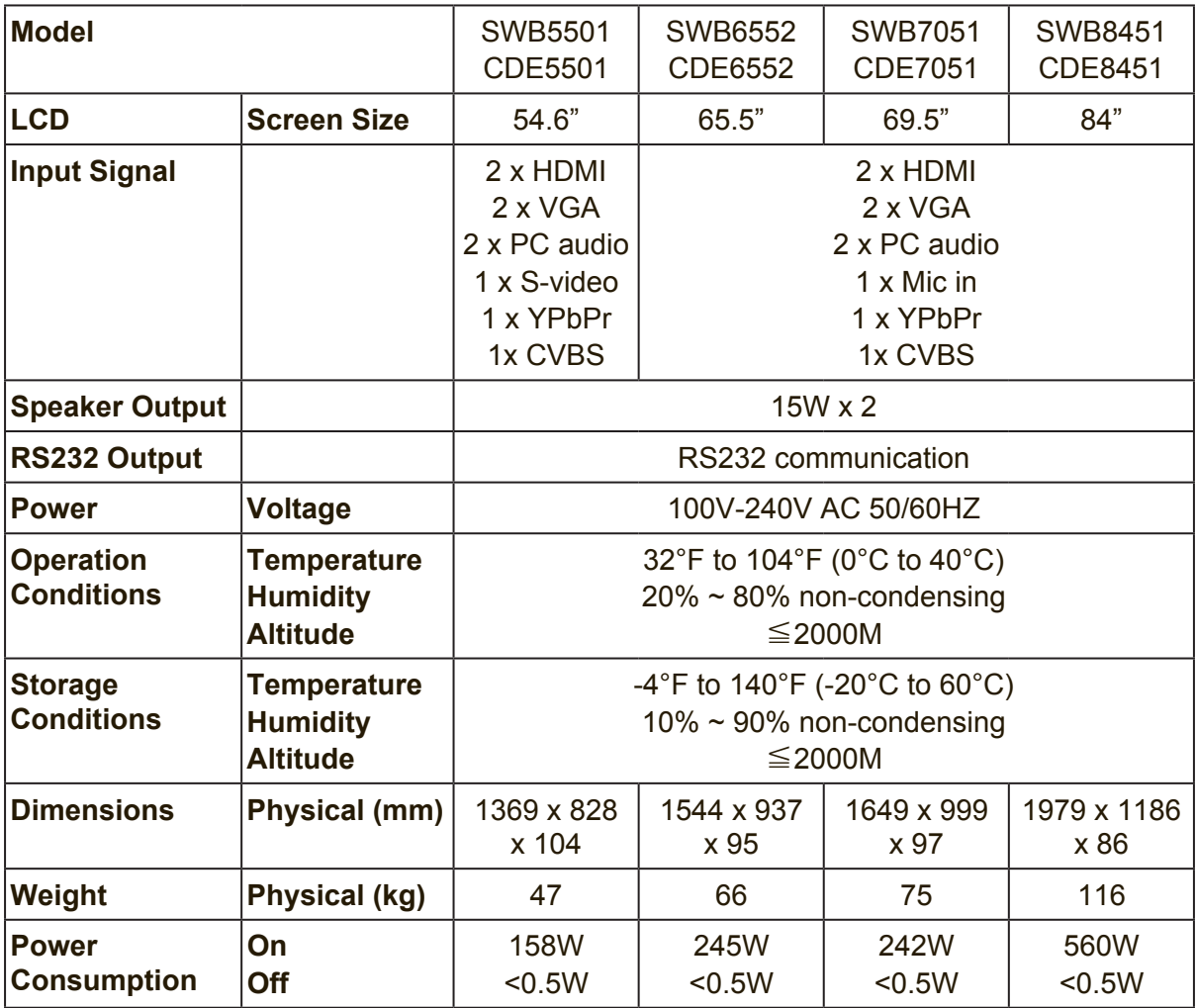

**Note:** Product Specifications are subject to change without notice.

# **10. RS-232 Protocol**

## **10.1 Introduction**

This document describes the hardware interface spec and software protocols of RS232 interface communication between ViewSonic Commercial TV / Digital Signage and PC or other control unit with RS232 protocol.

The protocol contains three sections command:

- Set-Function
- Get-Function
- Remote control pass-through mode

※ In the document below, "PC" represents all the control units that can send or receive the RS232 protocol command.

## **10.2 Description**

### **10.2.1 Hardware specification**

Viewsonic TV communication port on the rear side:

- (1) Connector type: DSUB 9-Pin Male
- (2) Pin Assignment

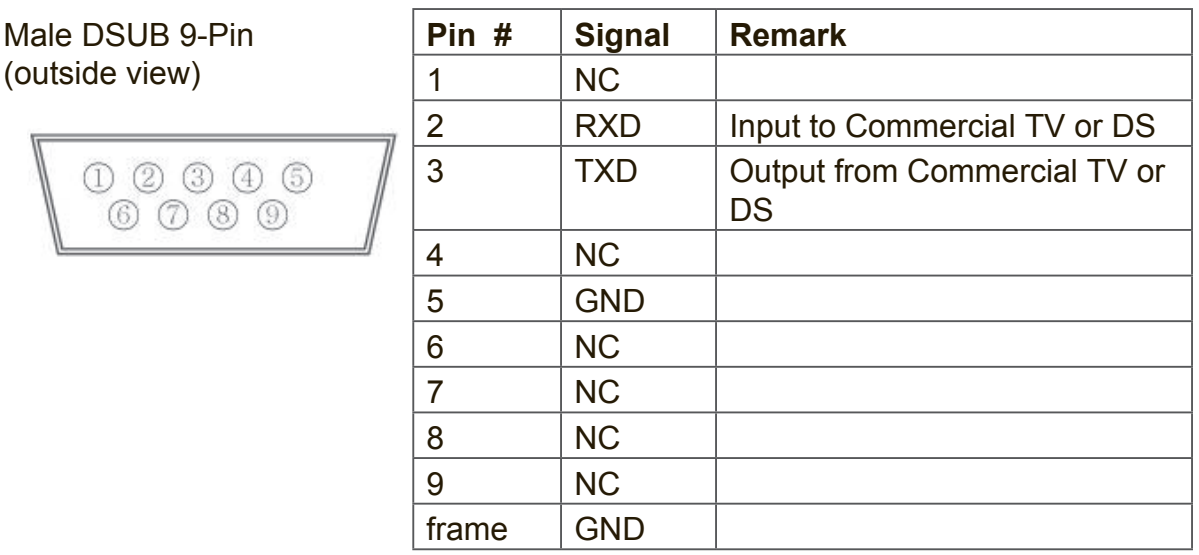

\* Use of crossover (null modem) cable required for use with PC

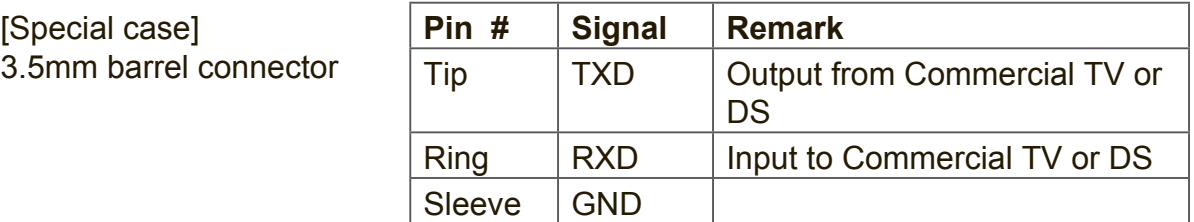

### **10.2.2 Communication Setting**

- Baud Rate Select: 9600bps (fixed)
- Data bits: 8 bits (fixed)
- Parity: None (fixed)
- Stop Bits: 1 (fixed)

### **10.2.3 Command Message Reference**

PC sends to Monitor command packet followed by "CR". Every time PC sends control command to the Monitor, the Monitor shall respond as follows:

- **1.** If the message is received correctly it will send "+" (02Bh) followed by "CR" (00Dh)
- **2.** If the message is received incorrectly it will send "-" (02Dh) followed by "CR" (00Dh)

### **10.3 Protocol**

### **10.3.1 Set-Function Listing**

The PC can control the TV/DS for specific actions. The Set-Function command allows you to control the TV/DS behavior in a remote site through the RS232 port. The Set-Function packet format consists of 9 bytes.

### **Set-Function description:**

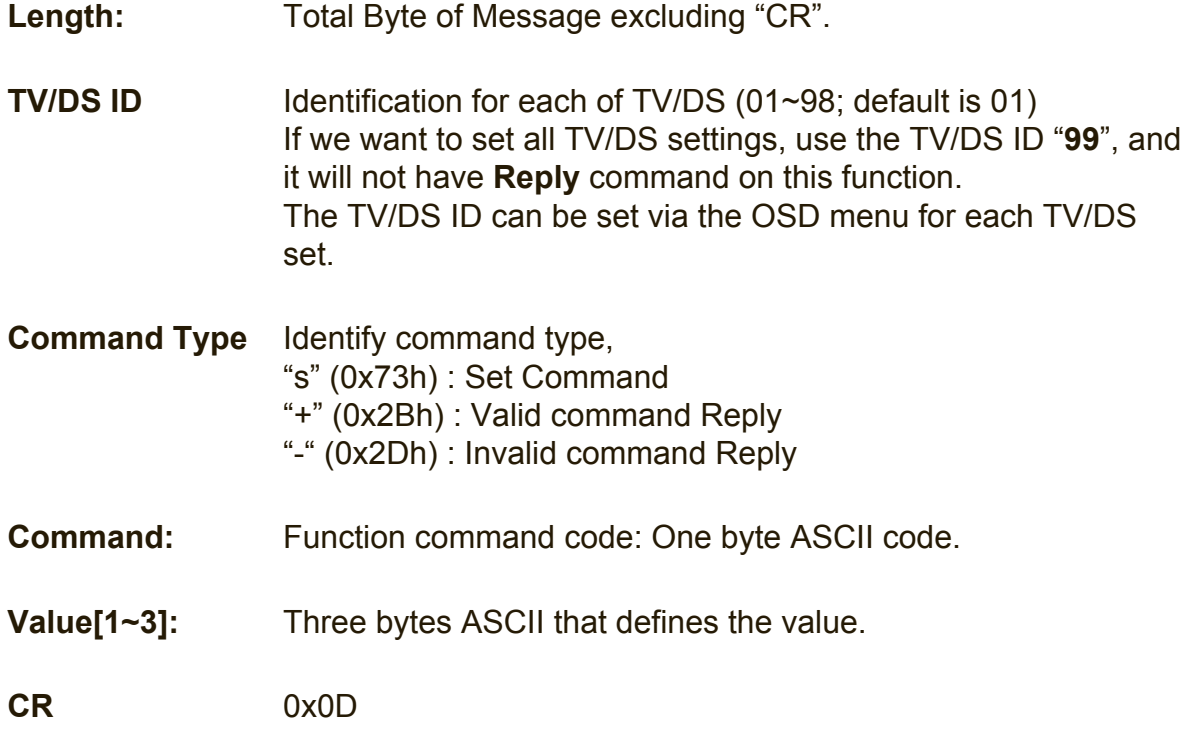

### **Set-Function format Send: (Command Type="s")**

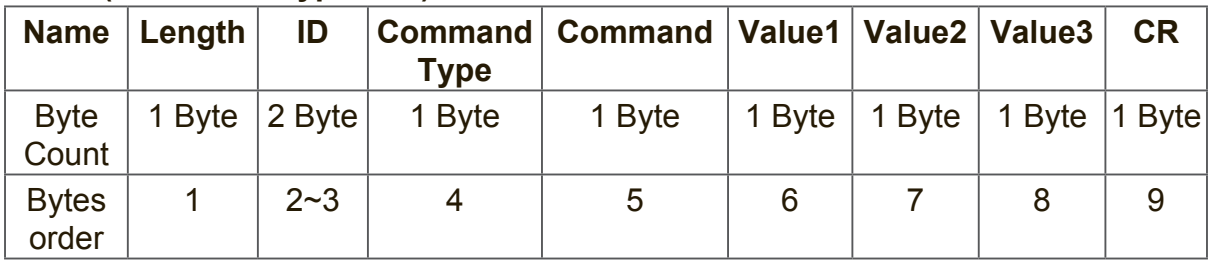

#### **NOTE:**

For VT2405LED-1 and VT3205LED, the set "Power on" command is the exception.

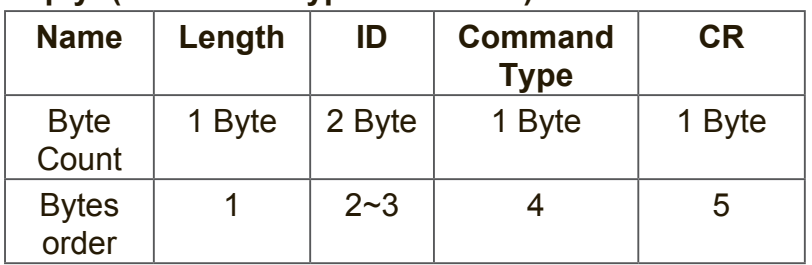

### **Reply: (Command Type="+" or "-")**

### **NOTE:**

- **1.** The reply for "Power on" command is the exception for VT2405LED-1 and VT3205LED. It's 0x322B0D ( 2+<CR>).
- **2.** When PC applies command to all displays (ID=99), only the #1 set needs to reply by the name of ID=1.

### **Example1: Set Brightness as 76 for TV-02 and this command is valid Send (Hex Format)**

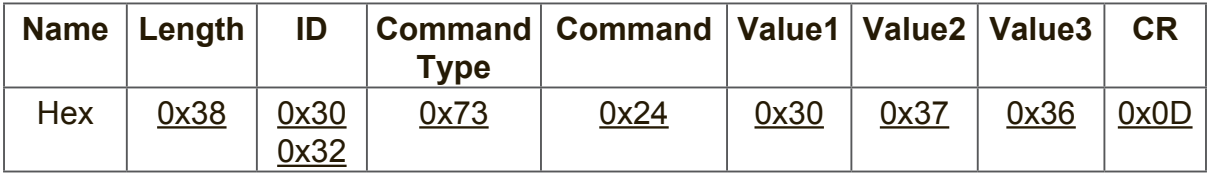

### **Reply (Hex Format)**

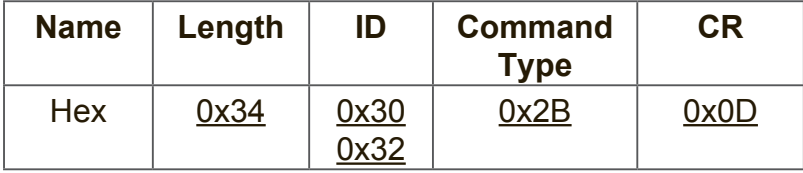

### **Example2: Set Brightness as 176 for TV-02 and this command is NOT valid Send (Hex Format)**

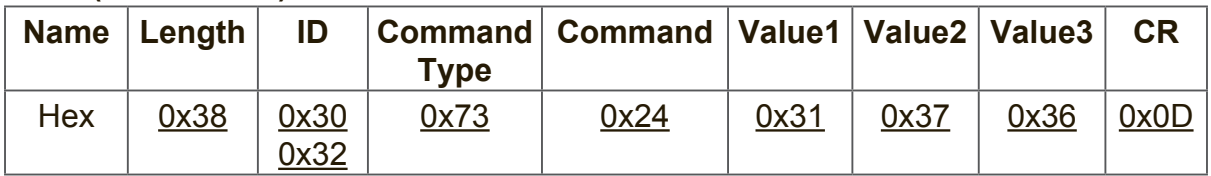

### **Reply (Hex Format)**

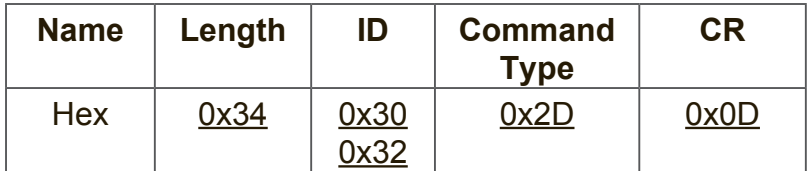

### **Set-function table**

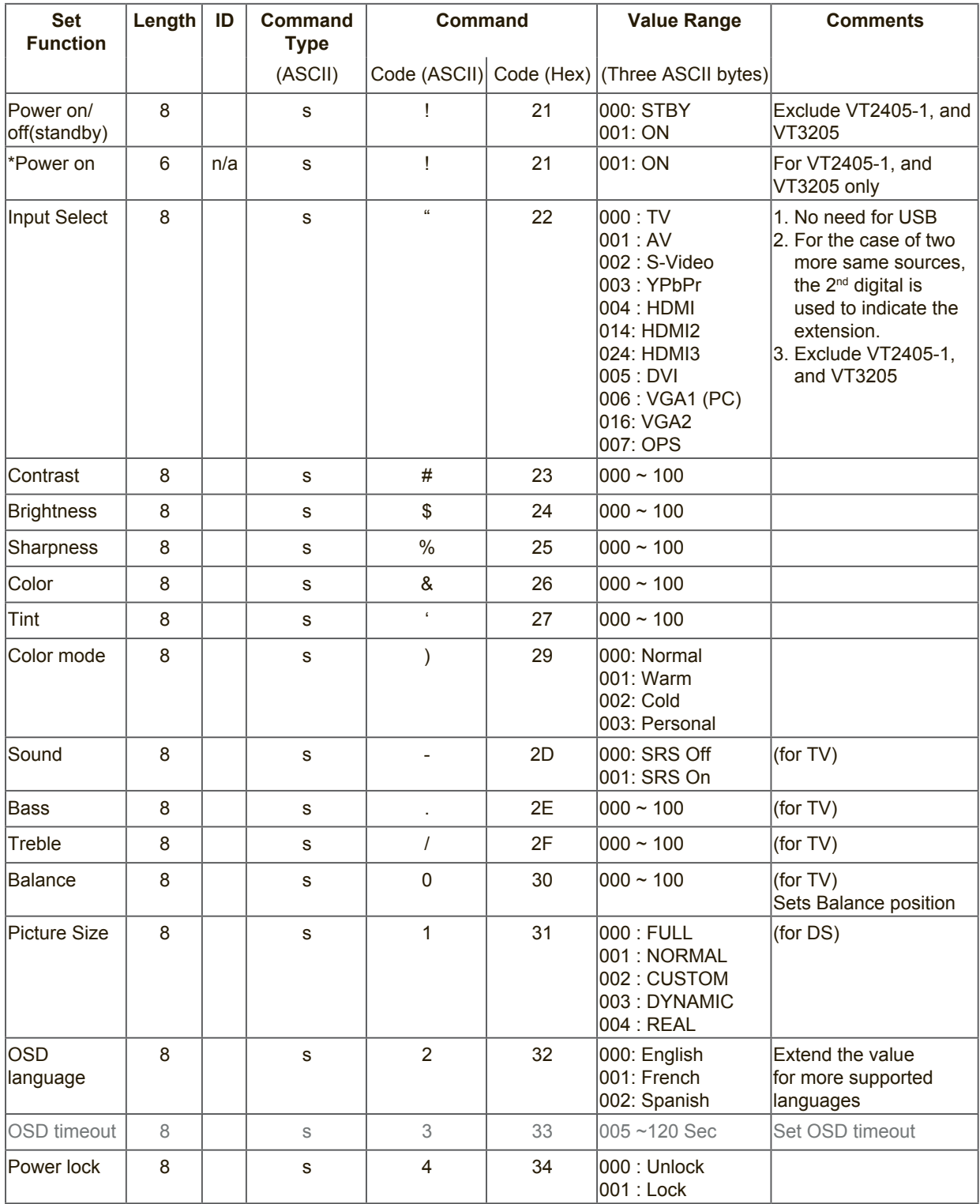

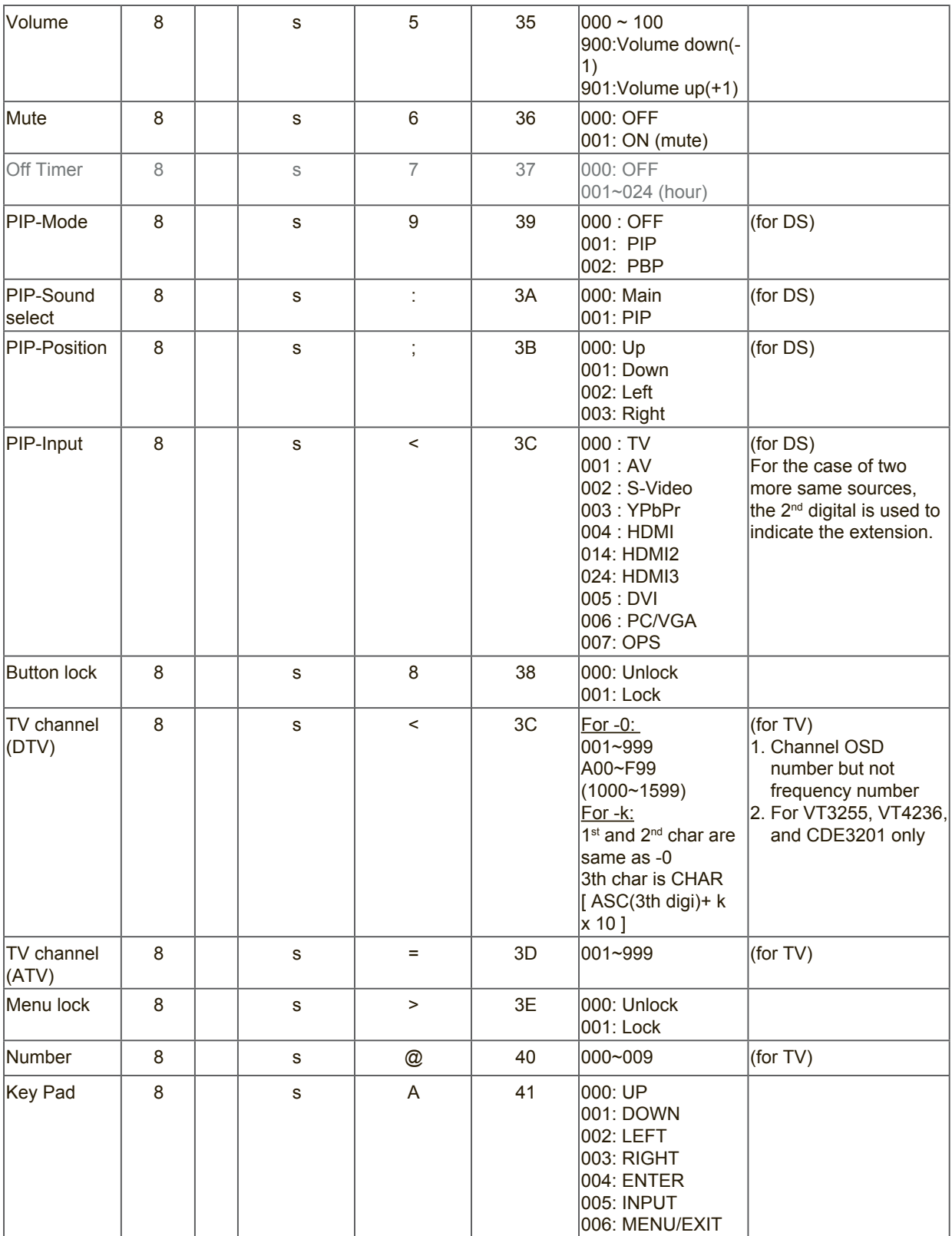
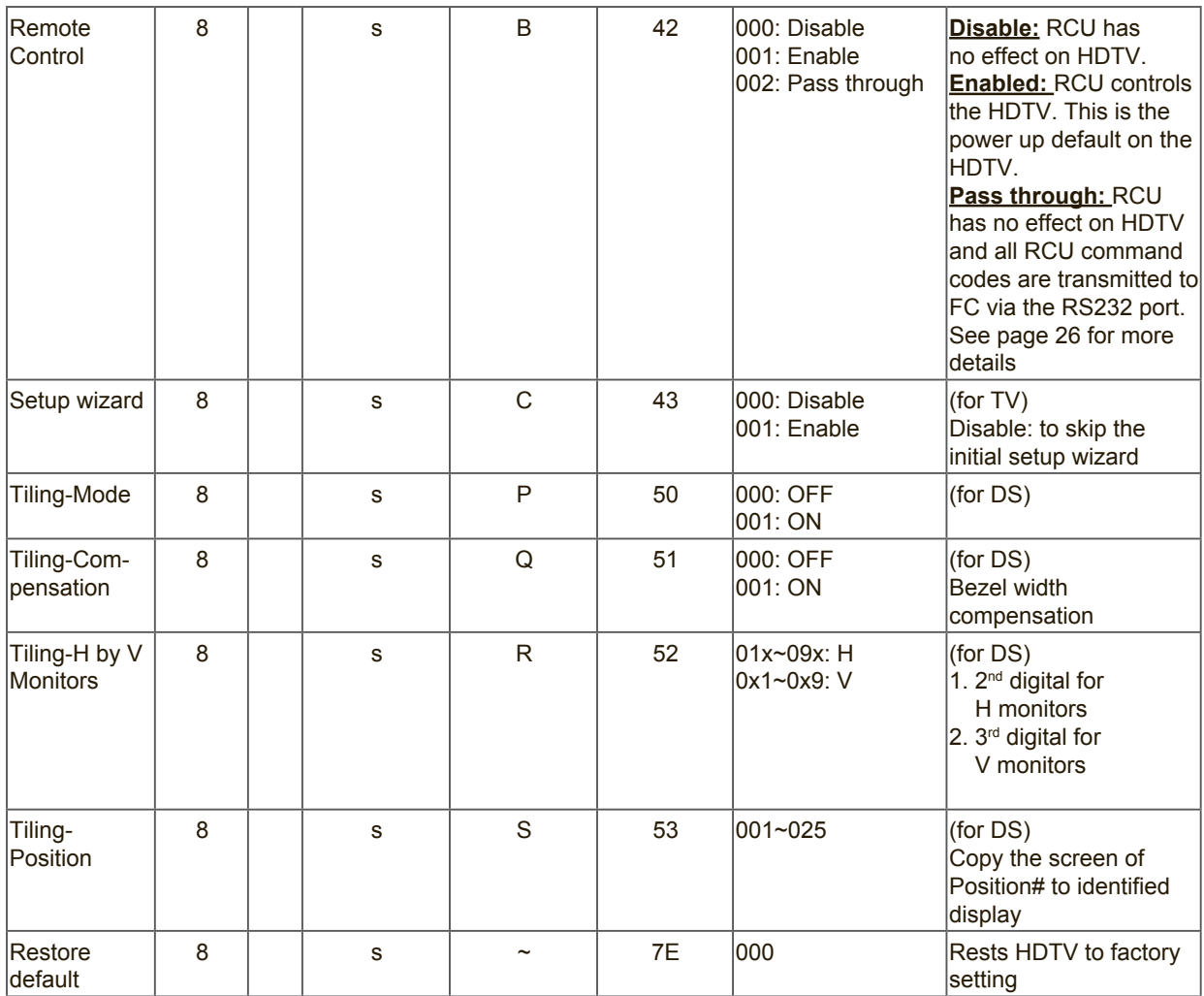

# **NOTE:**

# **1. Behavior at lock modes**

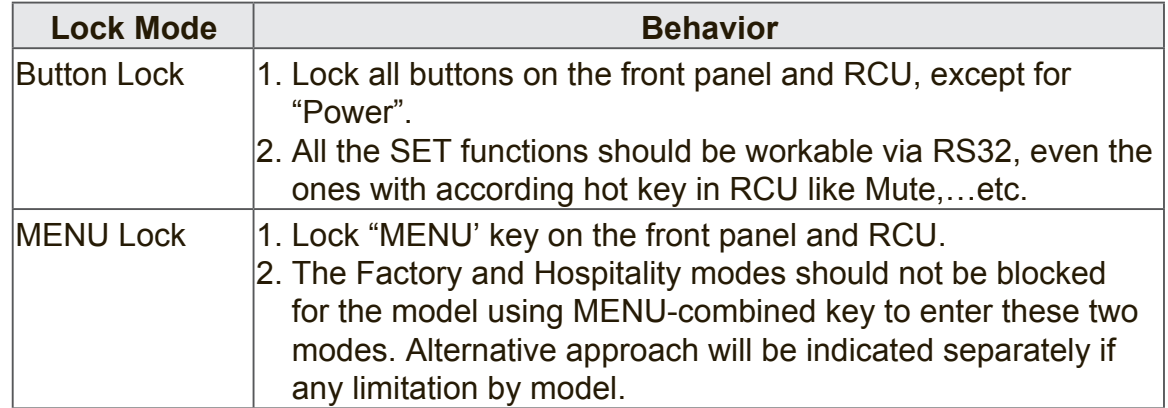

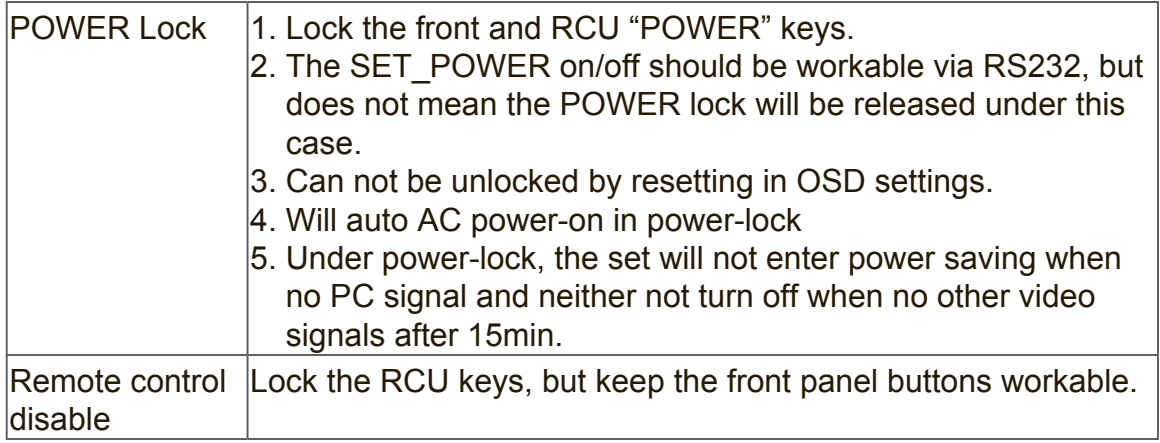

# **2. Example for value setting of SET\_TV channel DTV**

012-0: 0x 30 31 32 012-1: 0x 30 31 42 1012-2: 0x 41 31 52 1512-3: 0x 46 31 62

# **3. Tiling definition of H Monitors/ V Monitors/ and Position**

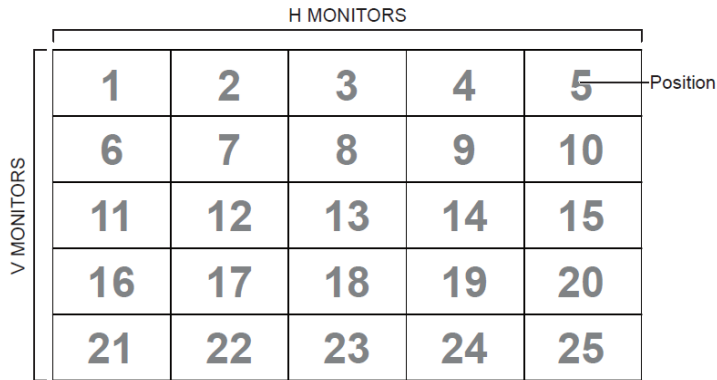

# **10.3.2 Get-Function Listing**

The PC can interrogate the TV/DS for specific information. The Get-Function packet format consists of 9 bytes which is similar to the Set-Function packet structure. Note that the "Value" byte is always = 000

## **Get-Function description:**

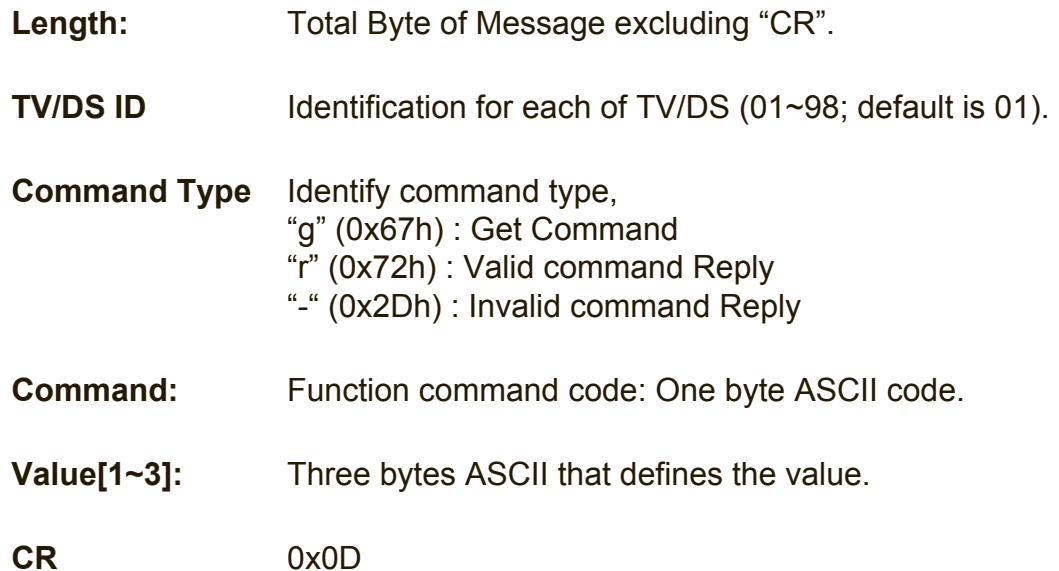

#### **Get-Function format Send: (Command Type="g")**

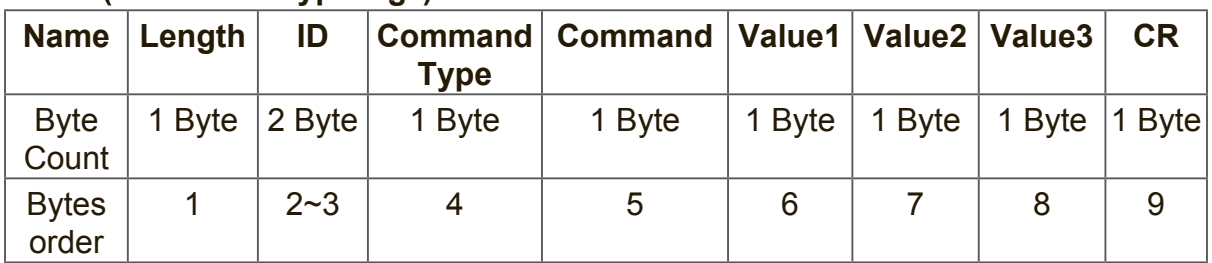

# **NOTE:**

"Power STBY status" is the exception for VT2405LED-1 and VT3205LED.

## **Reply: (Command Type="r" or "-")** *If the Command is valid, Command Type ="r"*

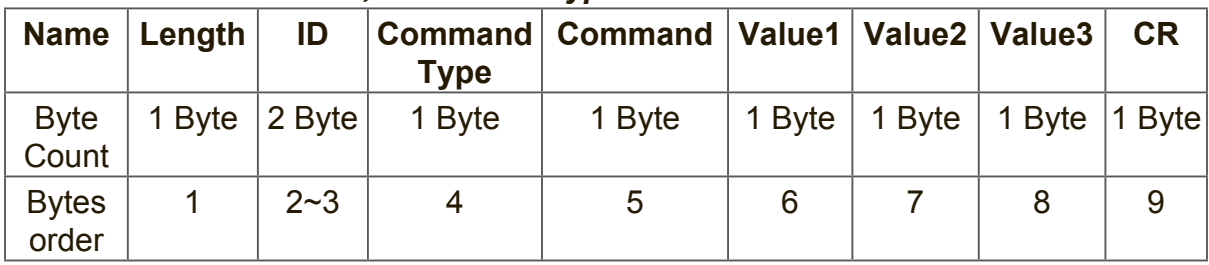

# **NOTE:**

The reply for "Power STBY status" command is the exception for VT2405LED-1 and V3205LED. It's 0x36 72 6C 30 30 30 0D ( 6rl000<CR>).

*If the Command is Not valid, Command Type="-"*

| <b>Name</b>           | $\vert$ Length | ID      | <b>Command</b><br><b>Type</b> | <b>CR</b> |
|-----------------------|----------------|---------|-------------------------------|-----------|
| <b>Byte</b><br>Count  | 1 Byte         | 2 Byte  | 1 Byte                        | 1 Byte    |
| <b>Bytes</b><br>order |                | $2 - 3$ |                               | 5         |

# **Example1: Get Brightness from TV-05 and this command is valid. The Brightness value is 67.**

**Send (Hex Format)** 

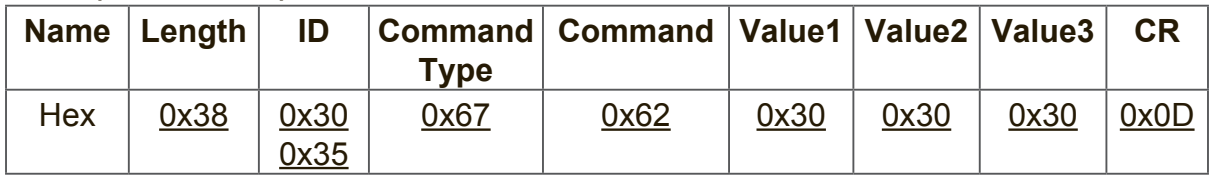

## **Reply (Hex Format)**

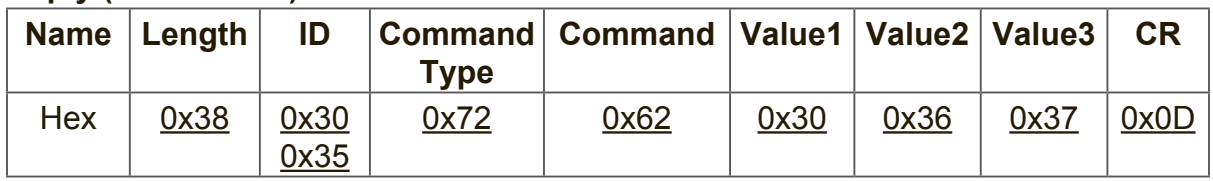

# **Example2: Get Brightness from TV-05, but the Brightness command ID is error and it is NOT in the command table.**

## **Send (Hex Format)**

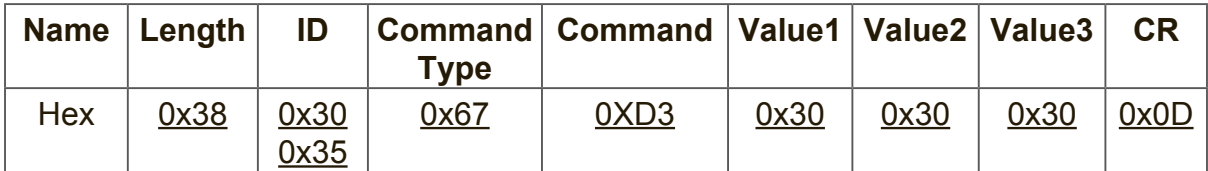

# **Reply (Hex Format)**

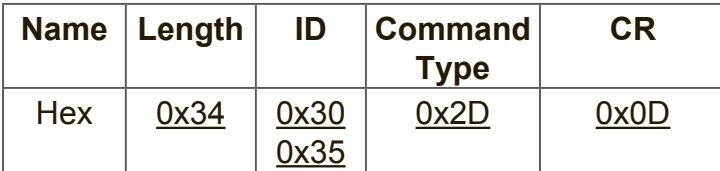

# **Get-Function table**

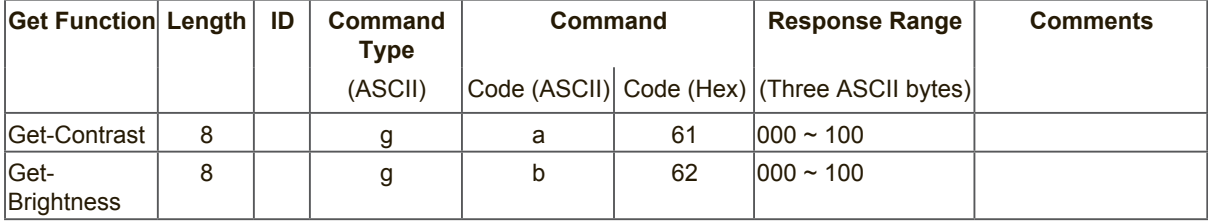

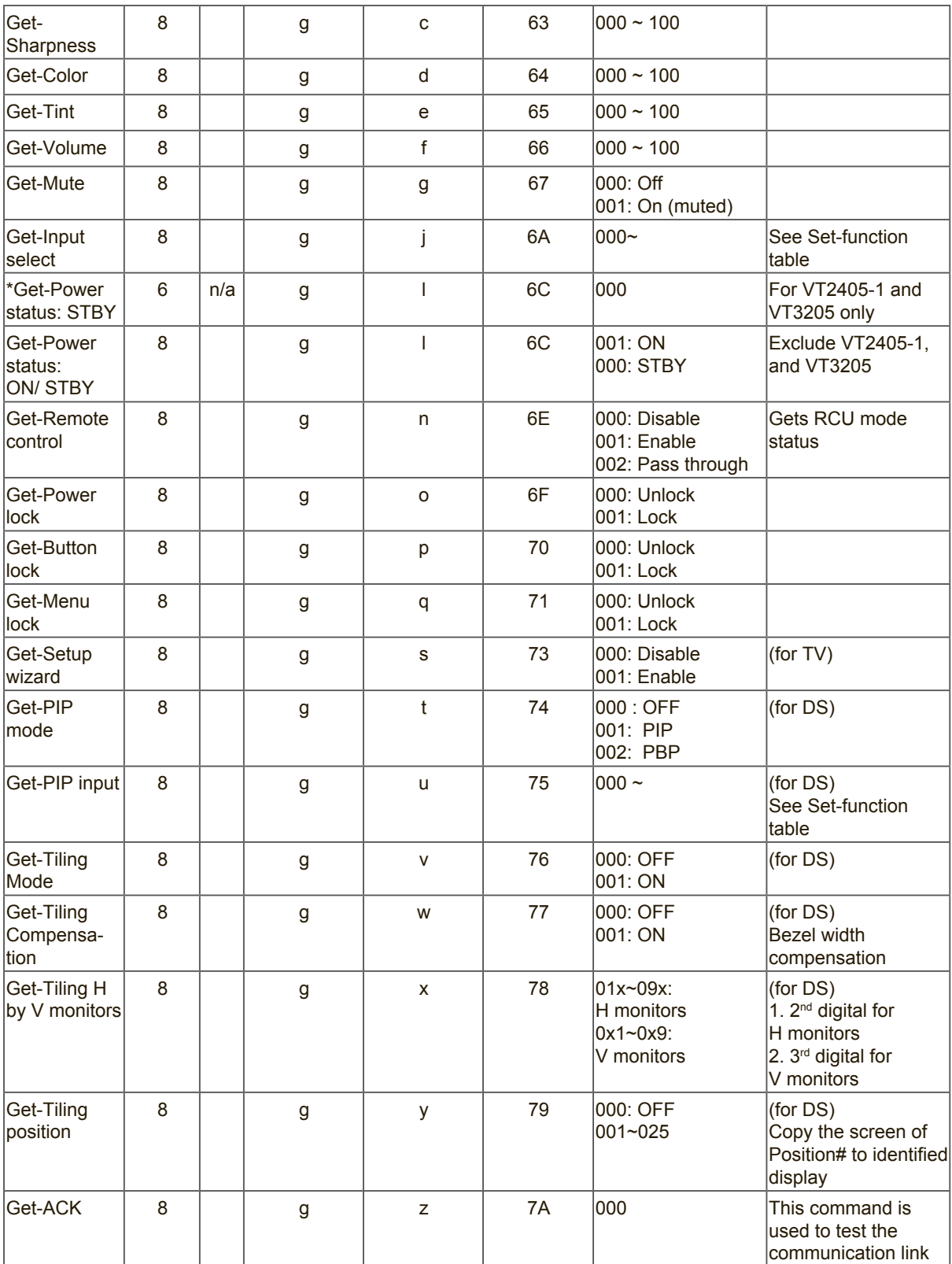

# **10.3.3 Remote Control Pass-through mode**

When the PC sets the TV/DS to Remote Control Pass through mode, the TV/DS will send a 7-byte packet (followed by "CR") in response to RCU button activation. Note, that in this mode the RCU shall have no effect on the TV/DS function. For example: "Volume+" will not change the volume in the LCD but only sends "Volume+" code to PC over the RS232 port.

## **IR Pass Through-Function format Reply: (Command Type="p")**

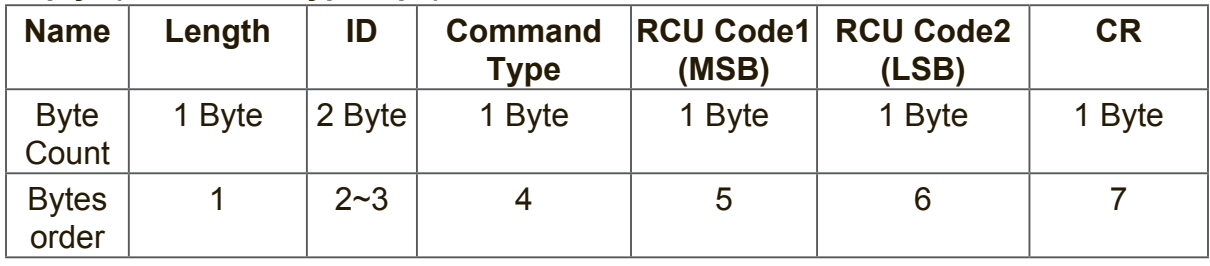

## **Example1: Remote Control pass-through when "VOL+" key is pressed for TV-05 Send (Hex Format)**

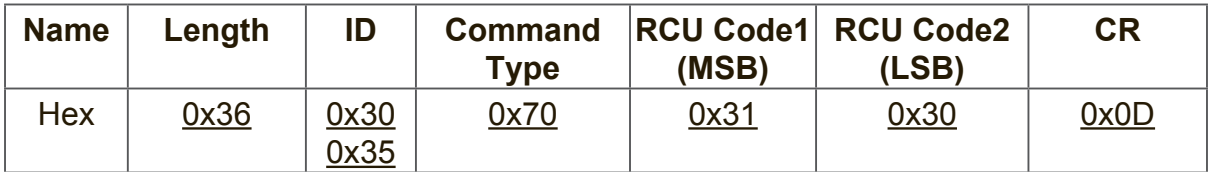

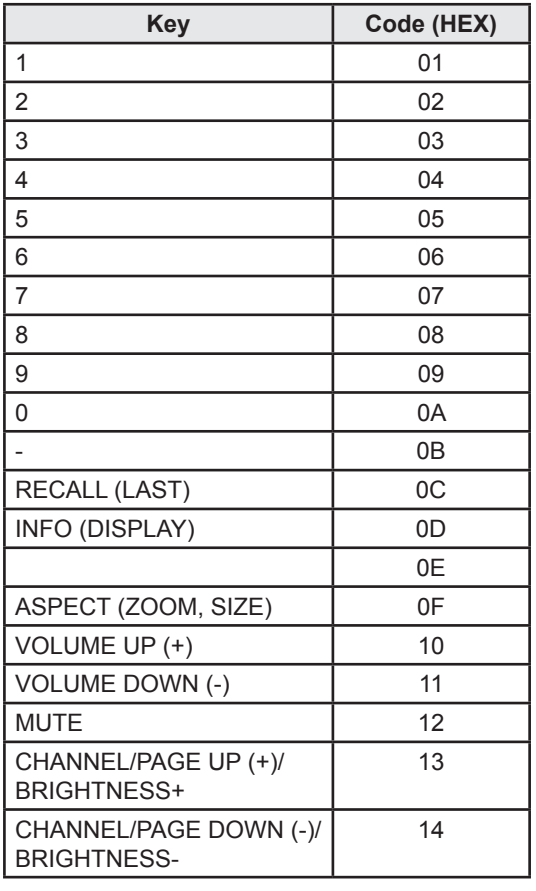

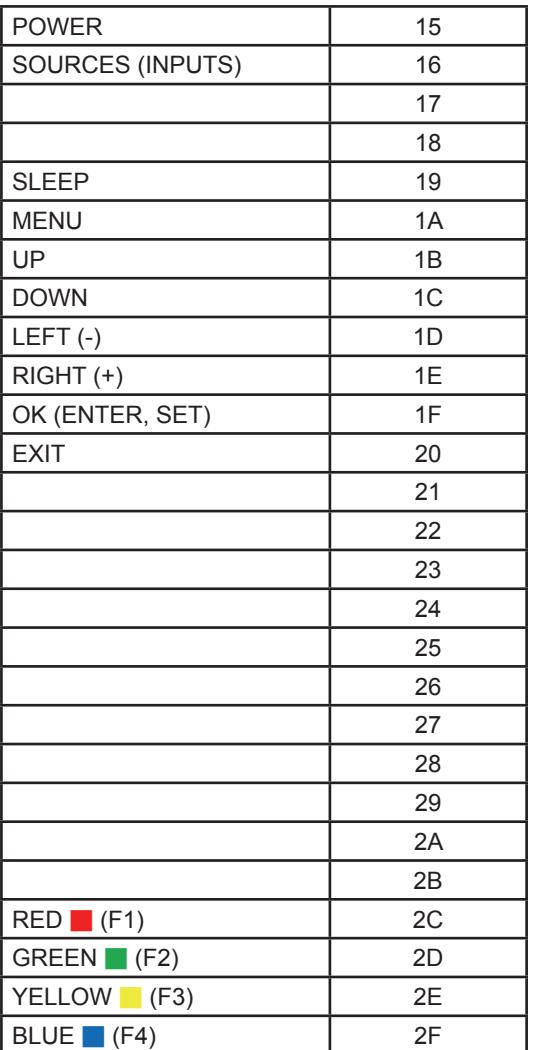

# **NOTE:**

- **1.** This IR-pass-through code is different from the RCU key code.
- **2.** Special control sequence for POWER key under IR-pass through mode.
- **2-1.** When TV/DS is OFF and receives the IR POWER code: TV/DS will turn itself on, then forward the POWER code to the host via RS232.
- **2-2.** When TV/DS is ON and receives the IR POWER code: TV/DS will forward the POWER code to the host via RS232, then turn off itself.
- **2-3.** When SET-POWER LOCK is enabled, the TV/DS will not respond to POWER key pressing.
- **3.** The VOLUME UP and VOLUME DOWN code will repeatedly output when you press and hold the keys.

# **Other Information**

# **Customer Support**

For technical support or product service, see the table below or contact your reseller. **NOTE:** You will need the product serial number.

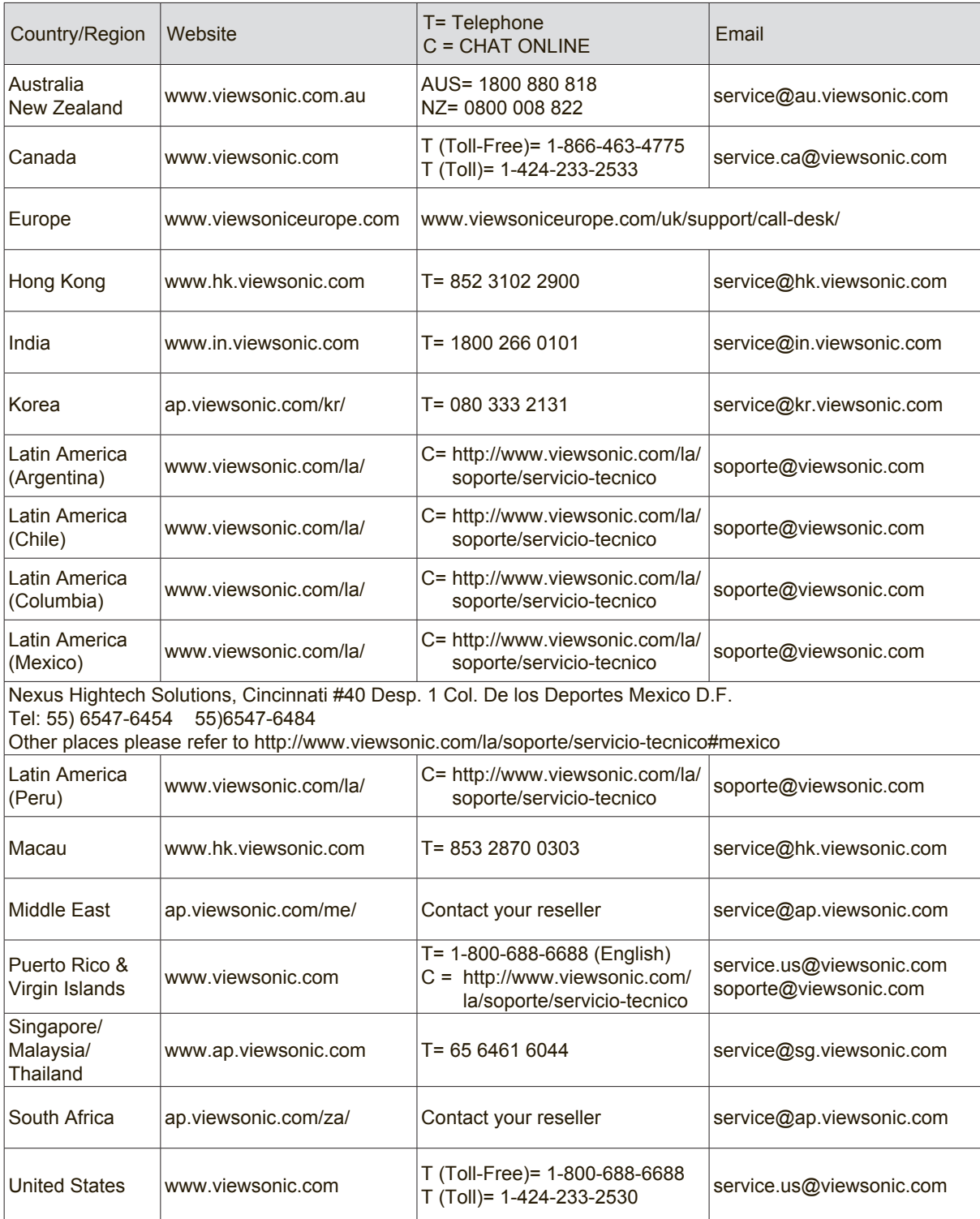

# **Limited Warranty**

## **ViewSonic® Smart White Board**

#### **What the warranty covers:**

ViewSonic warrants its products to be free from defects in material and workmanship, under normal use, during the warranty period. If a product proves to be defective in material or workmanship during the warranty period, ViewSonic will, at its sole option, repair or replace the product with a like product. Replacement product or parts may include remanufactured or refurbished parts or components.

#### **How long the warranty is effective:**

ViewSonic Smart White Board is warranted for 1 year, depending on your country of purchase, for all parts including the light source and for all labour from the date of the first consumer purchase

#### **Who the warranty protects:**

This warranty is valid only for the first consumer purchaser.

#### **What the warranty does not cover:**

- 1. Any product on which the serial number has been defaced, modified or removed.
- 2. Damage, deterioration or malfunction resulting from:
	- a. Accident, misuse, neglect, fire, water, lightning, or other acts of nature, unauthorized product modification, or failure to follow instructions supplied with the product.
	- b. Any damage of the product due to shipment.
	- c. Removal or installation of the product.
	- d. Causes external to the product, such as electrical power fluctuations or failure.
	- e. Use of supplies or parts not meeting ViewSonic's specifications.<br>f. Normal wear and tear.
	- Normal wear and tear.
	- g. Any other cause which does not relate to a product defect.
- 3. Any product exhibiting a condition commonly known as "image burn-in" which results when a static image is displayed on the product for an extended period of time.
- 4. Removal, installation, one way transportation, insurance, and set-up service charges.

#### **How to get service:**

- 1. For information about receiving service under warranty, contact ViewSonic Customer Support (Please refer to Customer Support page). You will need to provide your product's serial number.
- 2. To obtain warranty service, you will be required to provide (a) the original dated sales slip, (b) your name, (c) your address, (d) a description of the problem, and (e) the serial number of the product.
- 3. Take or ship the product freight prepaid in the original container to an authorized ViewSonic service center or ViewSonic.
- 4. For additional information or the name of the nearest ViewSonic service center, contact ViewSonic.

#### **Limitation of implied warranties:**

There are no warranties, express or implied, which extend beyond the description contained herein including the implied warranty of merchantability and fitness for a particular purpose.

#### **Exclusion of damages:**

ViewSonic's liability is limited to the cost of repair or replacement of the product. ViewSonic shall not be liable for:

- 1. Damage to other property caused by any defects in the product, damages based upon inconvenience, loss of use of the product, loss of time, loss of profits, loss of business opportunity, loss of goodwill, interference with business relationships, or other commercial loss, even if advised of the possibility of such damages.
- 2. Any other damages, whether incidental, consequential or otherwise.
- 3. Any claim against the customer by any other party.
- 4. Repair or attempted repair by anyone not authorized by ViewSonic.

#### **Effect of state law:**

This warranty gives you specific legal rights, and you may also have other rights which vary from state to state. Some states do not allow limitations on implied warranties and/or do not allow the exclusion of incidental or consequential damages, so the above limitations and exclusions may not apply to you.

#### **Sales outside the U.S.A. and Canada:**

For warranty information and service on ViewSonic products sold outside of the U.S.A. and Canada, contact ViewSonic or your local ViewSonic dealer.

The warranty period for this product in mainland China (Hong Kong, Macao and Taiwan Excluded) is subject to the terms and conditions of the Maintenance Guarantee Card.

For users in Europe and Russia, full details of warranty provided can be found in www. viewsoniceurope.com under Support/Warranty Information.

# **Mexico Limited Warranty**

### **ViewSonic® Smart White Board**

#### **What the warranty covers:**

ViewSonic warrants its products to be free from defects in material and workmanship, under normal use, during the warranty period. If a product proves to be defective in material or workmanship during the warranty period, ViewSonic will, at its sole option, repair or replace the product with a like product. Replacement product or parts may include remanufactured or refurbished parts or components & accessories.

#### **How long the warranty is effective:**

ViewSonic Smart White Board is warranted for 1 year, depending on your country of purchase, for all parts including the light source and for all labour from the date of the first consumer purchase

#### **Who the warranty protects:**

This warranty is valid only for the first consumer purchaser.

#### **What the warranty does not cover:**

- 1. Any product on which the serial number has been defaced, modified or removed.
- 2. Damage, deterioration or malfunction resulting from:
	- a. Accident, misuse, neglect, fire, water, lightning, or other acts of nature, unauthorized product modification, unauthorized attempted repair, or failure to follow instructions supplied with the product.
	- b. Any damage of the product due to shipment.
	- c. Causes external to the product, such as electrical power fluctuations or failure.
	- d. Use of supplies or parts not meeting ViewSonic's specifications.
	- e. Normal wear and tear.
	- f. Any other cause which does not relate to a product defect.
- 3. Any product exhibiting a condition commonly known as "image burn-in" which results when a static image is displayed on the product for an extended period of time.
- 4. Removal, installation, insurance, and set-up service charges.

#### **How to get service:**

For information about receiving service under warranty, contact ViewSonic Customer Support (Please refer to the attached Customer Support page). You will need to provide your product's serial number, so please record the product information in the space provided below on your purchase for your future use. Please retain your receipt of proof of purchase to support your warranty claim.

For Your Records

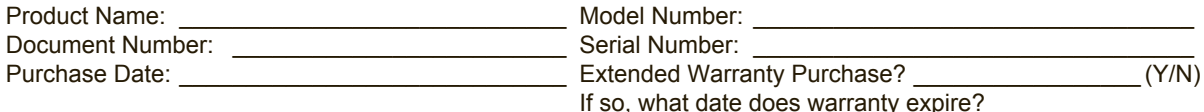

- 1. To obtain warranty service, you will be required to provide (a) the original dated sales slip, (b) your name,  $(c)$ your address, (d) a description of the problem, and (e) the serial number of the product.
- 2. Take or ship the product in the original container packaging to an authorized ViewSonic service center.
- 3. Round trip transportation costs for in-warranty products will be paid by ViewSonic.

#### **Limitation of implied warranties:**

There are no warranties, express or implied, which extend beyond the description contained herein including the implied warranty of merchantability and fitness for a particular purpose.

#### **Exclusion of damages:**

ViewSonic's liability is limited to the cost of repair or replacement of the product. ViewSonic shall not be liable for:

- 1. Damage to other property caused by any defects in the product, damages based upon inconvenience, loss of use of the product, loss of time, loss of profits, loss of business opportunity, loss of goodwill, interference with business relationships, or other commercial loss, even if advised of the possibility of such damages.
- 2. Any other damages, whether incidental, consequential or otherwise.
- 3. Any claim against the customer by any other party.
- 4. Repair or attempted repair by anyone not authorized by ViewSonic.

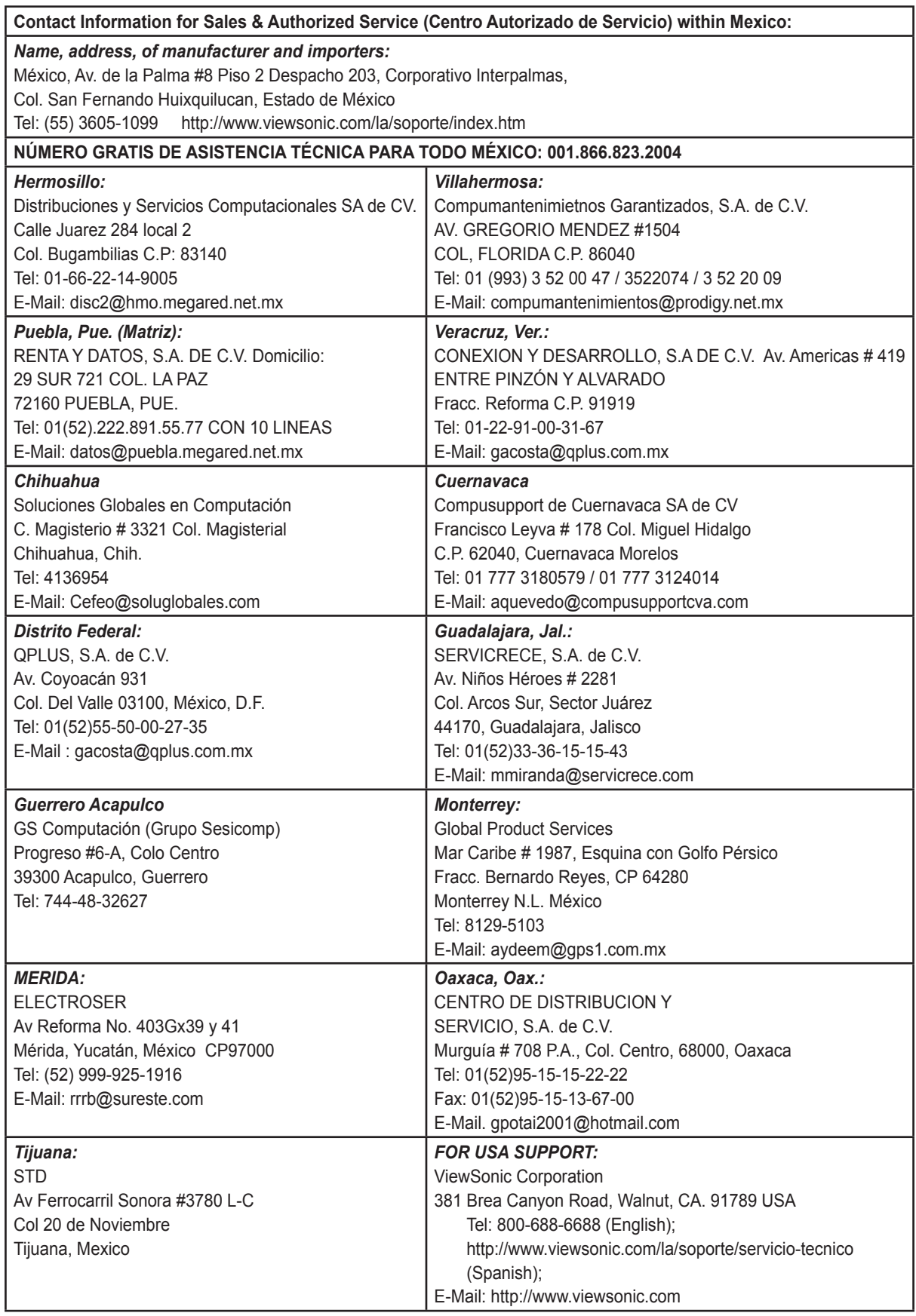

Smart White Board Mexico Warranty Term Template In UG VSC\_TEMP\_2013

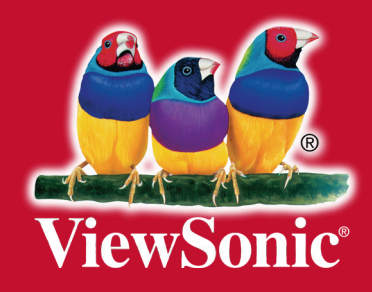